**Spectra Precision® Field Surveyor**

# КРАТКОЕ РУКОВОДСТВО ПОЛЬЗОВАТЕЛЯ

Версия 1.20 Редакция A Артикул 54142-02-RUS Апрель 2006

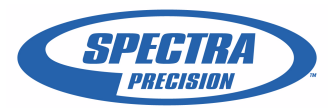

#### **Корпоративный офис**

Spectra Precision 7401 Church Ranch Blvd Westminster, CO 80021 USA +1-303-323-4100 телефон 888-477 - 7516 (Бесплатно в США) www.spectraprecision.com

#### **Поддержка**

Для получения поддержки пишите на support@spectraprecision.com.

#### **Авторские права и Торговые марки**

© 2005, Spectra Precision. Все права зарезервированы. Trimble, логотип Globe & Triangle, Spectra Precision - торговые марки Бюро патентов и торговых марок США и других стран. Recon - торговая марка Tripod Data Systems Inc., дочернего подразделения Trimble Navigation<br>Limited. Microsoft, ActiveSync, Windows, и Windows Mobile - зарегистрированные торговые марки Microsoft Corporation в США и/или других странах. Все торговые марки являются собственностью их владельцев.

#### **Примечания к выпуску**

Это апрельское издание 2006 года (Редакция A) руководства по основам работы с Spectra Precision Field Surveyor. Оно применимо <sup>к</sup> версии 1.20 полевого программного обеспечения Spectra Precision Surveyor.

#### **Условия гарантии**

Условия гарантии, применимые к данному<br>продукту, приведены в Гарантийном талоне. Также вы можете получить информацию у дилера Spectra Precision.

#### **Регистрация**

Для получения информации об обновлениях<br>пролукта и появлении новых, пожалуйста. свяжитесь с местным дилером или посетите<br>Интернет-сайт Spectra Precision по алресу www.spectraprecision.com/register. После регистрации вы можете выбрать любую необходимую вам информацию по обновлению или выходу новых Продуктов.

# <span id="page-2-1"></span>**Техника безопасности**

## **В этой главе:**

- **•** [Введение](#page-2-0)
- **•** [Безопасность](#page-3-0) при работе с лазером
- **•** Предупреждения и [предостережения](#page-3-1)

## <span id="page-2-0"></span>**Введение**

Для обеспечения личной безопасности перед использованием лазерного безотражательного тахеометра, внимательно и в полной мере ознакомьтесь с руководством пользователя к этому тахеометру.

Хотя продукция фирм Spectra Precesion и Nikon разработана для обеспечения максимальной безопасности при ее использовании, некорректное обращение с приборами или игнорирование инструкции по эксплуатации может привести к травмам персонала или повреждениям оборудования.

Вам также необходимо прочесть руководство к зарядному устройству для батарей и документацию к другому оборудованию, которое вы используете совместно с электронными тахеометрами Spectra Precision Focus 10 или Nikon серий 300 или 500.

Всегда храните это руководство рядом с прибором для быстрого доступа к требуемой информации.

## <span id="page-3-0"></span>**Безопасность при работе с лазером**

Электронные тахеометры Spectra Precision Focus 10 и Nikon серий 300 и 500 - это лазерные приборы Класса 1.

Лазерные инструменты Класса 1 не требуют специальных мер предосторожности, указателей или обучения при работе с лазером. Характеристики лазерного излучения приведены ниже:

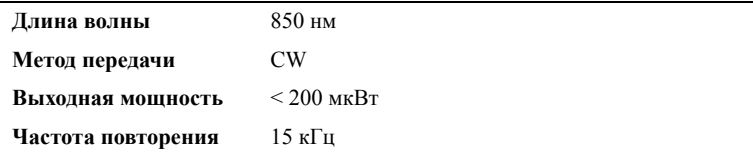

Класс безопасности:

クラス1 LED製品 **CLASS 1 LED PRODUCT** 

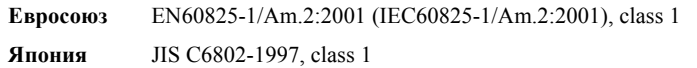

## <span id="page-3-1"></span>**Предупреждения и предостережения**

Для отображения информации о безопасности, приняты следующие соглашения.

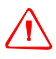

C **ПРЕДУПРЕЖДЕНИЕ –** Предупреждение сигнализирует вам <sup>о</sup> ситуации, которая может стать причиной смерти или серьезного вреда.

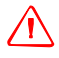

C **ПРЕДОСТЕРЕЖЕНИЕ –** Предостережение сигнализирует вам <sup>о</sup> ситуации, которая может причинить вред или уничтожение имущества. Всегда читайте и внимательно следуйте инструкциям.

## <span id="page-4-0"></span>**Предупреждения**

Перед использованием инструмента ознакомьтесь со следующими предупреждениями и всегда следуйте их инструкциям.

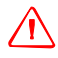

C **ПРЕДУПРЕЖДЕНИЕ –** Никогда не смотрите <sup>в</sup> зрительную трубу на солнце - это может привести к повреждению глаз.

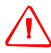

C **ПРЕДУПРЕЖДЕНИЕ –** <sup>В</sup> тахеометрах не предусмотрена взрывозащитная конструкция. Не используйте инструмент на угольных шахтах, в местах загрязненных угольной пылью или вблизи других горючих веществ.

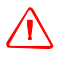

C **ПРЕДУПРЕЖДЕНИЕ –** Никогда не разбирайте, не изменяйте <sup>и</sup> не ремонтируйте инструмент самостоятельно. Это может привести к возгоранию прибора, или вы можете получить электрический удар или ожог. Так же вы можете ухудшить точность инструмента.

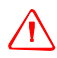

C **ПРЕДУПРЕЖДЕНИЕ –** Используйте только оригинальное зарядное устройство для зарядки батареи. Использование других зарядных устройств может привести к возгоранию, пожару, а так же к повреждению батареи.

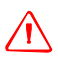

C **ПРЕДУПРЕЖДЕНИЕ –** Во время зарядки батареи не накрывайте зарядное устройство материалом или тканью, это может привести к перегреву. Зарядное устройство должно нормально охлаждаться. Если вы накроете зарядное устройство тканью, это может вызвать его перегрев.

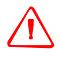

C **ПРЕДУПРЕЖДЕНИЕ –** Не заряжайте батарею <sup>в</sup> сырых или пыльных местах, на прямом солнечном свете и близко от источников тепла. Не заряжайте батарею, если она сырая. Это может привести к удару током, перегреву или возгоранию батареи.

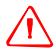

C **ПРЕДУПРЕЖДЕНИЕ –** Несмотря на то, что батарея снабжена автоматом размыкания при коротком замыкании её контактов, необходимо заботиться о том, чтобы не допускать короткого замыкания выводов. Короткое замыкание может вызвать возгорание батареи или привести к ожогу.

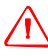

C **ПРЕДУПРЕЖДЕНИЕ –** Никогда не нагревайте <sup>и</sup> не жгите батарею. Это может привести к утечке химического вещества или повреждению корпуса и стать причиной серьезных повреждений.

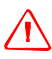

C **ПРЕДУПРЕЖДЕНИЕ –** При хранении батареи или зарядного устройства, чтобы избежать короткого замыкания, изолируйте контакты предохранительной лентой. Отсутствие изоляции может привести к короткому замыканию и стать причиной возгорания, ожога или привести к повреждению инструмента.

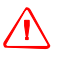

C **ПРЕДУПРЕЖДЕНИЕ –** Батарея ВС-65 сама по себе не является водонепроницаемой. Не оставляйте батарею влажной после отсоединения от инструмента. Если вода попадет внутрь батареи, то батарея может загореться.

## <span id="page-5-0"></span>**Предостережения**

Перед использованием инструмента ознакомьтесь со следующими предостережениями и всегда следуйте их инструкциям.

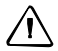

C **ПРЕДОСТЕРЕЖЕНИЕ –** Использование органов управления, настройки или выполнение действий не в соответствии с данным руководством может вызвать опасное излучение.

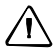

C **ПРЕДОСТЕРЕЖЕНИЕ –** Металлические ножки штатива очень острые, вы можете пораниться. Будьте осторожны при переноске и установке штатива.

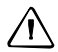

C **ПРЕДОСТЕРЕЖЕНИЕ –** Проверьте плечевой ремень <sup>и</sup> его застежку перед переносом штатива или инструмента, закрытого в транспортировочном ящике. Повреждение ремня или не до конца застегнутая пряжка могут стать причиной случайного падения инструмента, что может нанести вред инструменту и вам.

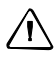

C **ПРЕДОСТЕРЕЖЕНИЕ –** Перед установкой штатива удостоверьтесь, что ножки штатива хорошо закреплены. В противном случае вы по дороге можете поранить руку или ногу острием ножки штатива.

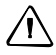

C **ПРЕДОСТЕРЕЖЕНИЕ –** После установки прибора на штатив, крепко затяните становой винт трегера. В противном случае штатив может рухнуть, что может повредить инструменту или нанести вред вам.

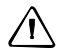

C **ПРЕДОСТЕРЕЖЕНИЕ –** Перед установкой прибора на штатив крепко затяните закрепительные винты на ножках штатива. В противном случае при падении штатива инструмент может получить повреждение или нанести вред вам.

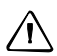

C **ПРЕДОСТЕРЕЖЕНИЕ –** Затяните зажимной винт трегера. Если он недостаточно закреплен, трегер может упасть, когда вы станете поднимать инструмент, что может причинить вред вам или инструменту.

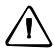

C **ПРЕДОСТЕРЕЖЕНИЕ –** Перед тем как взять прибор за ручку для переноски, убедитесь, что батарея надежно закреплена, а кнопока фиксации батареи находится в вертикальном положении (LOCK). Если батарея закреплена ненадежно, она может отсоединиться от основного блока, когда вы поднимите инструмент, что может нанести вред инструменту и вам.

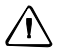

C **ПРЕДОСТЕРЕЖЕНИЕ –** Не складывайте предметы на транспортировочном ящике и не используйте его вместо стула. Пластиковый транспортировочный ящик ненадежен и неустойчив. Вы можете упасть и удариться или предметы могут разбиться.

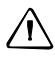

C **ПРЕДОСТЕРЕЖЕНИЕ –** Не размахивайте нитяным отвесом <sup>и</sup> не бросайте его. Вы можете поранить себя и других людей.

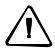

C **ПРЕДОСТЕРЕЖЕНИЕ –** Внимательно прочитайте инструкцию по эксплуатации зарядного устройства перед его использованием.

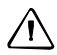

C **ПРЕДОСТЕРЕЖЕНИЕ –** Перед началом любых настроек дайте инструменту адаптироваться к окружающей температуре и убедитесь, что он защищен от одностороннего нагрева (солнечной радиации).

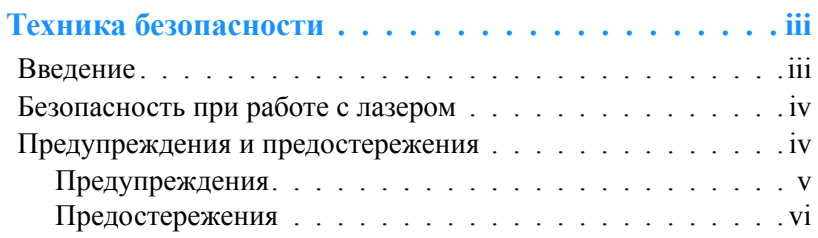

# **ОБЗОР [СИСТЕМЫ](#page-14-0)**

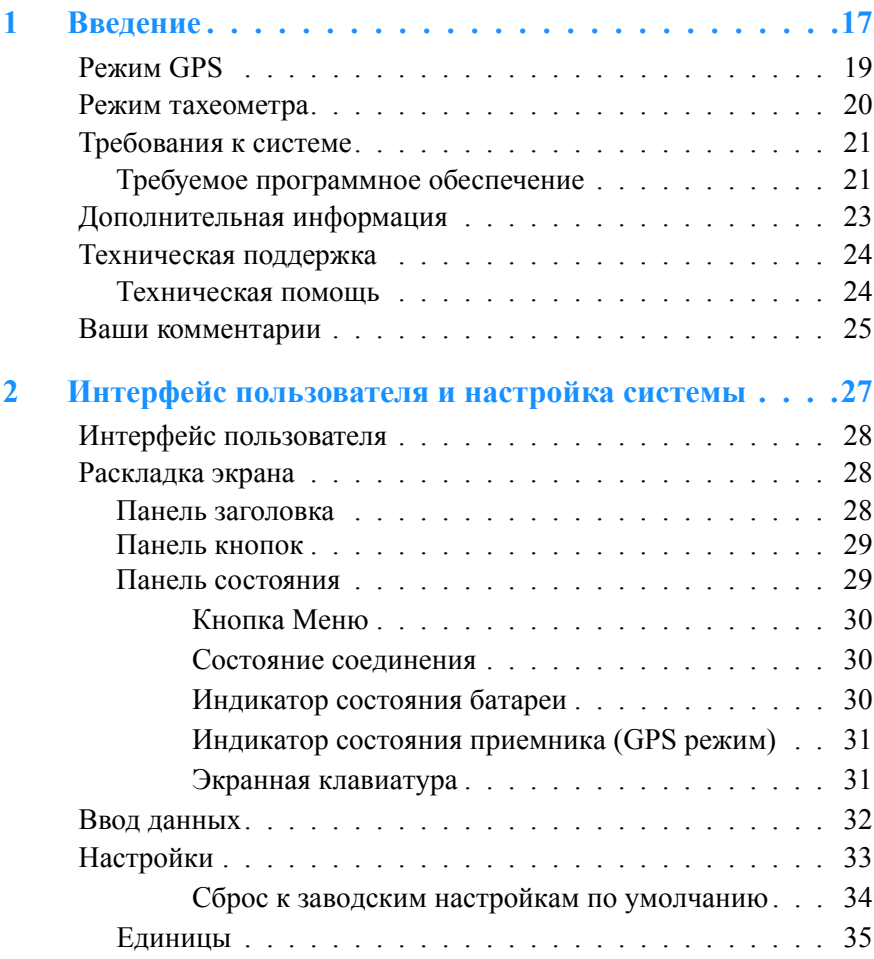

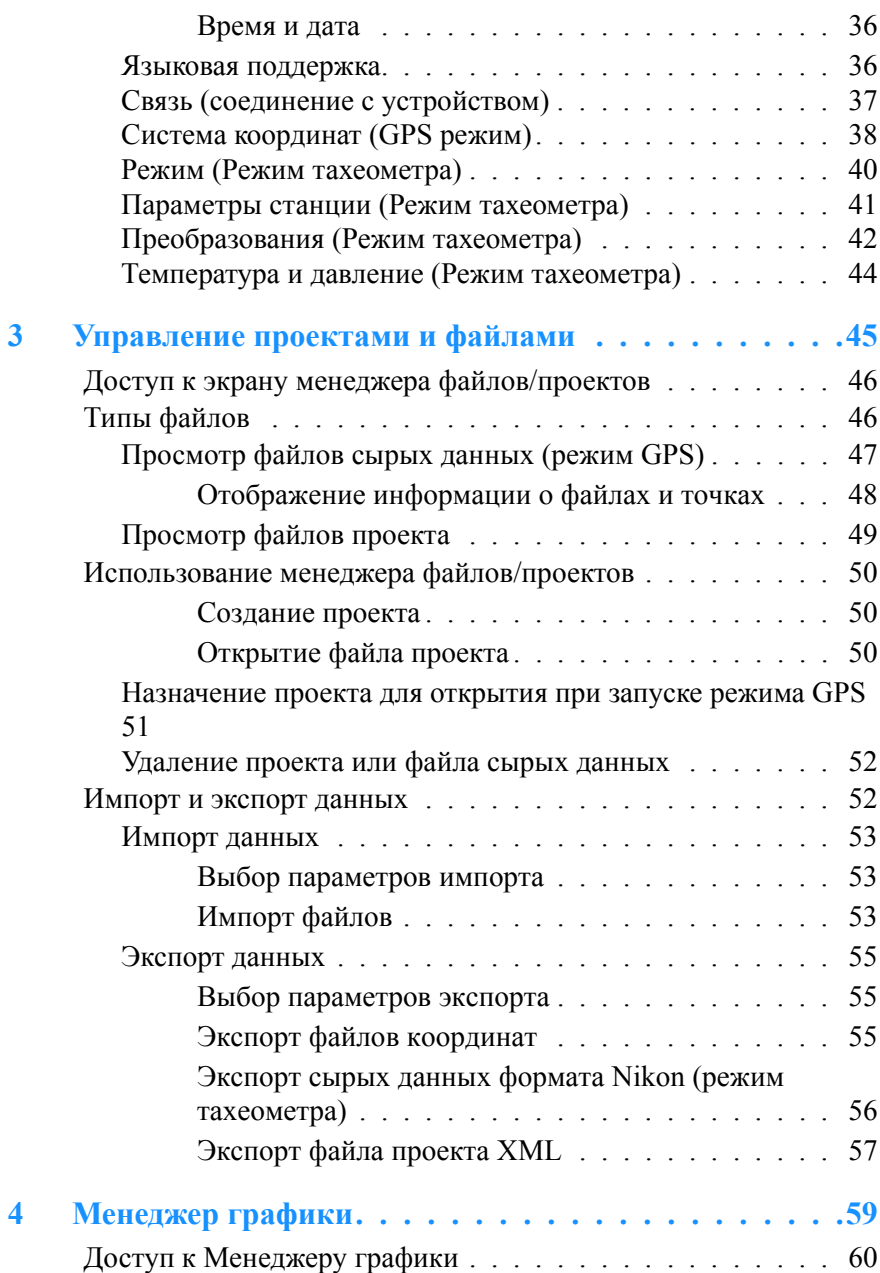

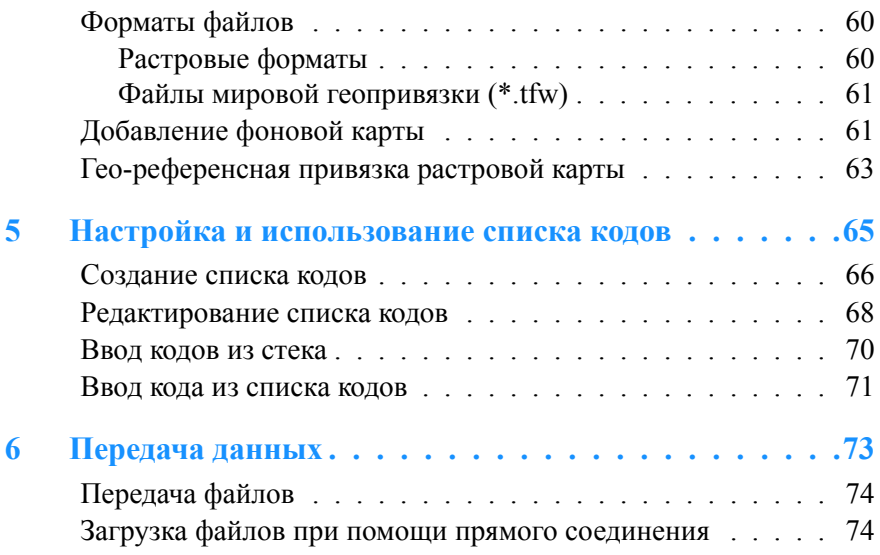

# **[Режим](#page-76-0) GPS**

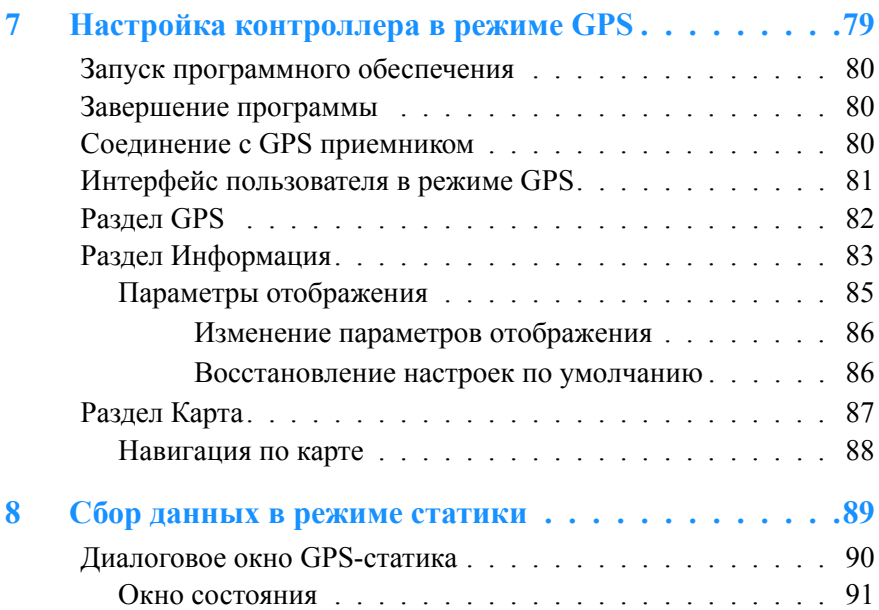

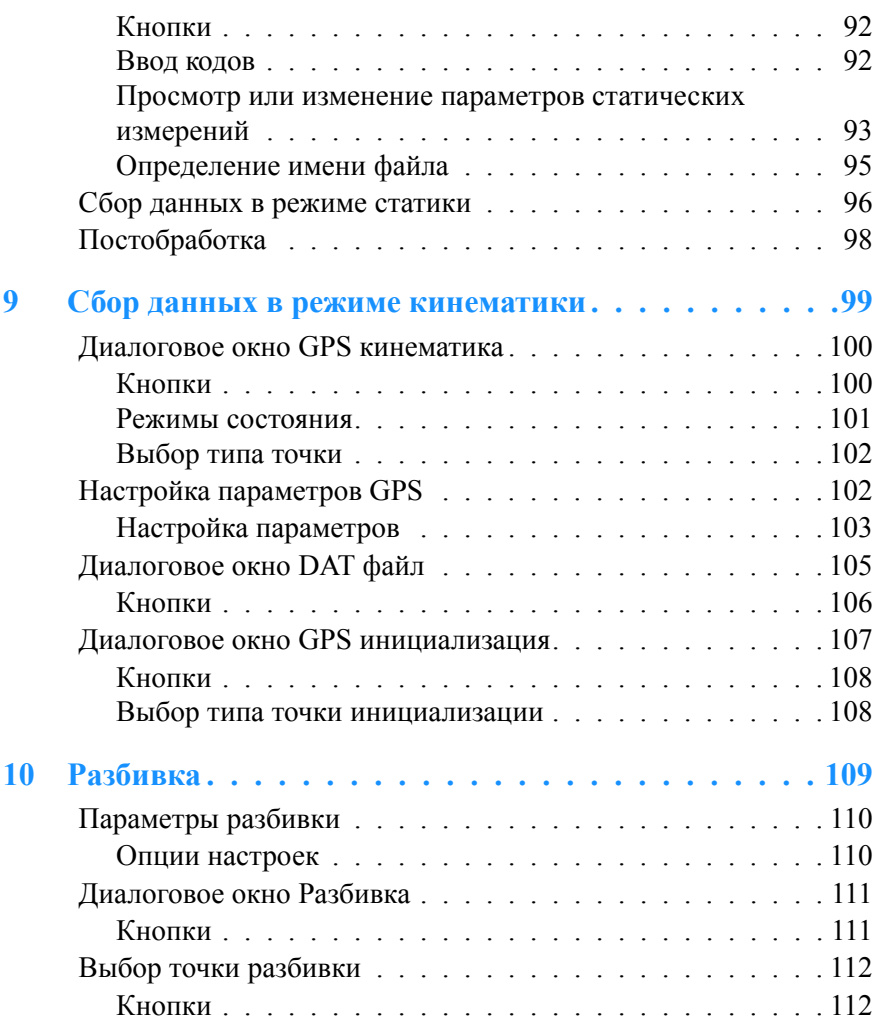

## **РЕЖИМ [ТАХЕОМЕТРА](#page-112-0)**

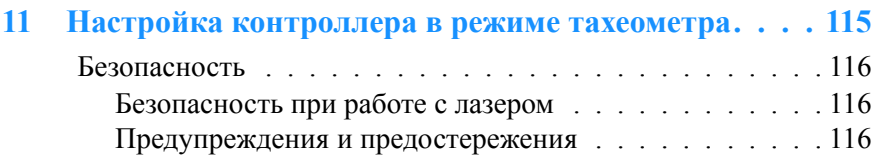

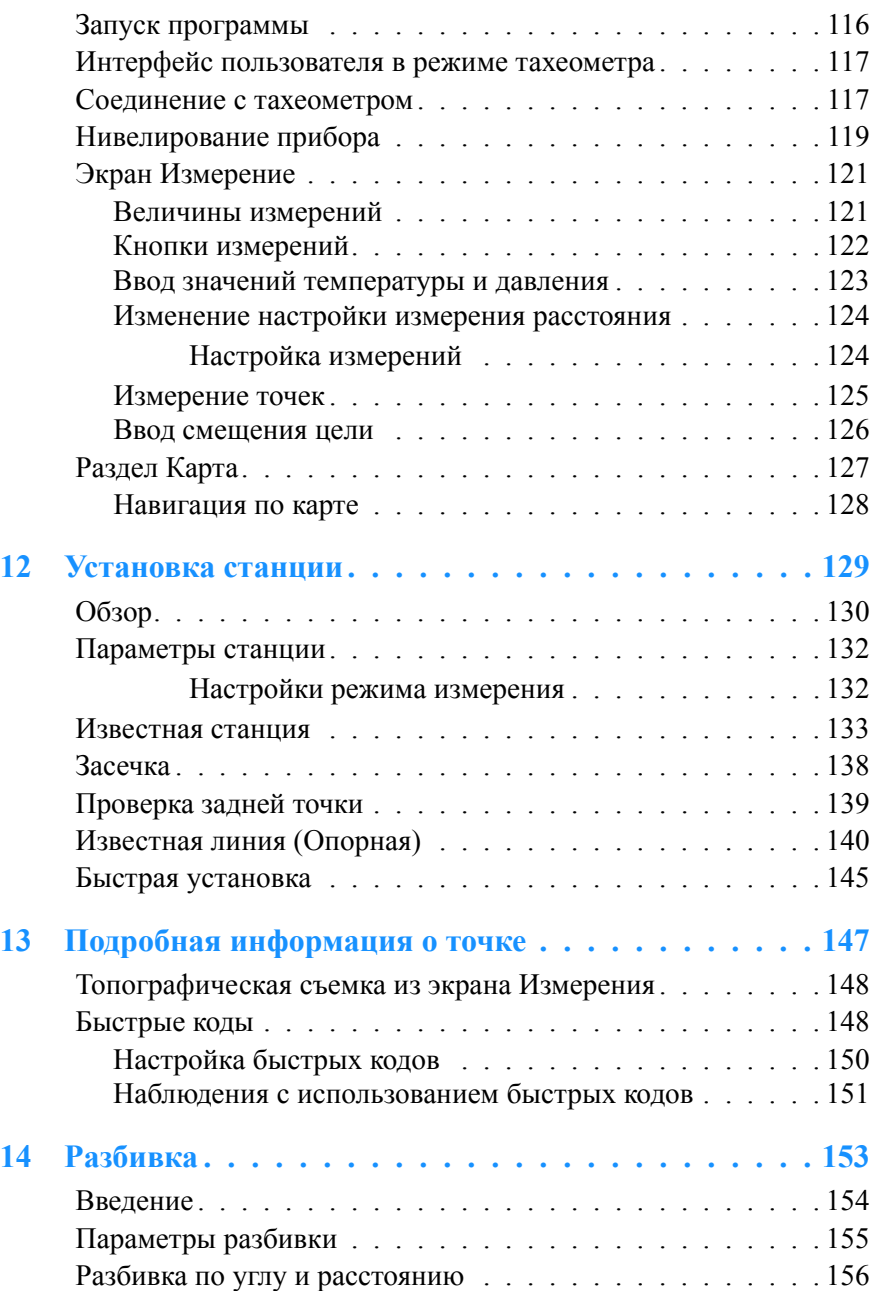

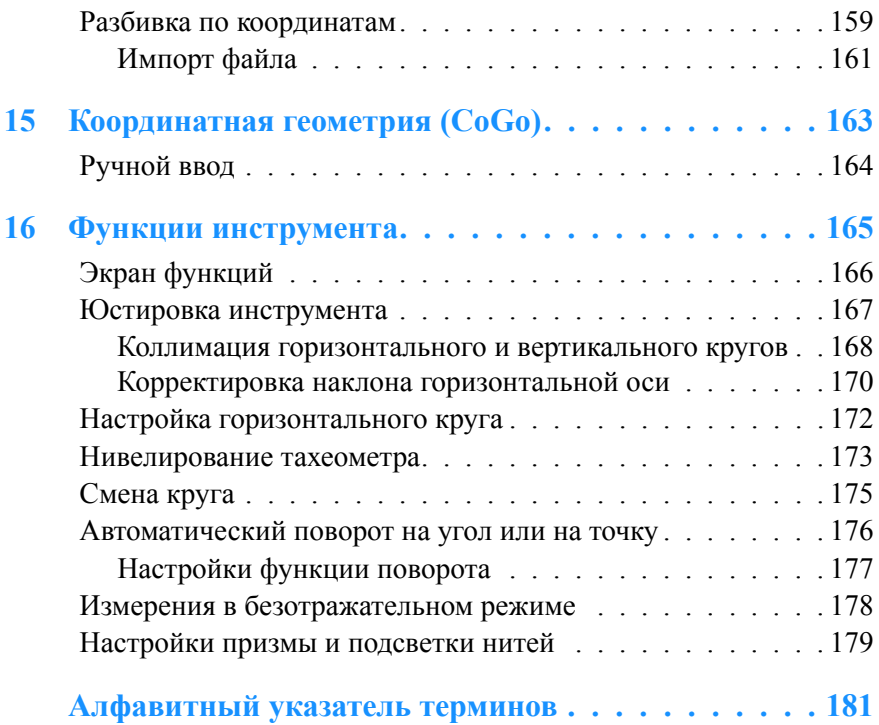

#### **РАЗДЕЛ**

# <span id="page-14-0"></span>**ОБЗОР СИСТЕМЫ**

Этот раздел содержит следующие главы:

- 1 [Введение](#page-16-1), страница 17
- 2 Интерфейс [пользователя](#page-26-1) и настройка системы, страница 27
- 3 [Управление](#page-44-1) проектами и файлами, страница 45
- 4 [Менеджер](#page-58-1) графики, страница 59
- 5 Настройка и [использование](#page-64-1) списка кодов, страница 65
- 6 [Передача](#page-72-1) данных, страница 73

**1**

# <span id="page-16-1"></span><span id="page-16-0"></span>**Введение**

## **В этой главе:**

- n [Режим](#page-18-0) GPS
- n Режим [тахеометра](#page-19-0)
- n [Требования](#page-20-0) к системе
- n [Дополнительная](#page-22-0) [информация](#page-22-0)
- n [Техническая](#page-23-0) поддержка
- n Ваши [комментарии](#page-24-0)

В этой главе описано, как установить и использовать ПО Spectra Precision Field Surveyor. Программное обеспечение Spectra Precision Field Surveyor предназначено для управления инструментами при измерениях с помощью GPS приемника или тахеометра.

В руководстве представлено:

- Введение в Spectra Precision Field Surveyor
- Руководство по работе с интерфейсом и основными операциями Spectra Precision Field Surveyor, включая описание функций клавиатуры и экрана. Смотрите раздел [Интерфейс](#page-26-1) [пользователя](#page-26-1) и настройка системы ([страница](#page-26-1) 27).

• Введение в основные задачи и рабочие процессы при использовании Spectra Precision Field Surveyor в главе [Режим](#page-76-1) GPS ([страница](#page-76-1) 77) и РЕЖИМ [ТАХЕОМЕТРА](#page-112-1) (страница 113).

В этом руководстве предполагается, что вы знаете, как работать с операционной системой Microsoft® Windows®.

## <span id="page-18-0"></span>**Режим GPS**

Выбирая при запуске режим GPS, вы можете использовать Spectra Precision Field Surveyor для одночастотных (L1) статических GPS измерений.

Вы можете использовать Spectra Precision Field Surveyor для:

- управления инженерными съемками и трассировкой
- управления строительно-монтажными работами
- выполнения топографических съемок и трассировки
- выполнения разбивочных работ

Программное обеспечение Spectra Precision Field Surveyor предназначено для управления инструментами. Оно связывается с GPS приемником, совмещенным с накопителем данных, и позволяет вам записывать GPS координаты.

Программное обеспечение постобработки Spectra Precision Survey Office работающее со Spectra Precision Field Surveyor, дает вам возможность передавать, импортировать, экспортировать и выполнять постобработку данных.

Даже если ранее вы были знакомы с другими программными продуктами, работающими с Системой глобального позиционирования, Spectra Precision рекомендует потратить вам время для чтения этого руководства, чтобы изучить специальные возможности этого продукта. Если вы не знакомы с GPS, посетите Интернет сайт Spectra Precision по адресу www.spectraprecision.com для получения представления о GPS и Spectra Precision.

## <span id="page-19-0"></span>**Режим тахеометра**

Выбирая при запуске режим тахеометра, вы можете использовать Spectra Precision Field Surveyor для:

- выполнения топографических съемок и трассировки
- выполнения разбивочных работ

Программное обеспечение Spectra Precision Field Surveyor предназначено для управления инструментами. Оно связывается с тахеометром и позволяет вам записывать данные измерения точек.

## <span id="page-20-0"></span>**Требования к системе**

Программное обеспечение Spectra Precision Field Surveyor работает на накопителе данных Spectra Precision Recon, который оснащен операционной системой Microsoft Windows Mobile 2003 для КПК. Накопитель данных имеет встроенную флэш-память, называемую "Встроенное запоминающее устройство".

В отличие от большинства других устройств с операционной системой Windows CE, накопитель данных не имеет файловой системы, хранящейся в памяти RAM. Все файлы хранятся или во флэш-памяти или во внешней памяти CompactFlash. Это значит, что все собранные данные сохраняются в случае сбоя питания.

В GPS режиме Spectra Precision Field Surveyor работает на накопителе данных Spectra Precision Recon (200 МГц) с подсоединенным GPS приемником и антенной Spectra Precision Epoch™.

В режиме тахеометра Spectra Precision Field Surveyor работает на накопителе данных Spectra Precision Recon (200 МГц), который соединен с тахеометром Spectra Precision Focus™ 10 или Nikon серии 300 или 500.

Программное обеспечение Spectra Precision Field Surveyor полностью совместимо с другими системами и принадлежностями Spectra Precision Survey.

## <span id="page-20-1"></span>**Требуемое программное обеспечение**

Для передачи файлов между офисным и полевым компьютером с программным обеспечением Spectra Precision Field Surveyor вы должны установить на офисном компьютере следующее:

- ПО Spectra Precision Survey Office
- Microsoft Explorer с активированной технологией Microsoft ActiveSync®

• Утилиту Data Transfer с активированной технологией Microsoft ActiveSync, поставляемую на компакт-диске Spectra Precision Field Surveyor и доступную для бесплатной загрузки с сайта компании Spectra Precision по адресу www.spectraprecision.com

## <span id="page-22-0"></span>**Дополнительная информация**

Источники дополнительной информации включают в себя следующие:

- Справочная система встроенная в программное обеспечение, контекстно-зависимая справочная система позволяет вам быстро найти необходимую вам информацию. Для доступа к ней выберите Меню/Помощь/Онлайновая помощь.
- Примечания к изданию описывают новые функции продукта, не включенные в руководство, и дополняют руководство пользователя. Поставляются в виде pdf файла на компакт-диске.
- Учебные курсы помогают вам использовать вашу GPS систему наиболее эффективно. Подробнее об этих курсах вы можете узнать у вашего дилера Spectra Precision.

## <span id="page-23-0"></span>**Техническая поддержка**

Если у вас возникли проблемы, и вы не можете найти требуемую информацию в документации, *свяжитесь с местным дилером*.

## <span id="page-23-1"></span>**Техническая помощь**

Если это необходимо, свяжитесь со службой технической поддержки Spectra Precision одним из способов:

- "Войдите на Интернет-сайт Spectra Precision www.spectraprecision.com для получения информации о дальнейших действиях.
- "Отправьте электронное письмо по адресу support@spectraprecision.com.

## <span id="page-24-0"></span>**Ваши комментарии**

Ваши комментарии об этой документации помогают улучшать ее с каждой новой редакцией. Направляйте ваши комментарии по адресу sales@spectraprecision.com.

# **2**

# <span id="page-26-1"></span><span id="page-26-0"></span>**Интерфейс пользователя и настройка системы <sup>2</sup>**

#### **В этой главе:**

- Q Интерфейс [пользователя](#page-27-0)
- **[Раскладка](#page-27-1) экрана**
- **Ввод [данных](#page-31-0)**
- Q [Настройки](#page-32-0)

Эта глава описывает интерфейс пользователя и настройку программного обеспечения Spectra Precision Field Surveyor, а также объясняет способы ввода данных в диалоговые поля.

Информация, характерная для режима GPS или режима тахеометра приводится в соответствующих разделах.

## <span id="page-27-0"></span>**Интерфейс пользователя**

Представление программного обеспечения Spectra Precision Field Surveyor в виде разделов позволяет вам легко переключаться между различными экранами. Вы можете переходить из раздела в раздел в любой момент времени без необходимости закрытия и открытия экранных форм. Для перехода в требуемый раздел нажмите на название соответствующего раздела.

#### GPS-измерение **<k → (€ 7:09 +** Панель заголовка **ДД** Измерение **代电影** Панель кнопок STN<sub>S-0</sub> Cogo COD KIN FILE RTK S-O **STA** Статический PPK Разбивка TК: 54°25'47 Œ. **RK:** 86°30'54  $1/4$ SD:  $(0, 0, 0)$ m ⊕ Точка  $\mathbf{1}$ Код Высота  $0.000 m$ Текущая станция: 10000 Настройки Файлы/задан HI: 0.000 m 闅 **WSR1 MSR** OFF REC Выбранный раздел Карта Изм. тахеометром Карта GPS Инфо Панель состояния Menu **8** A ∸ا∆ Menu<sup>6</sup> ΩQ  $\bullet$ 6  $3.4$ AF GPS режим советания при советании с при советании и с режим тахеометра

## <span id="page-27-1"></span>**Раскладка экрана**

## <span id="page-27-2"></span>**Панель заголовка**

В панели заголовка отображается название текущего активного экрана.

## <span id="page-28-0"></span>**Панель кнопок**

В панели кнопок отображаются кнопки и иконки, относящиеся к соответствующим разделам. Например, в разделе *GPS* и *Измерения тахеометром* отображаются кнопки приложений, а в разделе *Карта* отображаются иконки навигации.

Для запуска функции нажмите на кнопку или иконку. Для выхода из приложения нажмите на кнопку или иконку еще раз.

#### <span id="page-28-1"></span>**Панель состояния**

Панель состояния видима всегда и отображается в нижней части всех экранов. Значки отображают текущее состояние системы и предоставляют основную информацию о состоянии батарей.

В GPS режиме строка состояния показывает также состояние приемника и спутников.

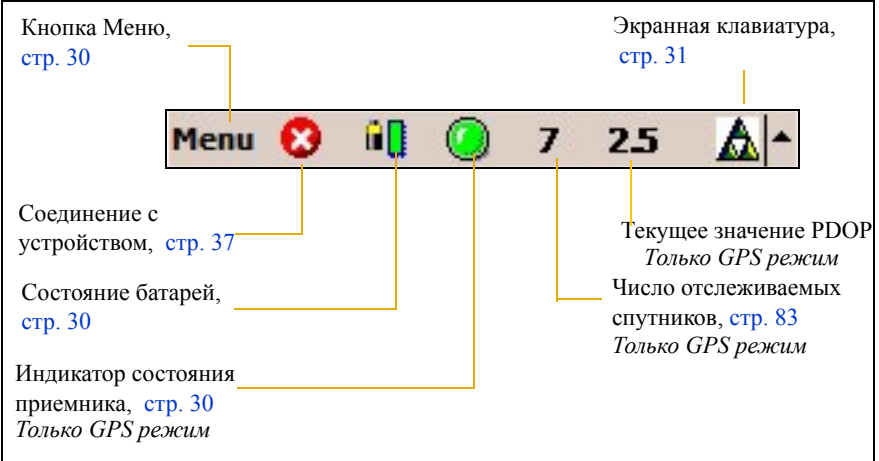

## <span id="page-29-0"></span>**Кнопка Меню**

Нажмите кнопку меню для доступа к приложениям, настройкам, проектам, менеджеру графики и оперативной справке.

#### <span id="page-29-1"></span>**Состояние соединения**

Если Spectra Precision Field Surveyor соединен с GPS приемником или тахеометром, на панели состояния появляется значок  $\bullet$ .

- Для прекращения соединения нажмите  $\bullet$ . Spectra Precision Field Surveyor отсоединится от GPS приемника или тахеометра, и появится иконка  $\mathscr{F}$ .
- Для соединения с GPS приемником или тахеометром нажмите  $\nabla$ .

#### <span id="page-29-2"></span>**Индикатор состояния батареи**

Цветные полоски, следующие за значком батареи, отображают состояние заряда батареи накопителя данных.

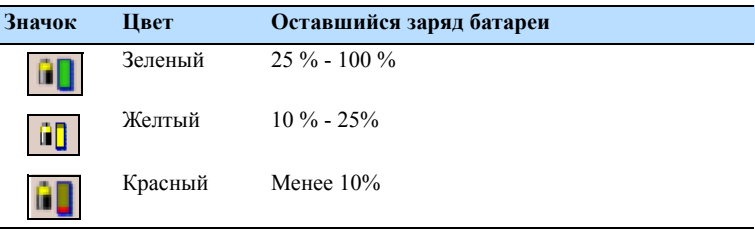

Чтобы получить больше информации нажмите на иконку аккумулятора, откроется окно *Состояние батареи*:

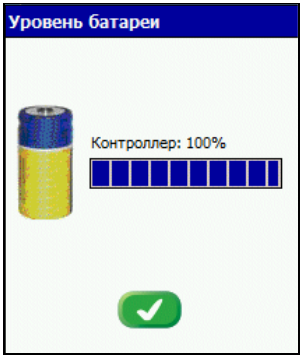

*Примечание – Если контроллер соединен с тахеометром или приемником Epoch 25, на экране Состояние батареи будет показано состояние батарей накопителя данных и присоединенного устройства.* 

#### <span id="page-30-0"></span>**Индикатор состояния приемника (GPS режим)**

Цвет индикатора показывает состояние GPS приемника.

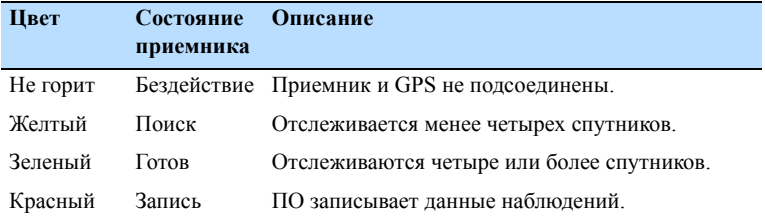

#### <span id="page-30-1"></span>**Экранная клавиатура**

Экранная клавиатура позволяет вам вводить текстовую информацию таким же способом, как и при использовании обычной клавиатуры. Если вы нажимаете на цифровое или текстовое поле ввода, программное обеспечение автоматически открывает окно экранной клавиатуры.

Контроллер Spectra Precision Recon поставляется с несколькими видами экранных клавиатур:

- Стандартная программная Панель ввода (Soft Input Panel - SIP). Это клавиатура по умолчанию.
- Системная экранная клавиатура, аналогичная SIP, но имеющая больше кнопок.
- Программы распознавания Block Recognizer и Letter Recognizer, конвертирующие рукописный текст в машинный.
- "Программное обеспечение Microsoft Transcriber, конвертирующее рукописный текст в машинный.

Если вы устанавливаете программное обеспечение Spectra Precision Field Surveyor, экранная программная клавиатура устанавливается автоматически.

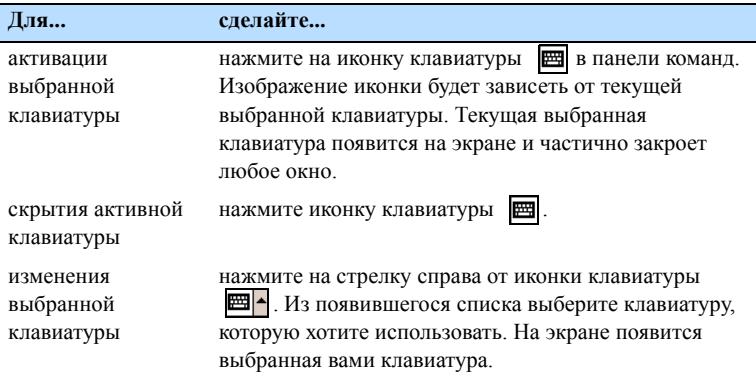

*Примечание – Подробнее об использовании клавиатуры вы можете прочитать в документации к Spectra Precision Recon Data Collector Getting Started Guide и в другой документации, доступной на Интернет сайте на www.spectraprecision.com.*

## <span id="page-31-0"></span>**Ввод данных**

В полях ввода данных вы можете выбрать необходимые значения из всплывающего списка или ввести данные с помощью экранной клавиатуры.

Когда вы входите в поле прямого ввода, появляется экранная клавиатура.

## <span id="page-32-0"></span>**Настройки**

Для доступа к экрану *Настройки*:

• В режиме тахеометра в меню выберите *Меню / Настройки*. Появится экран *Настройки*:

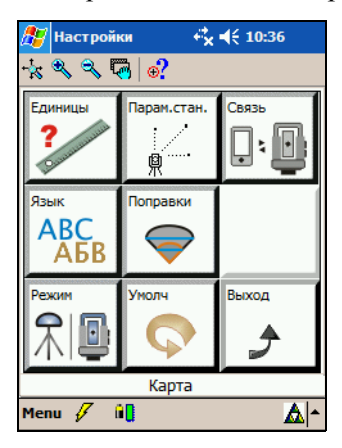

- В GPS режиме сделайте одно из следующего:
	- выберите *Меню / Настройки*
	- в диалоговом окне GPS нажмите кнопку **Настройки**:

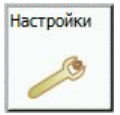

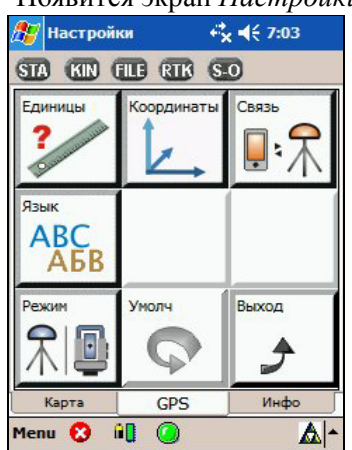

Появится экран *Настройки*:

Вы можете изменить настройку следующих параметров:

- [Единицы](#page-34-0), страница 35
- Языковая [поддержка](#page-35-1), страница 36
- Связь (соединение с [устройством](#page-36-0)), страница 37
- Система [координат](#page-37-0) (GPS режим), страница 38
- Режим (Режим [тахеометра](#page-39-0)), страница 40
- [Параметры](#page-40-0) станции (Режим тахеометра), страница 41
- [Преобразования](#page-41-0) (Режим тахеометра), страница 42
- [Температура](#page-43-0) и давление (Режим тахеометра), [страница](#page-43-0) 44

#### <span id="page-33-0"></span>**Сброс к заводским настройкам по умолчанию**

Для сброса всех приведенных настроек к заводским настройкам по умолчанию, нажмите кнопку **Умолч** и после этого нажмите Эдля подтверждения.

## <span id="page-34-0"></span>**Единицы**

1. Нажмите кнопку **Единицы**:

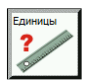

Появится диалоговое окно *Выберите единицы*:

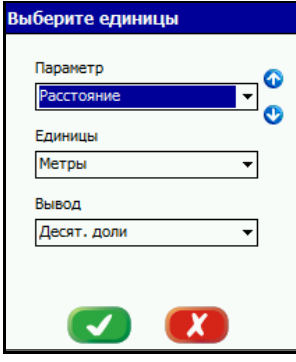

- 2. Выберите категорию из выпадающего списка *Параметр*. Выбранные в данный момент опции появятся в полях *Единицы* и *Вывод*.
- 3. Если необходимо, из выпадающих списков выберите единицы и вид для выбранной категории.
- 4. Чтобы применить настройки нажмите  $\bullet$ .

Опции единиц показаны ниже.

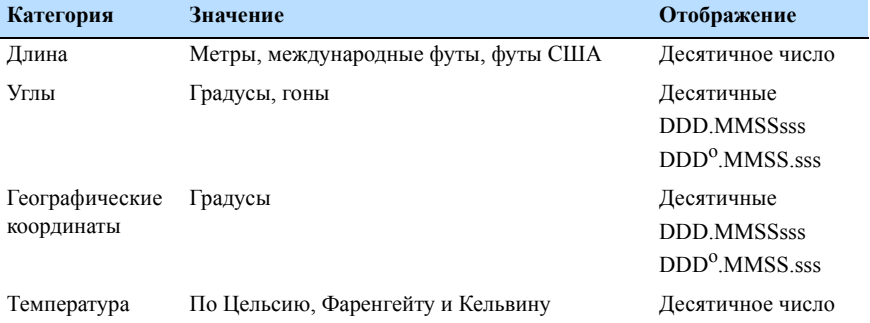

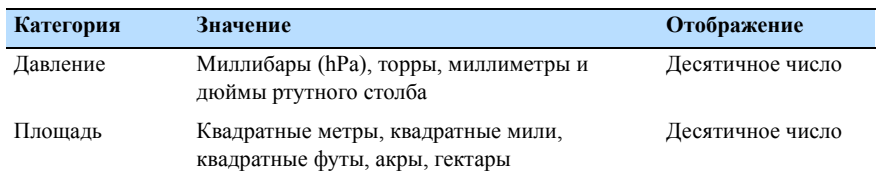

#### <span id="page-35-0"></span>**Время и дата**

При подключенном GPS приемнике время и дата синхронизируются автоматически . Для выбора временной зоны, формата отображения даты и времени используйте "региональные настройки" в операционной системе вашего контроллера Spectra Precision Recon (Start/Settings/System/Regional Settings). Выставьте настройки времени в диалоговом окне *Время*, а дату и тип календаря в диалоговом окне *Дата*.

## <span id="page-35-1"></span>**Языковая поддержка**

Когда вы запускаете ПО Field Surveyor в первый раз, появляется диалоговое окно *Язык*. Выберите нужный вам язык интерфейса для работы программы (отображение кнопок, диалогов и экранов).
Для смены языка в процессе работы:

1. Нажмите кнопку **Язык**:

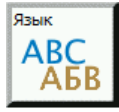

Откроется диалоговое окно *Язык*:

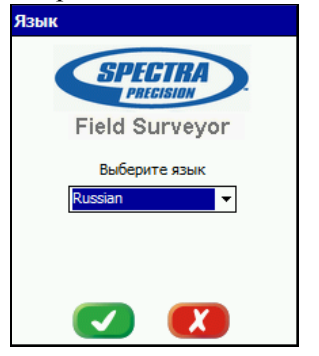

- 2. Выберите из всплывающего списка требуемый язык интерфейса программы.
- 3. Чтобы применить настройки нажмите

#### **Связь (соединение с устройством)**

После запуска и выбора режима работы, открывается диалоговое окно Соединение с устройством. Вы можете подсоединяться к приемнику при загрузке или в любой момент при работе с программой.

Вы также можете использовать эту опцию для повторного соединения с устройством при потере связи.

- 1. Сделайте одно из следующего:
	- Нажмите на значок **Связь** в экране **Настройки**:

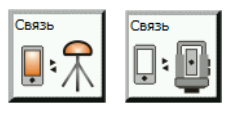

Нажмите на иконку  $\mathscr{F}$  в панели состояния.

*Примечание – Этот значок изменится на если вы уже подключены к устройству.* 

Появится диалоговое окно *Соединение с устройством*:

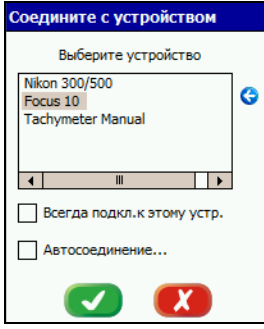

- 2. Выберите устройство и параметры соединения:
	- Для соединения с устройством при загрузке выберите флажок *Всегда соединяться с этим устройством*.
	- Для автоматического обнаружения подключенного устройства выберите флажок *Автосоединение*.
- 3. Для применения изменений нажмите

#### **Система координат (GPS режим)**

1. Нажмите кнопку **Координаты**:

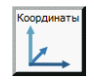

Появится диалоговое окно *Система координат*:

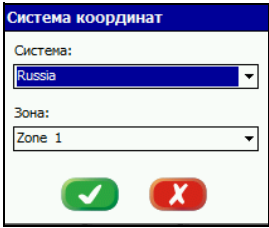

2. Выберите из всплывающего списка требуемую систему координат. Зона выбирается автоматически.

*Примечание – По умолчанию установлена система координат UTM с автоматическим выбором зоны. Выбор системы координат влияет только на отображение прямоугольных координат в разделах Карта и Информация.*

- 3. Если необходимо изменить зону, выберите ее из всплывающего списка.
- 4. Для применения изменений нажмите  $\bullet$ .

#### **Режим (Режим тахеометра)**

Для переключения между режимами тахеометра и GPS:

- 1. Отсоедините контроллер от тахеометра.
- 2. В экране Настройки нажмите кнопку Режим:

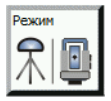

Появится экран *Программный режим*:

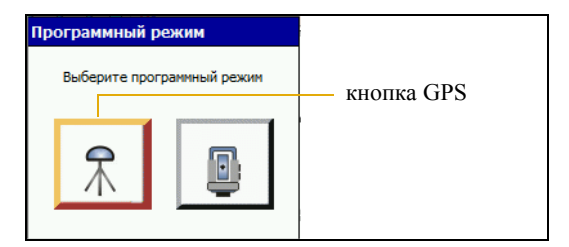

3. Нажмите кнопку **GPS**. Spectra Precision Field Surveyor соединится с GPS приемником.

#### **Параметры станции (Режим тахеометра)**

- 1. Чтобы открыть диалог *Параметры станции* для изменения любых настроек станции (например, известной станции, обратной засечки или известной линии) сделайте одно из следующего:
	- На экране Настройки нажмите кнопку **Установка станции**.
	- На экране *Установка станции* нажмите и подержите любую из кнопок станции с оранжевым уголком:

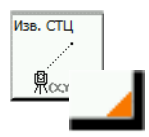

Появится диалог *Параметры станции*:

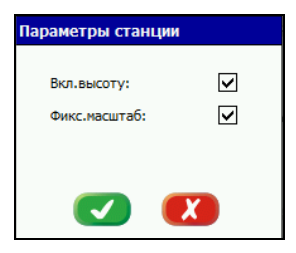

- 2. Выберите или снимите установленные флажки.
	- Чтобы использовать высоту при установке станции (3D установка станции) поставьте флажок в поле Вкл. высоту.
	- Чтобы применить фиксированный масштабный коэффициент (равный 1) для всех последующих наблюдений расстояния поставьте флажок в поле *Фиксированный масштаб*. Если флажок снят, Field Surveyor вычисляет масштаб на основании установки станции.
- 3. Для применения изменений нажмите  $\bullet$ .

#### **Преобразования (Режим тахеометра)**

1. Нажмите кнопку **Преобразования**:

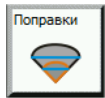

Появится диалоговое окно *Преобразования*:

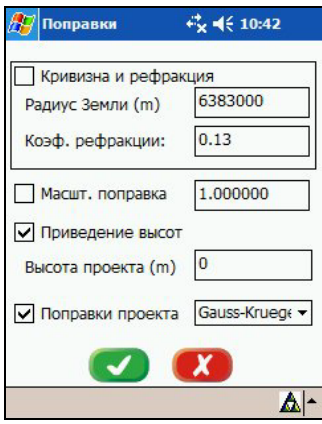

2. Чтобы применить преобразования, поставьте флажки для категорий и затем введите нужные величины.

Опции преобразований показаны ниже.

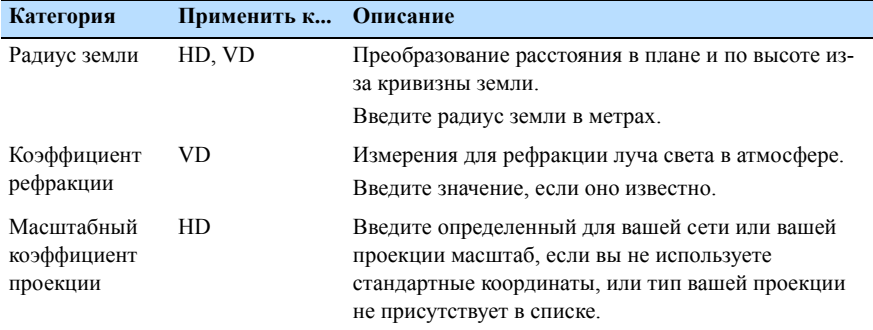

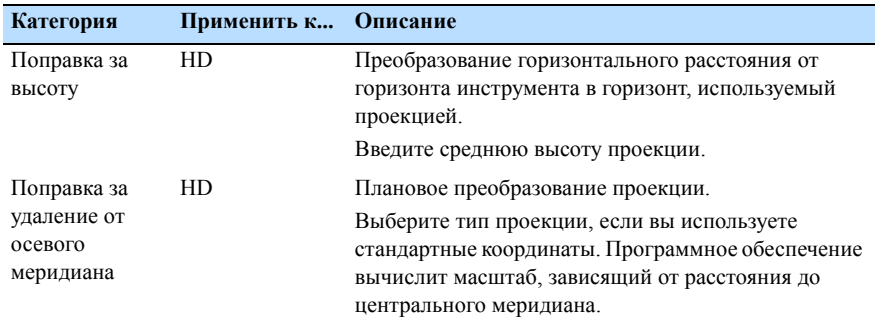

3. Для применения настроек нажмите  $\bullet$ .

#### **Температура и давление (Режим тахеометра)**

Когда Field Surveyor работает в режиме тахеометра, после завершения установки по уровню появляется экран *Температура и Давление*.

Также вы можете ввести текущую температуру и давление в процессе работы, чтобы гарантировать, что для измерения расстояний применяются правильные вычисления погодной поправки.

1. Нажмите кнопку **Врем.**:

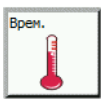

Появится диалоговое окно *Температура и давление*:

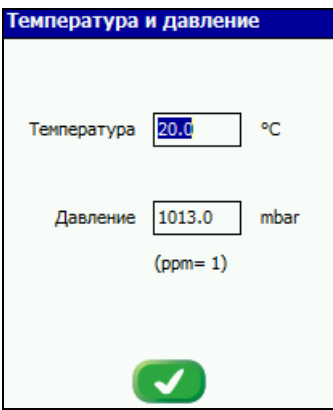

- 2. Измените параметры, как вам необходимо.
- 3. Для применения настроек нажмите

# **3**

# **Управление проектами и файлами <sup>3</sup>**

#### **В этой главе:**

- Q Доступ к экрану [менеджера](#page-45-0) файлов/[проектов](#page-45-0)
- Q Типы [файлов](#page-45-1)
- Q [Использование](#page-49-0) менеджера файлов/[проектов](#page-49-0)
- Q Импорт и [экспорт](#page-51-0) данных

# <span id="page-45-0"></span>**Доступ к экрану менеджера файлов/проектов**

Для доступа к экрану Менеджер проектов:

- В режиме тахеометра выберите *Меню / Менеджер / Проекты и файлы*.
- В режиме GPS сделайте одно из следующего:
	- Выберите *Меню / Менеджер / Проекты и файлы*.
	- Из раздела GPS нажмите кнопку *Файлы/задания*:

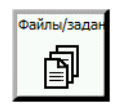

– в диалоговом окне GPS Static нажмите и удерживайте **FILE** 

# <span id="page-45-1"></span>**Типы файлов**

Поддерживаются два типа файлов - файлы сырых данных (\*.dat) и файлы проектов (\*.job).

#### **Просмотр файлов сырых данных (режим GPS)**

Все сырые данные, необходимые для постобработки, сохраняются в файле сырых данных (\*.dat), который определяется и создается в диалоге Статическая GPS. Смотрите раздел [Диалоговое](#page-89-0) окно GPS-статика, [страница](#page-89-0) 90.

По умолчанию отображаются файлы сырых данных статических измерений:

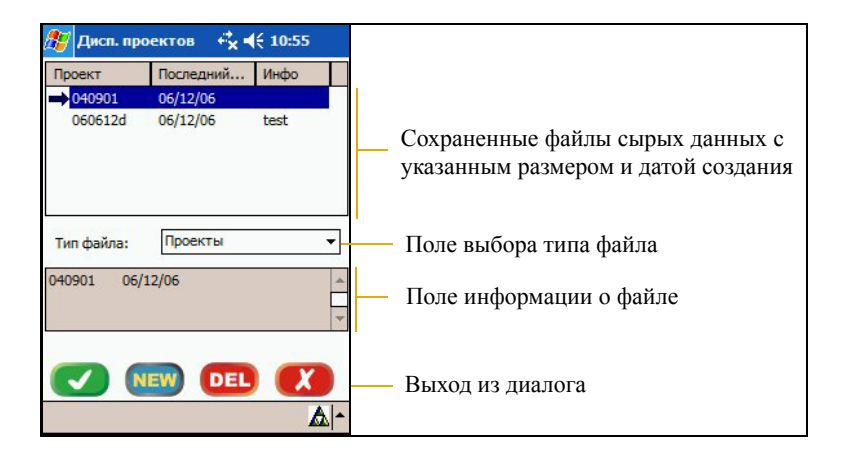

#### **Отображение информации о файлах и точках**

Чтобы посмотреть информацию о файле (имя, размер, интервал записи, имена точек, коды, высоту антенны), нажмите на название файла. Это позволит вам получить подробную информацию, которая появится в информационном поле:

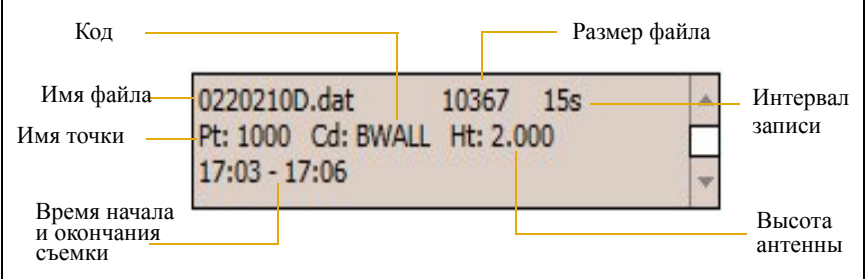

Для удаления файла, нажмите на имя файла и затем нажмите **он.** 

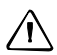

C **ПРЕДУПРЕЖДЕНИЕ –** Убедитесь, что вы передали файлы <sup>в</sup> офисное программное обеспечение перед тем как удалять файлы из приложения Field Surveyor. В менеджере проектов нет функции восстановления удаленных файлов

Для выхода из диалога *Файл / Менеджер проектов* нажмите ...

#### **Просмотр файлов проекта**

Перед началом сбора статических данных вам необходимо создать проект. Field Surveyor автоматически создает новый файл проекта для каждого дня наблюдений (имя с текущей датой).

Чтобы посмотреть список всех файлов проектов, выберите Проекты в всплывающем списке Тип файла:

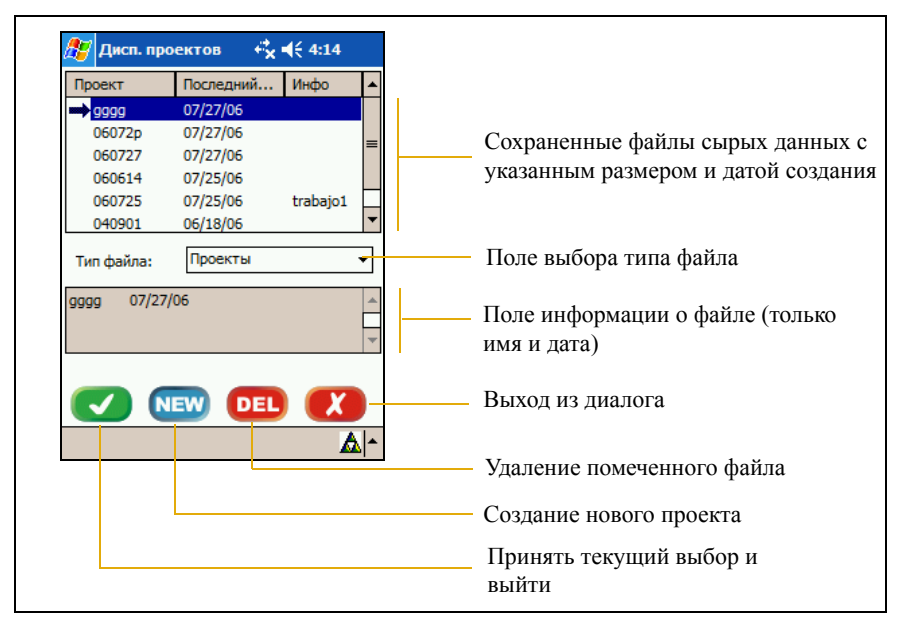

Все множество информации (последние использованные имена точки, коды и высоты антенны) сохраняется в файле проекта (\*.job), а графическая информация сохраняется в разделе Карта.

Чтобы снова использовать эту информацию, например, если проект используется больше одного дня, выберите существующий проект (смотрите раздел [Открытие](#page-49-1) файла проекта, [страница](#page-49-1) 50) или создайте новый проект (смотрите раздел [Создание](#page-49-2) проекта, страница 50) в диалоге *Менеджер проектов*.

## <span id="page-49-2"></span><span id="page-49-0"></span>**Использование менеджера файлов/проектов**

#### **Создание проекта**

- 1. Выберите *Меню / Менеджер / Проекты и файлы*.
- 2. Из выпадающего списка *Тип файла* выберите *Проекты*.
- 3. Нажмите **мем**.
- 4. 4.Введите имя файла и нажмите

#### <span id="page-49-1"></span>**Открытие файла проекта**

- 1. Выберите *Меню / Менеджер / Проекты и файлы*.
- 2. Из выпадающего списка *Тип файла* выберите *Проекты*.
- 3. Введите имя файла и нажмите  $\bullet$ .

#### **Назначение проекта для открытия при запуске режима GPS**

- 1. Выберите *Меню / Менеджер / Проекты и файлы*.
- 2. Из выпадающего списка *Тип файла* выберите *Проекты*.
- 3. Нажмите и подержите **мем**. Появится диалог Параметры проекта:

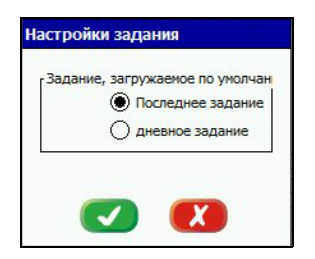

- 4. Сделайте одно из следующего:
	- Чтобы открыть проект с самой последней датой создания, поставьте флажок в поле *последний проект*.
	- Для создания проекта с именем по текущей дате, отметьте поле *сегодняшний проект*.
- 5. Нажмите ...

#### **Удаление проекта или файла сырых данных**

- 1. Выберите *Меню / Менеджер / Проекты и файлы*.
- 2. Из выпадающего списка *Тип файла* выберите *Файлы данных* или *Проекты*.
- 3. Нажмите на имя файла и затем нажмите **DEL**.
- 4. Для подтверждения нажмите

*Примечание – Вы можете удалить за раз только один файл.* 

#### <span id="page-51-0"></span>**Импорт и экспорт данных**

Выберите *Меню / Менеджер /Импорт и экспорт*. Появится экран *Импорт / Экспорт:*

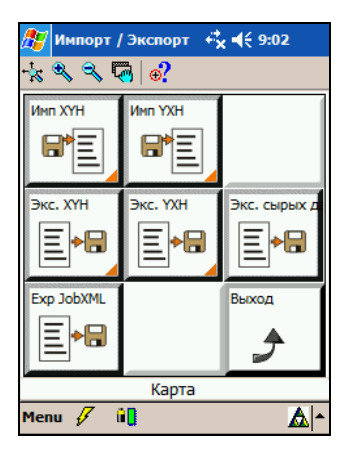

#### **Импорт данных**

#### **Выбор параметров импорта**

1. Нажмите и подержите кнопку **Имп XYH** или **Имп YXH**:

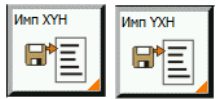

Появится диалоговое окно *Параметры импорта:*

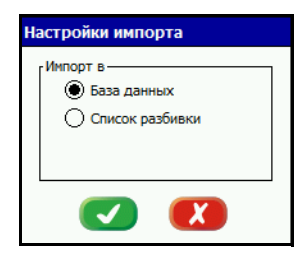

- 2. 2.Сделайте одно из следующего:
	- Для импорта всех доступных точек (из списка точек, карты, и т.п.), находящихся в базе данных проекта, выберите *База данных*.
	- Для записи точек в XML файл выберите *Список разбивки*. Если вы выбрали эту опцию, вы можете выбрать точки из этого списка в процессе разбивочных измерений.
- 3. Нажмите  $\bullet$ .

#### **Импорт файлов**

- 1. Сделайте одно из следующего:
	- Для импорта координат вида Север-Восток-Высота нажмите кнопку **Имп XYH**:

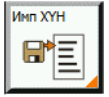

– Для импорта координат вида Север-Восток-Высота нажмите кнопку **Имп ENH:**

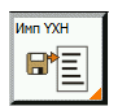

Появится диалоговое окно *Файл*:

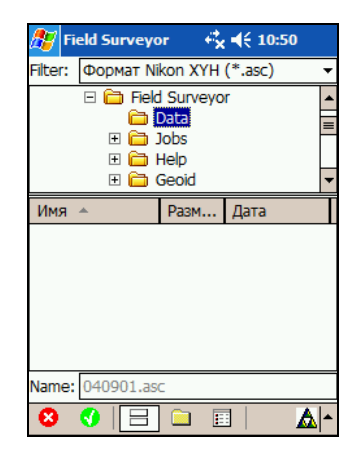

- 2. В поле *Фильтр* из выпадающего списка выберите Все файлы.
- 3. Выберите подходящую папку. По умолчанию это папка "Data". Файлы из этой папки появятся в нижней части экрана.
- 4. Выберите нужный файл и нажмите

#### **Экспорт данных**

#### **Выбор параметров экспорта**

1. Нажмите и подержите кнопку **Экс. XYH** или **Экс. YXH**:

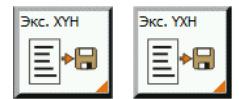

Появится диалоговое окно *Параметры экспорта*:

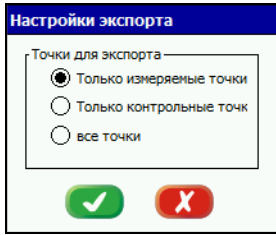

- 2. Сделайте одно из следующего:
	- Для экспорта GPS или SS точек выберите *Только измеренные точки*.
	- Для экспорта контрольных точек выберите *Только контрольные точки*.
	- Для экспорта всех доступных точек выберите *Все точки*.
- 3. Нажмите  $\bullet$ .

#### **Экспорт файлов координат**

- <span id="page-54-0"></span>1. Сделайте одно из следующего:
	- Для экспорта координат вида Север-Восток-Высота нажмите кнопку **Экс. XYH**:

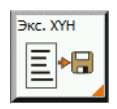

– Для экспорта координат вида Восток-Север-Высота нажмите кнопку **Экс. YXH**:

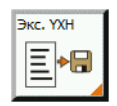

Появится диалоговое окно *Файл:*

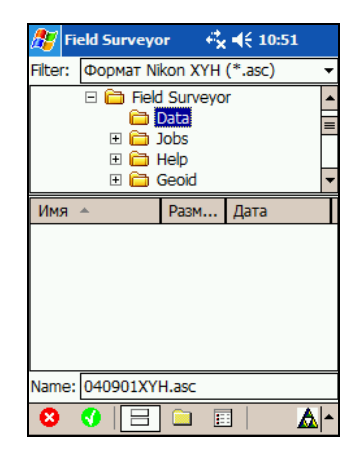

- 2. Выберите подходящую папку. По умолчанию это папка "Data".
- 3. Выберите имя файла. Имя файла по умолчанию определяется на [Шаге](#page-54-0) 1, как [имя проекта]XYH.asc или [имя проекта] YXH.asc.
- 4. Нажмите  $\bullet$ .

#### **Экспорт сырых данных формата Nikon (режим тахеометра)**

Формат сырых данных Nikon относится только к измерениям тахеометра. Экспортируемый файл включает в себя параметры по умолчанию, величины и все измерения в текущем проекте.

1. Нажмите кнопку **Экс. сыр. дан.**.

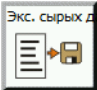

Появится диалоговое окно *Файл*:

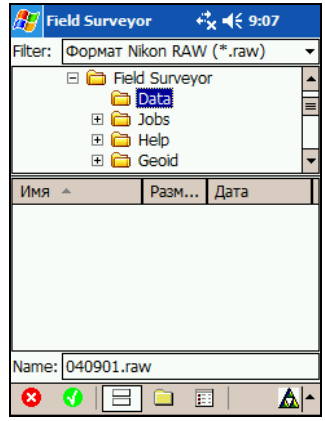

- 2. Выберите подходящую папку. По умолчанию это папка "Data".
- 3. Выберите имя файла. Имя файла по умолчанию: [имя проекта].raw.
- 4. Нажмите  $\bullet$ .

#### **Экспорт файла проекта XML**

Файл Job XML включает параметры, координаты и сырые данные всех GPS и традиционных измерений из текущего проекта в определенном формате.

1. Нажмите кнопку **Exp JobXML**:

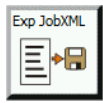

Появится диалоговое окно *Файл*:

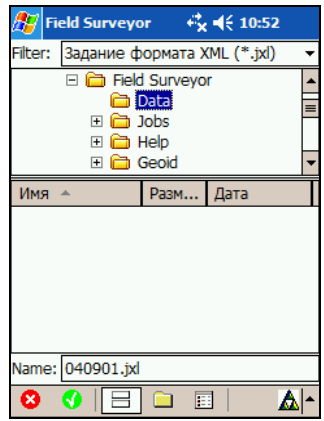

- 2. Выберите подходящую папку. По умолчанию это папка "Data".
- 3. Выберите имя файла. Имя файла по умолчанию: [имя проекта].jxl.
- 4. Нажмите  $\bullet$ .

# **4**

# **Менеджер графики <sup>4</sup>**

#### **В этой главе:**

- Q Доступ к [Менеджеру](#page-59-0) графики
- Q [Форматы](#page-59-1) файлов
- Q [Добавление](#page-60-0) фоновой карты
- Q Гео-[референсная](#page-62-0) привязка [растровой](#page-62-0) карты

Диалоговое окно *Менеджер графики* позволяет выбрать в качестве подложки и для ориентации растровую карту (топографическую карту или аэрокосмический снимок). Эта функция доступна в разделе *Карта*.

# <span id="page-59-0"></span>**Доступ к Менеджеру графики**

Чтобы открыть диалоговое окно *Менеджер графики* выберите *Меню / Графика / Менеджер*:

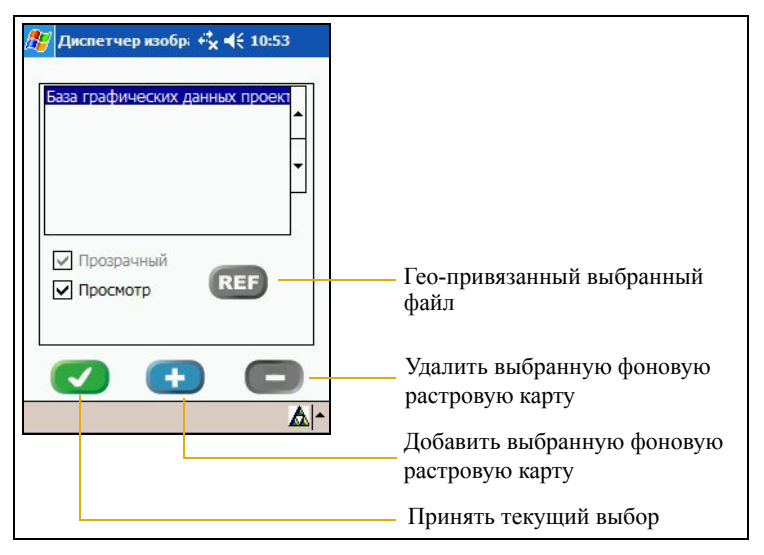

# <span id="page-59-1"></span>**Форматы файлов**

#### **Растровые форматы**

Spectra Precision Field Surveyor поддерживает следующие растровые форматы.

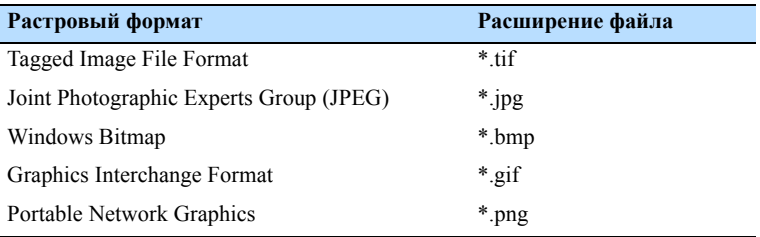

#### **Файлы мировой геопривязки (\*.tfw)**

Если ваша растровая карта уже имеет гео-референсную привязку, ПО Field Surveyor поддерживаетфайлы мировой гео-привязки (\*.tfw). Если файл растровой карты и файл геопривязки имеют одинаковое имя, Field Surveyor будет использовать данные привязки автоматически.

Кроме использования \*.tfw файла для привязки, вы можете выполнить привязку растровой карты вручную, используя известные плановые координаты двух углов растрового изображения.

Используя Менеджер графики вы можете:

- Добавить фоновую карту, смотрите стр[. 61](#page-60-0).
- Географически привязать растровую картографическую подложку, смотрите стр[. 63.](#page-62-0)

# <span id="page-60-0"></span>**Добавление фоновой карты**

- 1. Передайте файлы фоновой карты и геопривязки с вашего офисного компьютера в каталог *Field Surveyor\Data* вашего контроллера Spectra Precision Recon с помощью USB соединения и технологии ActiveSync.
- 2. Чтобы открыть окно *Менеджер графики*, выберите *Меню / Графика / Менеджер*.

3. Нажмите чтобы открыть диалоговое окно *Открыть файл:*

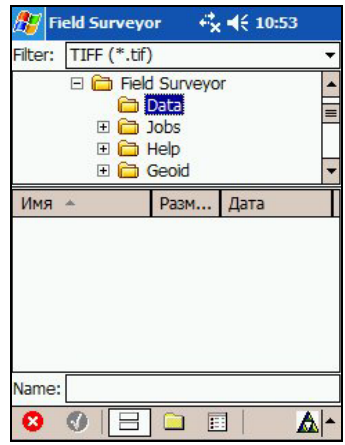

- 4. Убедитесь, что в поле *Filter* выбрано значение TIFF, затем просмотрите папку Data.
- 5. Выберите файл, который вы хотите добавить в список фоновых карт, затем нажмите в строке состояния. Откроется диалоговое окно Менеджер графики. Выбранный файл появится в списке файлов:

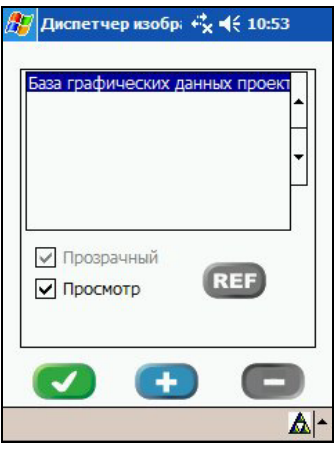

6. Выберите режим отображения для растрового файла:

- Выберите *Прозрачный* для отображения растровой карты в полупрозрачном режиме.
- Выберите *Видимый* для активации/деактивации отображения карты.
- 7. Нажмите , чтобы принять выбранную карту и параметры отображения. Фоновая карта будет отображена в окне *Карта*.

## <span id="page-62-0"></span>**Гео-референсная привязка растровой карты**

1. Выберите растровый файл, для которого вы хотите произвести гео-референсную привязку и нажмите REF. Появится диалоговое окно *Georeference*:

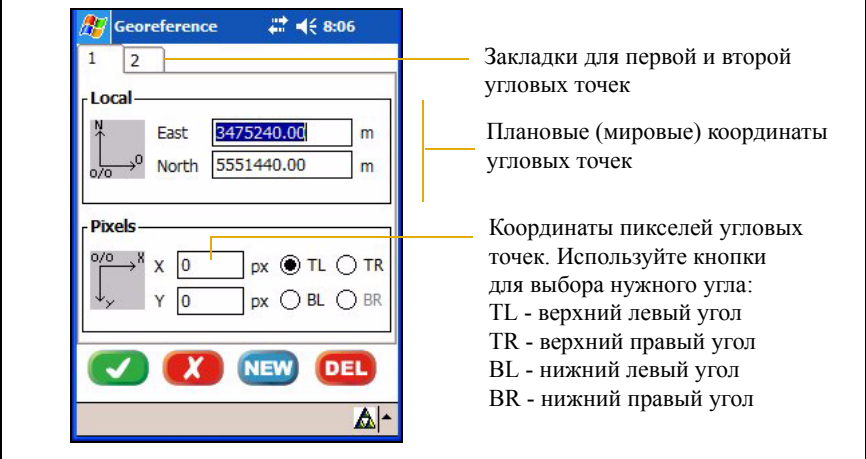

- 2. Используйте это диалоговое окно для описания координат двух углов растрового изображения.
	- Чтобы принять описание нажмите  $\blacktriangledown$ .
	- Чтобы выйти из диалогового окна без принятия изменений нажмите ...
	- Чтобы добавить новую угловую точку нажмите
	- Чтобы удалить текущую угловую точку нажмите **DEL**.

# **5**

# **Настройка и использование списка кодов <sup>5</sup>**

#### **В этой главе:**

.

- **[Создание](#page-65-0) списка кодов**
- **[Редактирование](#page-67-0) списка кодов**
- Ввод [кодов](#page-69-0) из стека
- **Ввод кода из [списка](#page-70-0) кодов**

### <span id="page-65-0"></span>**Создание списка кодов**

Список кодов хранится в виде XML файла (codelist.xml) в корневой директории приложения Field Surveyor. Начальный список кодов поставляется с программой установки, таким образом, вы можете использовать его для создания собственной версии списка кодов.

Чтобы создать или отредактировать список кодов вы должны использовать Notepad++ или другой XML редактор.

*Примечание – Вы можете бесплатно получить копию Notepad++ по адресу http://notepad-plus.sourceforge.net.*

Список кодов может содержать до трех уровней кодов.

Чтобы создать список кодов:

- 1. Скопируйте файл codelist.xml из контроллера Spectra Precision Recon в офисное программное обеспечение с помощью технологии ActiveSync. Откройте список кодов с помощью любого XML редактора, например Notepad++.
- 2. В редакторе Notepad++ создайте строки для уровня один (элемент) и уровня два (подэлемент) в разделе Enumeration (Список), строки уровня три создайте в разделе Elements (Элементы):

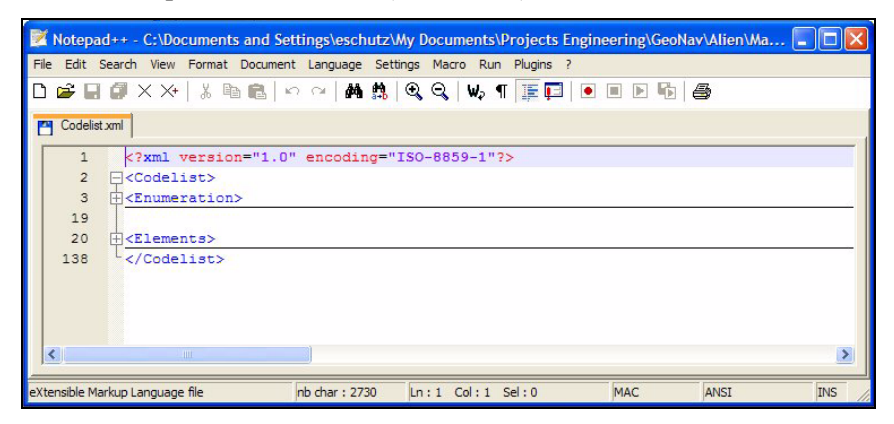

- 3. Для каждого уровня введите требуемые строки в следующем формате:
	- a. Уровень 1 (раздел Enumeration) <Item Название ="Элемент"/>
	- b. Уровень 2 (раздел Enumeration) <SubItem Название ="Подэлемент"/>
	- c. Уровень 3 (раздел Element) <SubItem Название ="Подэлемент"/>

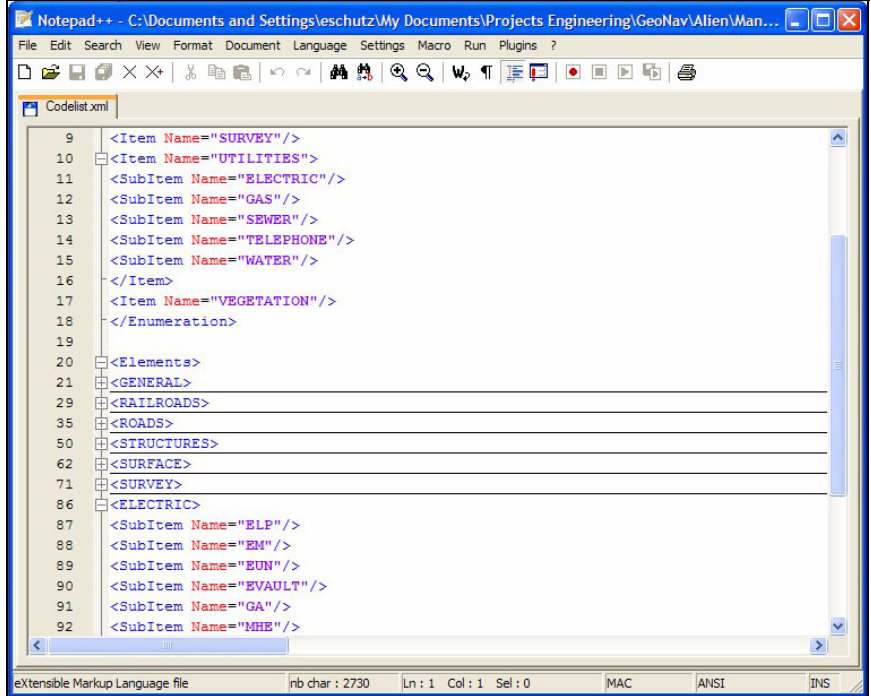

4. Сохраните изменения и закройте редактор Notepad++.

Чтобы изменить существующие записи, смотрите раздел [Редактирование](#page-67-0) списка кодов, стр. 68.

## <span id="page-67-0"></span>**Редактирование списка кодов**

Список кодов сохраняется в виде XML файла в корневой директории Field Surveyor. Чтобы отредактировать список кодов вы должны использовать Notepad++ или другой XML редактор.

Чтобы отредактировать список кодов:

1. Скопируйте файл codelist.xml из контроллера Spectra Precision Recon в офисное программное обеспечение с помощью технологии ActiveSync. Откройте список кодов с помощью любого XML редактора, например Notepad++.

В редакторе Notepad++ строки для уровня один (элемент) и уровня два (подэлемент) находятся в разделе *Enumeration (Список)*, строки уровня три находятся в разделе *Elements (Элементы)*:

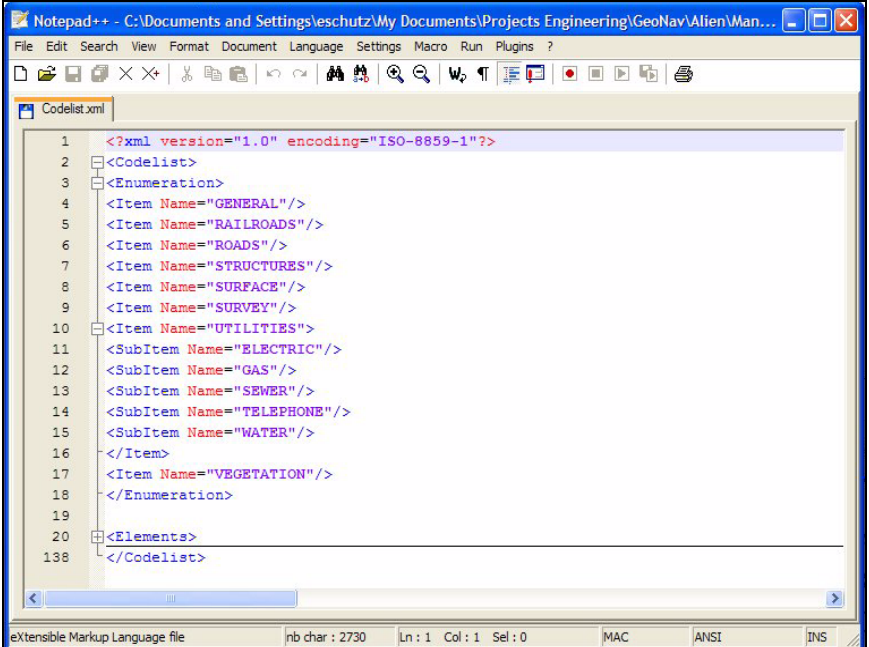

2. 2.Чтобы изменить запись, измените строку между кавычками. В приведенном примере roads (дороги) изменяются на railroads (железные дороги). <Item Name="ROADS"/> на <Item Name="RAILROADS"/>.

Чтобы удалить запись, удалите строку полностью. Если вы удаляете запись в разделе *Enumeration*, это приведет к удалению всех уровней (уровня один, два и три).

3. 3.Сохраните изменения и закройте редактор Notepad++.

### <span id="page-69-0"></span>**Ввод кодов из стека**

Стек представляет собой список часто используемых кодов, названий точек и высот антенны. Стек сохраняет 5 последних введенных значений.

- 1. Для отображения стека нажмите когда курсор находится в поле кода, затем выберите *Стек*.
- 2. Сделайте одно из следующего:
	- Используйте стрелки курсора вверх/вниз для выбора кода, который хотите использовать, затем нажмите на соответствующий элемент стека.
	- -Для выхода из архива без выбора кода нажмите

### <span id="page-70-0"></span>**Ввод кода из списка кодов**

Для отображения списка кодов:

1. Нажмите  $\bullet$  когда курсор находится в поле кода, затем выберите *Список*:

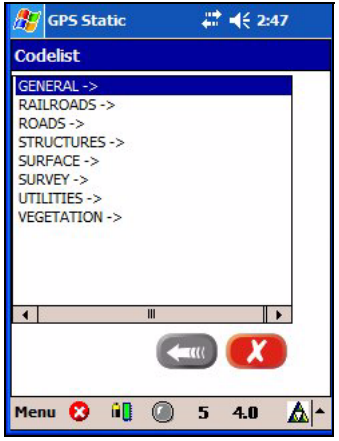

2. Используйте стрелки курсора вверх/вниз для выбора кода, который хотите использовать, затем нажмите на соответствующий элемент списка:

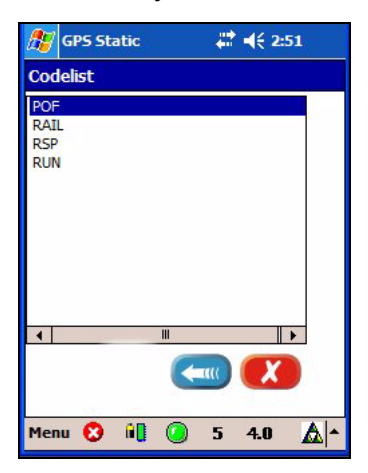

*Примечание – Если вы выбираете код третьего уровня, после его названия отобразится стрелка .*

В списке кодов может быть не более трех уровней:

- 3. Сделайте одно из следующего:
	- Нажмите на код в списке, который хотите использовать.
	- Для выхода из списка без выбора кода нажмите  $(x)$ .
	- Для возврата к предыдущему списку кодов нажмите .
#### **ГЛ А ВА**

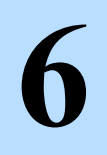

## **Передача данных <sup>6</sup>**

#### **В этой главе:**

- Q [Передача](#page-73-0) файлов
- Q [Загрузка](#page-73-1) файлов при помощи прямого [соединения](#page-73-1)

#### <span id="page-73-0"></span>**Передача файлов**

Технология ActiveSync позволяет вам передавать файлы между компьютером с операционной системой Microsoft Windows Mobile 2003 для КПК и офисным компьютером с операционной системой Microsoft Windows.

Для передачи данных с контроллера Spectra Precision Recon, на офисном компьютере должно быть установлено программное обеспечение Microsoft ActiveSync версии 3.7 или более позднее. Вы можете загрузить эту программу с Интернет-сайта компании Microsoft по адресу www.microsoft.com/mobile.

#### <span id="page-73-1"></span>**Загрузка файлов при помощи прямого соединения**

Чтобы загрузить файл и импортировать его в проект:

- 1. Отключите все другие устройства от контроллера, перед подключением его к компьютеру.
- 2. На офисном компьютере запустите ПО Spectra Precision Survey Office.
- 3. Откройте существующий или создайте новый проект.
- 4. Подключите контроллер с помощью USB или последовательного соединения.
- 5. Запустится ActiveSync. Нажмите **Да**, чтобы выполнить соединение.

Откроется окно со списком файлов в контроллере.

*Примечание – ПО Spectra Precision Field Surveyor сохраняет сырые данные в файлах формата DAT.*

- 6. Выберите один или несколько файлов для загрузки с контроллера.
- 7. Для импорта файла в проект ПО Spectra Precision Survey Office сделайте одно из следующего:
	- Нажмите на иконку Импорт.

– Перетащите выбранные файлы в окно просмотра плана в проекте.

*Примечание – Вы можете удалить DAT файлы из Spectra Precision Recon, нажав правую кнопку на имени файла.*

## **Режим GPS**

Этот раздел содержит следующие главы:

- 7 Настройка [контроллера](#page-78-0) в режиме GPS, страница 79
- 8 Сбор данных в режиме статики, [страница](#page-88-0) 89
- 9 Сбор данных в режиме [кинематики](#page-98-0), страница 99
- 10 Разбивка, [страница](#page-108-0) 109

**7**

## <span id="page-78-0"></span>**Настройка контроллера в режиме GPS**

#### **В этой главе:**

- Q Запуск [программного](#page-79-0) [обеспечения](#page-79-0)
- **C** [Соединение](#page-79-1) с GPS [приемником](#page-79-1)
- Q Интерфейс [пользователя](#page-80-0) в [режиме](#page-80-0) GPS
- **[Раздел](#page-81-0) GPS**
- **Раздел [Информация](#page-82-0)**
- Q [Раздел](#page-86-0) Карта

#### <span id="page-79-0"></span>**Запуск программного обеспечения**

Чтобы запустить ПО Spectra Precision Field Surveyor или переключиться в него из другой программы на контроллере Spectra Precision Recon, сделайте одно из следующего:

- Нажмите */ Программы / Field Surveyor*
- Нажмите <mark>из и выберите значок Field Surveyor (11</mark> из списка часто используемых программ.

При загрузке программы появится начальный экран Spectra Precision и затем появится экран Режим программы.

*Примечание – Когда вы запускаете Spectra Precision Field Surveyor первый раз, вас попросят ввести 48-значный номер лицензии и выбрать язык. Как изменить язык смотрите в разделе Языковая [поддержка](#page-35-0), страница 36.*

#### **Завершение программы**

Чтобы выйти из программы выберите *Меню / Выход*. Вы не должны выходить из программы перед выключением контроллера.

*Примечание – Если вы нажмете кнопку закрытия программы в верхнем правом углу любого экрана программы, программа продолжит работу в фоновом режиме.* 

#### <span id="page-79-1"></span>**Соединение с GPS приемником**

Для запуска программного обеспечения в GPS режиме нажмите кнопку GPS на экране *Режим программы*:

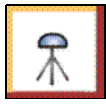

Программное обеспечение автоматически соединится с GPS приемником Epoh 10. ПО откроет раздел GPS наблюдения. Смотрите раздел Связь (соединение с [устройством](#page-36-0)), [страница](#page-36-0) 37.

#### <span id="page-80-0"></span>**Интерфейс пользователя в режиме GPS**

Используйте разделы Spectra Precision Field Surveyor для перемещения между различными экранами ПО без закрытия любых форм или экранов. Для переключения к другому виду нажмите на название нужного раздела.

**Раздел Описание Смотрите в разделе** GPS Экран GPS наблюдений появляется при запуске, когда Field Surveyor автоматически соединяется с GPS приемником. кнопка приложений появится в панели кнопок. [Раздел](#page-81-0) GPS, [страница](#page-81-0) 82 Информация Показывает информацию о спутниках и координатах в процессе статических наблюдений и о времени текущего сбора данных. Раздел [Информация](#page-82-0), [страница](#page-82-0) 83 Карта Вид карты. кнопка навигации появляется в панели кнопок. [Раздел](#page-86-0) Карта, [страница](#page-86-0) 87

В режиме GPS на экране имеется три раздела.

Подробное описание интерфейса пользователя и параметров Spectra Precision Field Surveyor приводится в разделе ОБЗОР [СИСТЕМЫ](#page-14-0).

#### <span id="page-81-0"></span>**Раздел GPS**

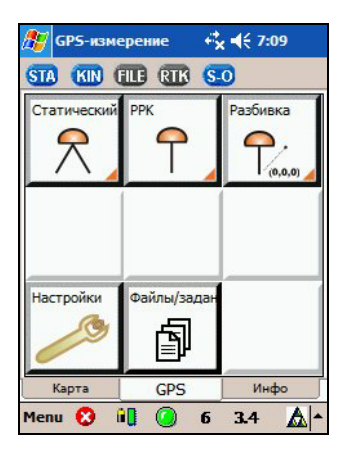

Раздел GPS является загрузочным экраном по умолчанию. В разделе содержатся кнопки приложений.

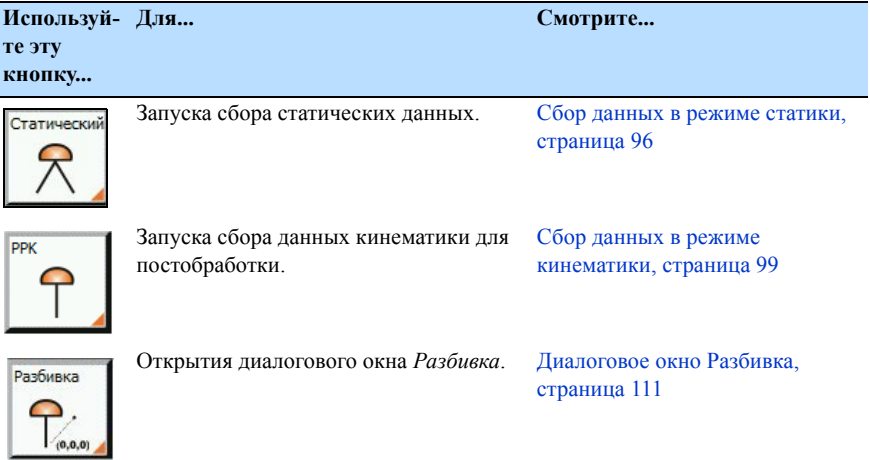

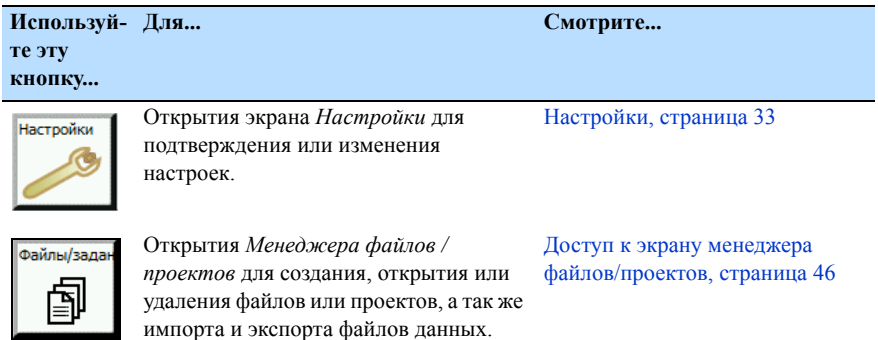

#### <span id="page-82-0"></span>**Раздел Информация**

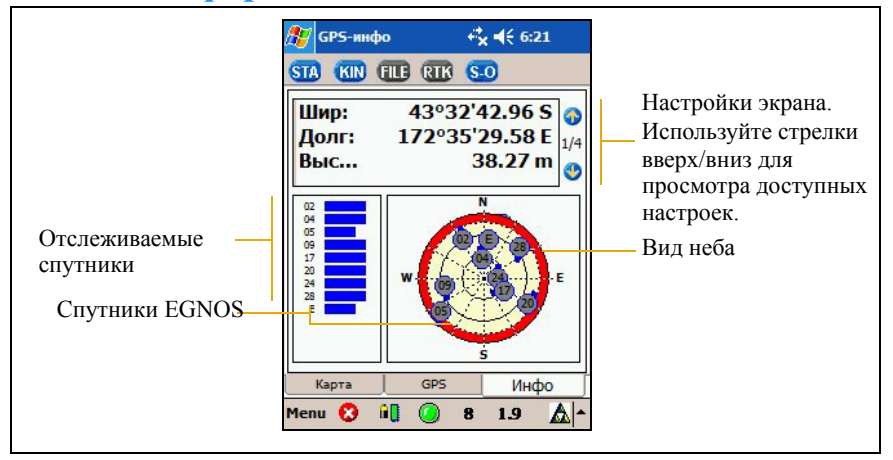

В разделе *Информация* отображается следующая информация:

- Текущие координаты
- Просмотр географических и прямоугольных (плановых) координат (устанавливается параметрами системы координат)
- Значения DOP
- В режиме записи данных текущее время слежения за спутниками в зависимости от их количества

• Отслеживаемые спутники

*Примечание – Спутники помеченные символом "Е" являются спутниками системы EGNOS. Эти спутники передают данные поправок для достижения дециметровой точности.*

Настройки экрана для последнего вида сохраняются как настройки по умолчанию.

Альманах сохраняется в приложении и передается в приемник при первом его соединении с контроллером.

*Примечание – Альманах это файл, в котором содержится информация об орбитах всех спутников, поправки времени и параметры атмосферных задержек. Они передаются GPS спутниками в GPS приемник и облегчают захват сигналов спутников. Они могут быть переданы из приемника в программное обеспечение GPS обработки на персональный компьютер, где они используются для определения лучшего периода времени для сбора GPS данных.* 

#### **Параметры отображения**

Для прокрутки текущей информации в окне используйте кнопки курсора. Одновременно может быть отображено по три параметра на четырех экранах. Номера между стрелками показывают, какой экран отображается в данный момент.

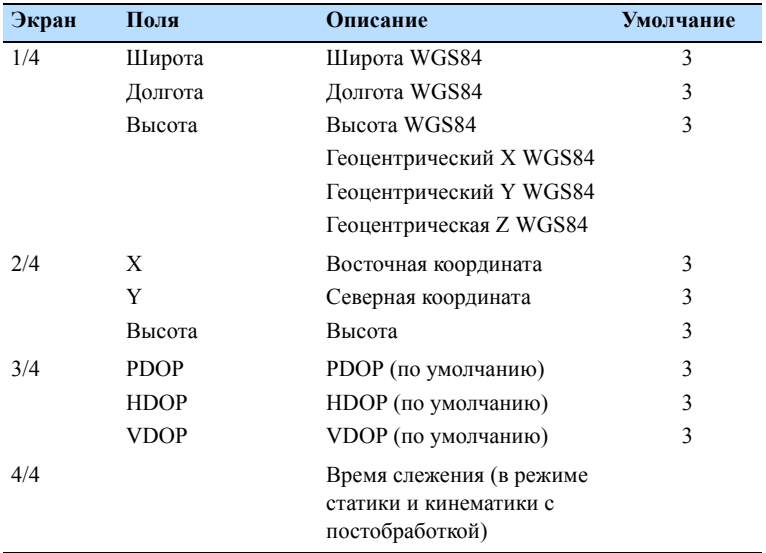

#### **Изменение параметров отображения**

Для изменения порядка отображения информации, измените настройки экрана.

1. Нажмите и удерживайте • Появится диалоговое окно *Настройки вывода*:

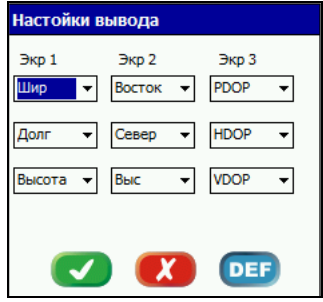

- 2. Для просмотра списка возможных значений для этого поля, нажмите стрелку, рядом с полем, которое хотите изменить.
- 3. Когда сделаете все необходимые изменения, нажмите **.**

#### **Восстановление настроек по умолчанию**

Чтобы отменить внесенные изменения и вернуться к режиму отображения по умолчанию, нажмите кнопку **DEF**.

#### <span id="page-86-0"></span>**Раздел Карта**

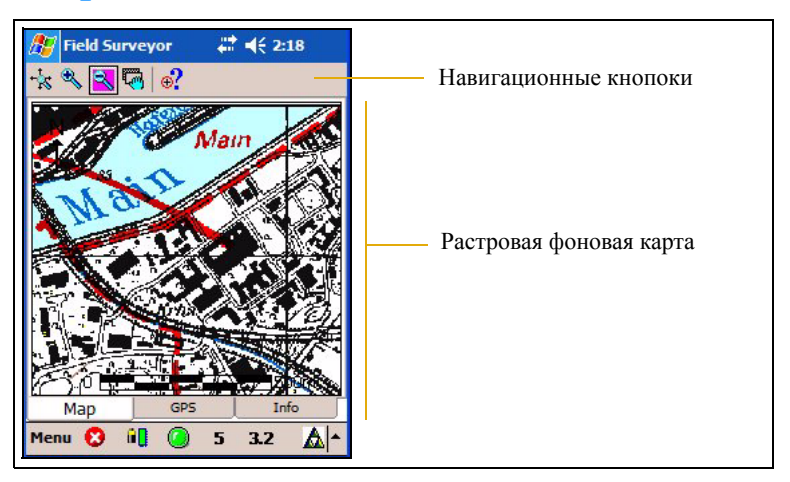

В разделе *Карта* отображаются:

- растровые фоновые карты (\*.tif и \*.tfw)
- текущие координаты по GPS показаны красным крестом (если функция Pan (Сдвиг) деактивирована)
- измеренные точки с названиями (навигационные решения из DAT файла)

Когда вы указываете на любую точку на карте, E 13979810.00m отображаются ее плоские координаты. N 4431852.00m

#### **Навигация по карте**

Панель инструментов в разделе *Карта* позволяет вам отобразить, ориентировать и выбирать данные в окне карты.

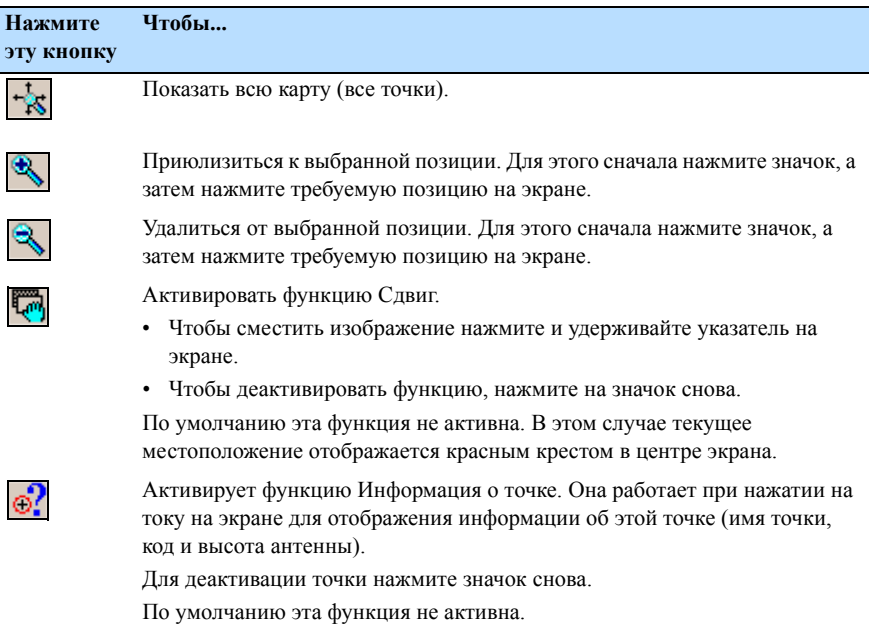

# **8**

### <span id="page-88-0"></span>**Сбор данных в режиме статики <sup>8</sup>**

#### **В этой главе:**

- **[Диалоговое](#page-89-0) окно GPS**[статика](#page-89-0)
- Q Сбор данных в [режиме](#page-95-1) [статики](#page-95-1)
- Q [Постобработка](#page-97-0)

Эта глава объясняет, как собирать статические данные. Вы можете использовать накопленные данные для расчета базовых линий и окончательных координат.

#### <span id="page-89-0"></span>**Диалоговое окно GPS-статика**

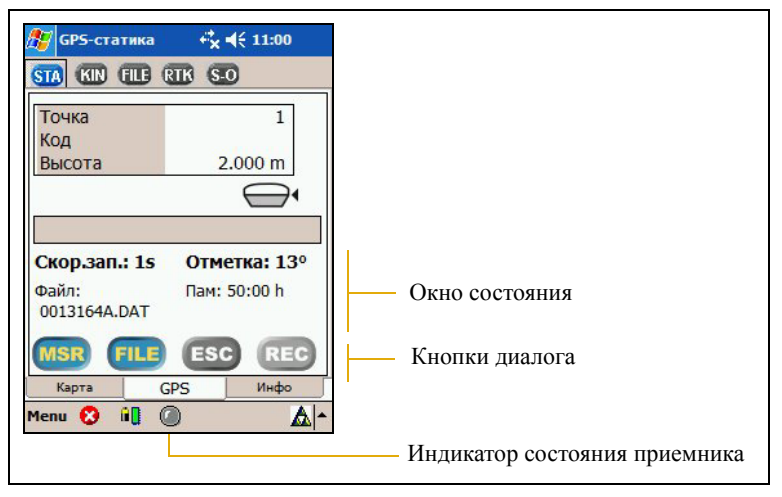

*Примечания Для сбора статических данных вы должны подключить внешнюю GPS-антенну.* 

Для доступа к экрану *GPS-статика* сделайте одно из следующего:

• Нажмите кнопку **Статический** в разделе *GPS*:

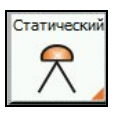

Нажмите **SL** в панели кнопок

Появится диалоговое окно GPS-статика. Кнопки, поддерживающие нажатие и ожидающие действий показаны с текстом или символом оранжевого цвета.

Детальное описание процедуры сбора статических данных смотрите в разделе Сбор данных в режиме [статики](#page-95-1), [страница](#page-95-1) 96.

#### **Окно состояния**

В окне состояния диалогового окна GPS-статика будет отображена следующая информация:

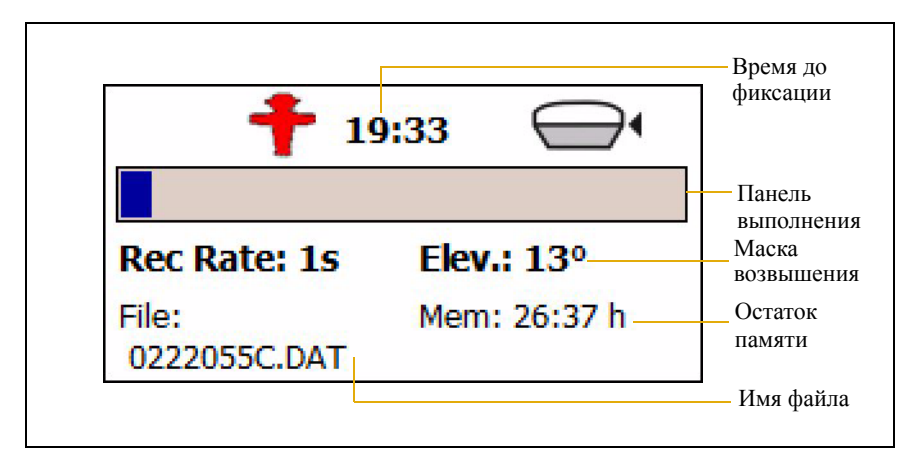

Если светодиодный индикатор на панели состояния приемника красный и вспыхивает, значит идет запись данных. Смотрите раздел Индикатор состояния [приемника](#page-30-0) (GPS режим), [страница](#page-30-0) 31.

#### **Кнопки**

В диалоговом окне GPS-статика имеются следующие кнопки.

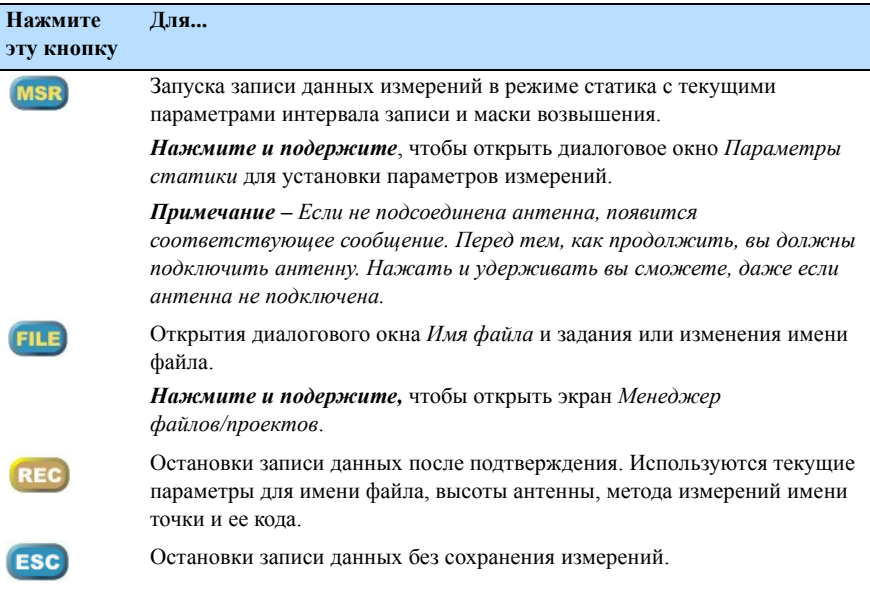

#### **Ввод кодов**

Список кодов Field Surveyor сохраняется в виде XML файла в корневой директории Field Surveyor. Чтобы узнать, как отредактировать список кодов, смотрите раздел [страница](#page-67-0) 68.

Чтобы открыть список точек или кодов, или использовать информацию из стека, нажмите  $\bullet$ . Вы можете ввести точку или код из списка точек или кодов, или использовать для этого информацию из стека.

Смотрите Ввод кодов из стека, [страница](#page-69-0) 70 и [Ввод](#page-70-0) кода из списка кодов, [страница](#page-70-0) 71.

#### <span id="page-92-0"></span>**Просмотр или изменение параметров статических измерений**

- 1. Чтобы открыть диалоговое окно *GPS-настройки* сделайте одно из следующего:
	- Для просмотра настроек статики нажмите и удерживайте кнопку в диалоге *GPS-статика*.
	- Для изменения настроек статики нажмите кнопку **Статика** в диалоговом окне *Статические GPS наблюдения*:

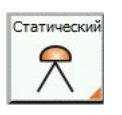

Появится диалоговое окно *GPS-настройки*:

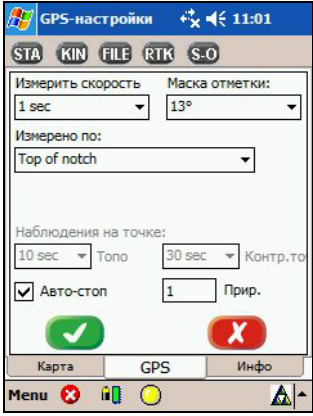

*Примечания Пока идет сбор данных, вы не сможете открыть экран GPS-настройки.*

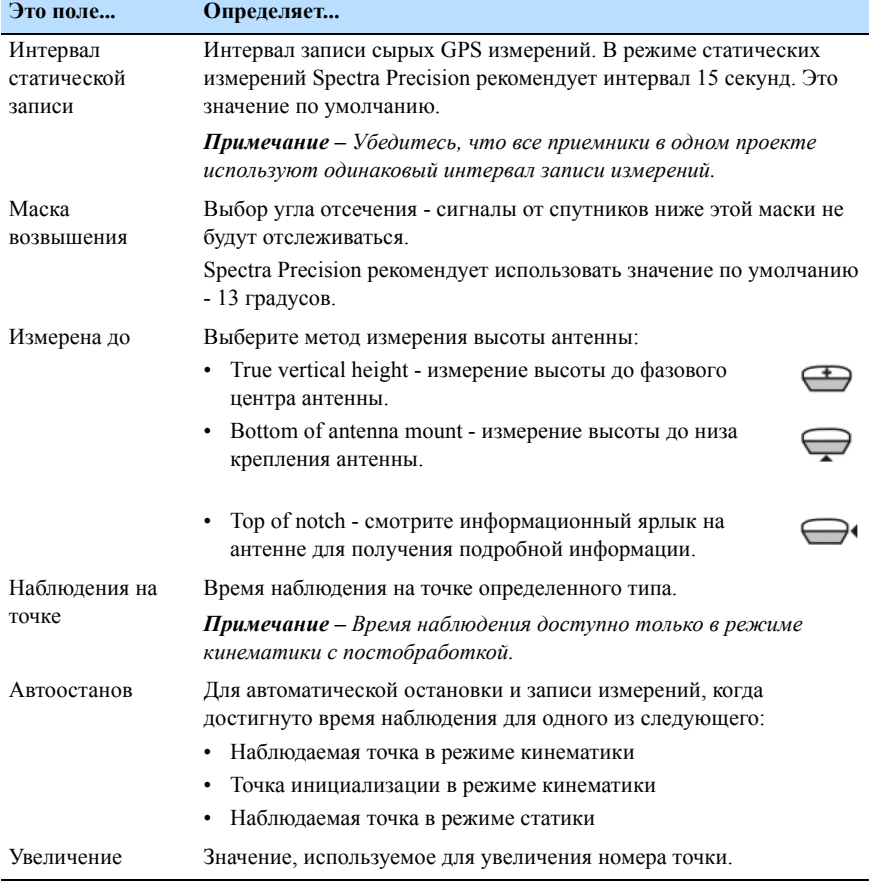

2. Выберите соответствующую функцию из выпадающего списка.

3. Для записи и выхода нажмите ...

#### <span id="page-94-0"></span>**Определение имени файла**

1. Нажмите **(FILE)**, чтобы открыть диалоговое окно Имя DAT*файла?*:

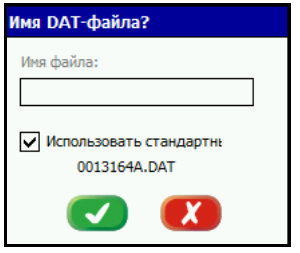

2. Введите имя файла и нажмите  $\blacktriangledown$ .

*Примечания Если имя файла не задано, программное обеспечение присвоит его автоматически в соответствие с форматом ssssjjjA.dat, где:*

*- ssss - последние четыре цифры серийного номера контроллера Spectra Precision Recon*

*- jjj - день в году по Юлианскому календарю*

*- A - идентификатор сеанса измерений (символы A, B, C и т.д.*)

#### <span id="page-95-1"></span><span id="page-95-0"></span>**Сбор данных в режиме статики**

В этом разделе описываются процедуры при проведении измерений в режиме статика.

*Примечания При запуске Field Surveyor на контроллере, соединение с GPS приемником произойдет автоматически.* 

1. В экране *GPS наблюдения* нажмите кнопку **Статический**:

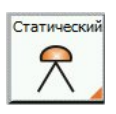

Появится диалоговое окно *GPS-статика*:

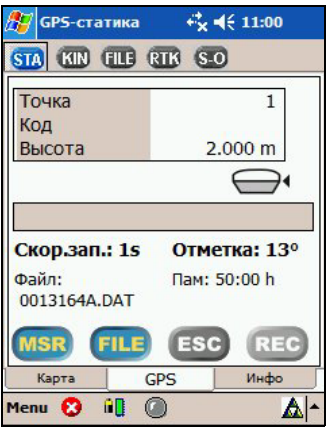

2. Чтобы начать запись статических данных с параметрами, определенными по умолчанию, нажмите [MSR].

#### *Примечания*

- *– Для проверки или изменения параметров статических измерений, нажмите и удерживайте . Смотрите раздел Просмотр или изменение [параметров](#page-92-0) [статических](#page-92-0) измерений, страница 93.*
- *– Чтобы изменить имя файла, нажмите . Смотрите раздел [Определение](#page-94-0) имени файла, страница 95.*

Во время сбора данных статических измерений отображается время до накопления достаточного количества данных для получения *фиксированного* решения. Красный индикатор приемника показывает, что идет сбор данных:

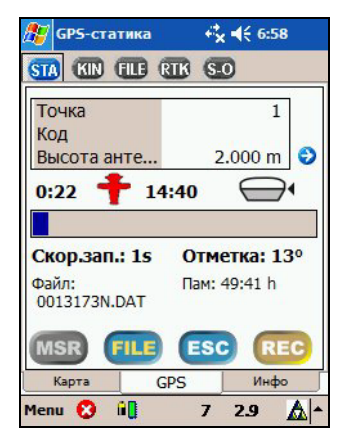

Заданное по умолчанию время для получения фиксированного решения указано ниже.

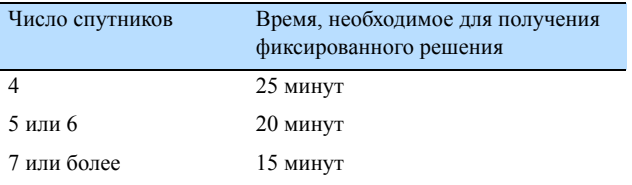

Это время рассчитано для хороших условий приема GPS сигналов в точке наблюдения. При выполнении работ на закрытых от спутников территориях или в условиях сильного переотражения сигнала необходимо производить измерения с большим интервалом времени.

- 3. Для остановки записи нажмите REC.
- 4. Для подтверждения ...

Появится диалоговое окно *Статическая GPS*. Для запуска нового наблюдения повторите шаги с 2 по 4.

Чтобы просмотреть собранные данные выберите *Меню / Менеджер / Проекты и файлы*. Смотрите раздел [Просмотр](#page-46-0) файлов сырых данных (режим GPS), [страница](#page-46-0) 47.

#### <span id="page-97-0"></span>**Постобработка**

Программное обеспечение Spectra Precision Survey Office используется для постобработки данных, собранных с помощью ПО Field Surveyor. Обратитесь к разделам Quick Start Tour или L1 Posprocessing Tour в стартовом окне Spectra Precision Survey Office для получения подробной информации.

# **9**

### <span id="page-98-0"></span>**Сбор данных в режиме кинематики <sup>9</sup>**

#### **В этой главе:**

- **[Диалоговое](#page-99-0) окно GPS** [кинематика](#page-99-0)
- **Настройка [параметров](#page-101-0) GPS**
- **[Диалоговое](#page-104-0) окно DAT файл**
- **[Диалоговое](#page-106-0) окно GPS** [инициализация](#page-106-0)

Эта глава объясняет, как управлять инициализацией и измерениями в режиме кинематики, а так же как выполнить настройками GPS параметров.

#### <span id="page-99-0"></span>**Диалоговое окно GPS кинематика**

Сделайте одно из следующего:

- Нажмите **В панели кнопок**
- В разделе *GPS наблюдения* нажмите кнопку **РРК**:

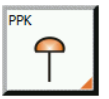

Появится диалог *GPS кинематика*:

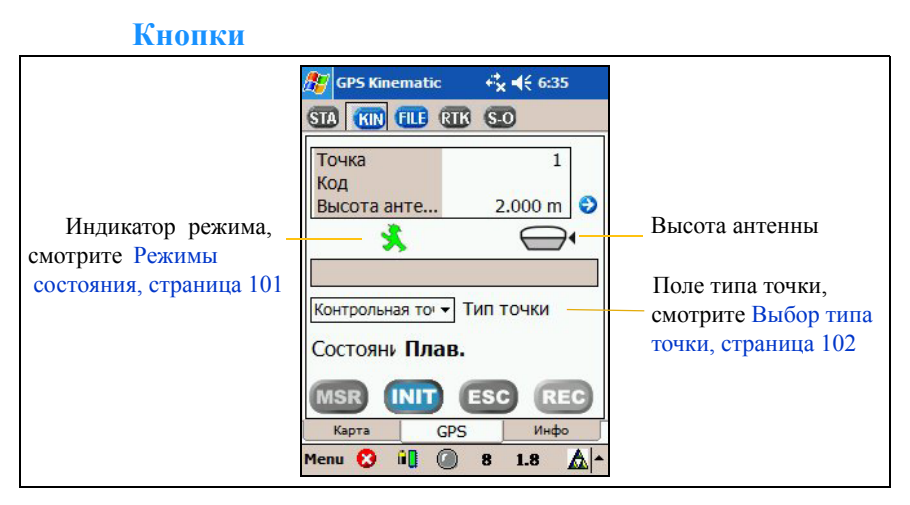

В диалоге *GPS кинематика* появляются следующие кнопки

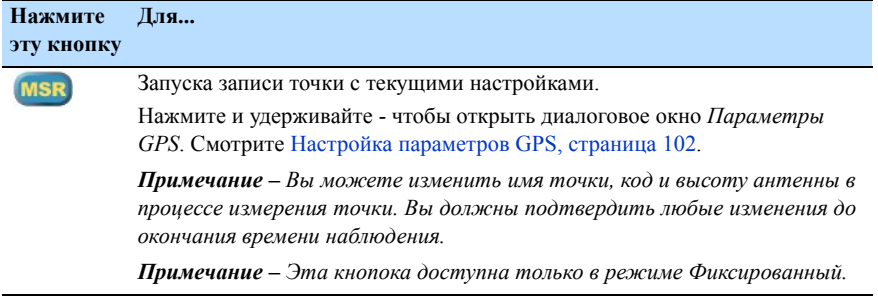

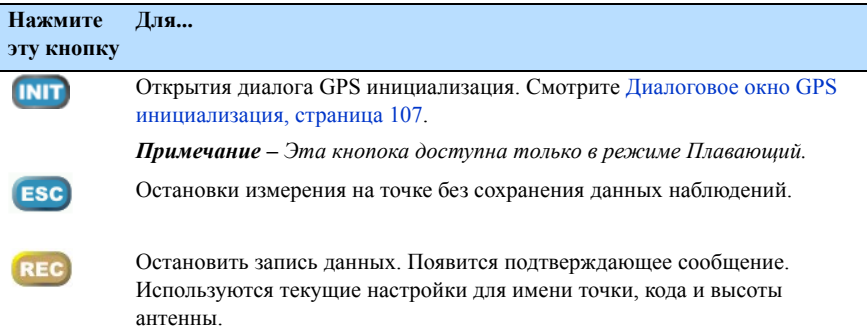

#### <span id="page-100-0"></span>**Режимы состояния**

Имеется два режима состояния - Плавающий и Фиксированный.

- В состоянии **Плав**. доступна только кнопка **INIT**. Для запуска инициализации нажмите [NIT]. Смотрите Диалоговое окно GPS [инициализация](#page-106-0), страница 107.
- Когда установится состояние **Фикс.** станут доступны опции:
	- -Режим подвижного приемника (ровера), индицируемый значком  $\lambda$ .
	- -Статический режим (наблюдения), индицируемый значком  $\bigstar$ . На следующем рисунке показано время до окончания наблюдения.

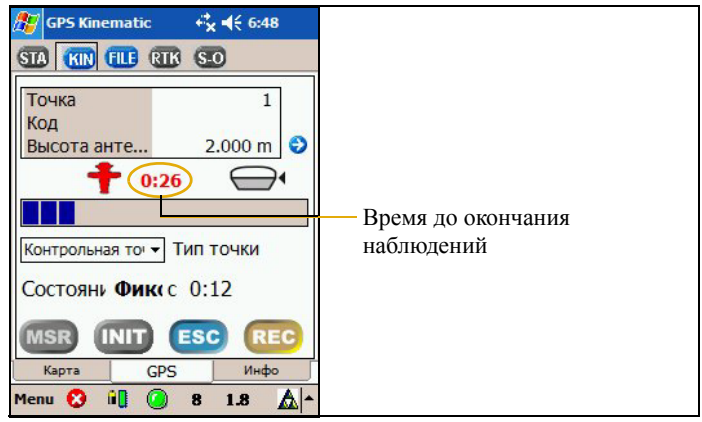

#### <span id="page-101-1"></span>**Выбор типа точки**

Чтобы определить время наблюдения, вы должны выбрать тип точки. Описание того, как настроить время наблюдения приводится в разделе Настройка [параметров](#page-101-0) GPS, [страница](#page-101-0) 102.

Для выбора типа точки нажмите на стрелку, следующую за полем и сделайте выбор в выпавшем списке.

#### <span id="page-101-0"></span>**Настройка параметров GPS**

Используйте диалог *GPS-настройки* для настройки системы.

- 1. Чтобы открыть диалог *GPS-настройки*, сделайте одно из следующего
	- В диалоговом окне *Кинематика GPS* или *GPS*  **инициализация нажмите и удерживайте мзв)**.
	- В диалоговом окне *DAT файл* нажмите и удерживайте  $\bullet$ .

– В диалоговом окне *GPS кинематика* нажмите и удерживайте кнопку **РРК**:

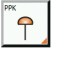

Появится диалоговое окно диалог *GPS-настройки*:

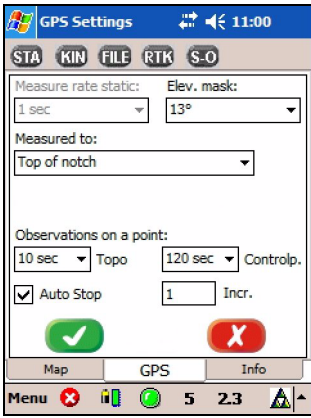

- 2. Для изменения настроек выберите опции из выпадающих списков.
- 3. Чтобы применить выбранные настройки нажмите .

#### **Настройка параметров**

<span id="page-102-0"></span>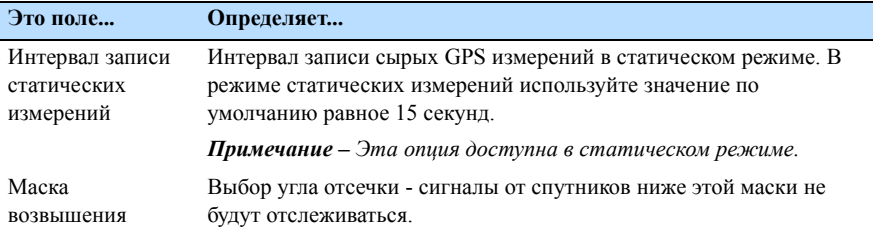

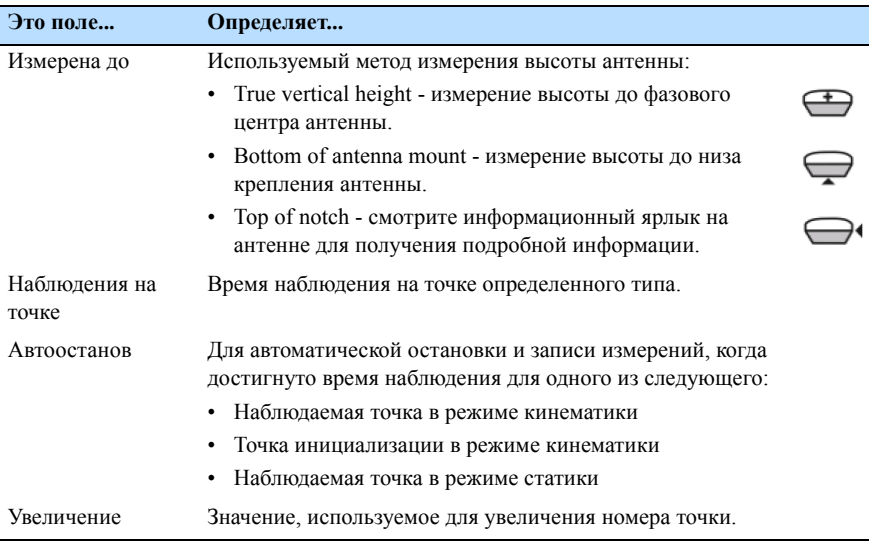

#### <span id="page-104-0"></span>**Диалоговое окно DAT файл**

Используйте это диалоговое окно для управления кинематическими измерениями.

Для доступа к диалогу *DAT файл* сделайте одно из следующего:

- Из диалога *GPS кинематика* нажмите кнопку **РРК**: .<br>م
- Из диалога Кинематика GPS нажмите **FILE** в панели кнопок.

Появится диалоговое окно *DAT файл*:

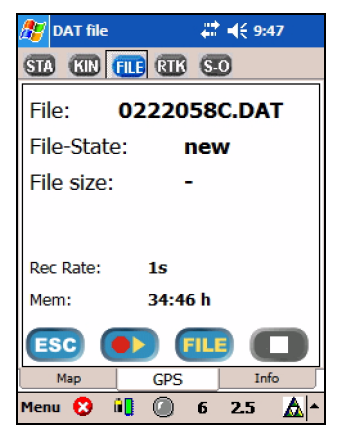

В диалоговом окне *DAT файл* показана следующая информация.

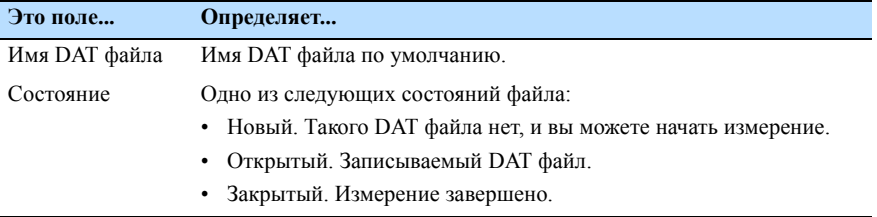

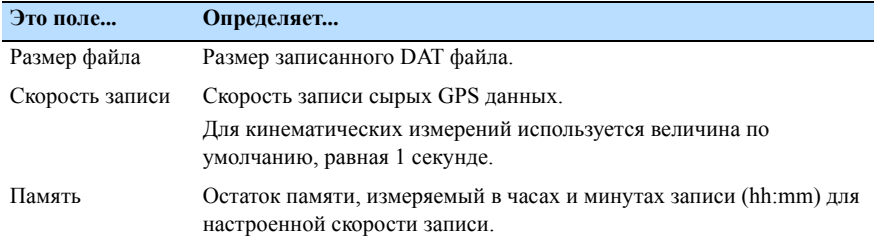

#### **Кнопки**

#### В диалоге *DAT файл* появляются следующие кнопки.

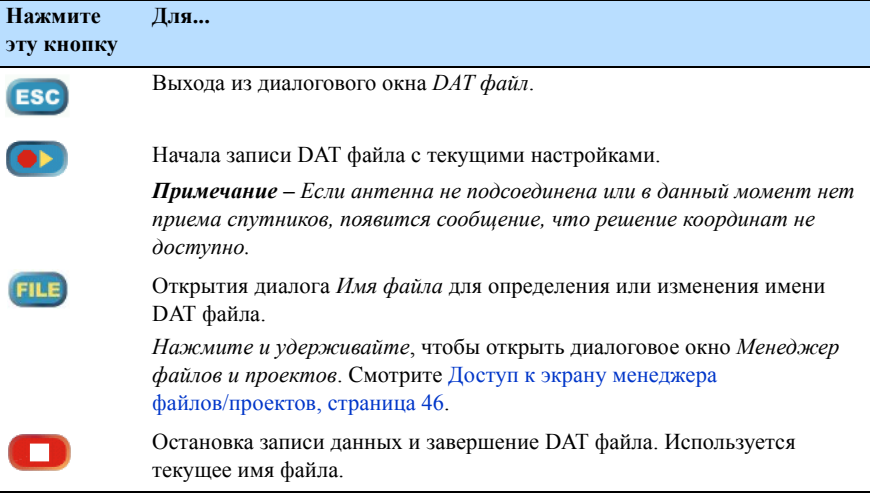

#### <span id="page-106-0"></span>**Диалоговое окно GPS инициализация**

Используйте это диалоговое окно для управления инициализацией измерений.

В диалоге *GPS кинематика* нажмите кнопку .

*Примечание – Эта кнопка активна только в режиме* Плавающее*.* 

Появится диалоговое окно *GPS инициализация*:

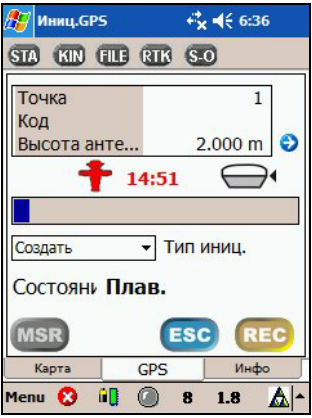

В диалоговом окне показана следующая информация:

Режим, который индицируется значком  $\mathcal{F}$  или  $\mathcal{F}$ . Смотрите Режимы [состояния](#page-100-0), страница 101.

В статическом режиме в диалоговом окне отображается время, оставшееся до достижения фиксированного решения. Оставшееся время зависит от числа отслеживаемых спутников.

*Примечание – После достижения требуемого времени наблюдения, появляется диалоговое окно GPS кинематика с фиксированным решением.*

• Измеренная высота антенны индицируется в виде  $\bigcirc$ . О том, как определить метод, используемый для измерения высоты антенны, смотрите раздел [Настройка](#page-102-0) [параметров](#page-102-0), страница 103.

• Состояние решения.

#### **Кнопки**

В диалоговом окне *GPS инициализация* появляются следующие кнопки.

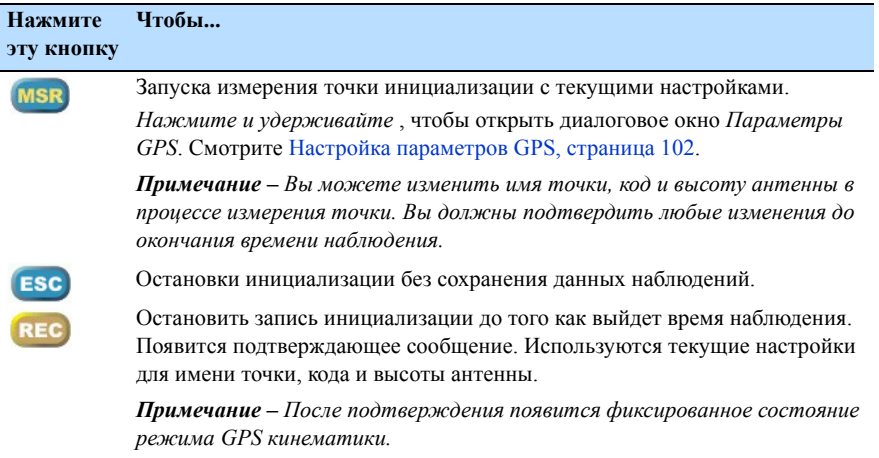

#### **Выбор типа точки инициализации**

Вы можете выбрать тип точки инициализации для определения времени наблюдения. О том, как настроить время наблюдения, описано в разделе [Настройка](#page-101-0) [параметров](#page-101-0) GPS, страница 102.

Для выбора типа точки инициализации нажмите стрелку, следующую за полем Тип иниц. Если вы выбрали известную точку, вы должны выбрать эту точку из стека, из списка или из карты, или ввести точку из существующей базы данных.
# **ГЛ А ВА 10**

# $P$ азбивка

#### **В этой главе:**

- Q [Параметры](#page-109-0) разбивки
- Q [Диалоговое](#page-110-0) окно Разбивка

Когда контроллер соединен с GPS приемником, вы можете получить доступ к диалоговому окну *Разбивка* из экрана *GPS наблюдения*.

# <span id="page-109-0"></span>**Параметры разбивки**

1. 1.На экране *GPS наблюдения* нажмите и подержите кнопку **Разбивка**:

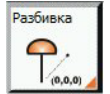

Появится диалоговое окно *Параметры разбивки*:

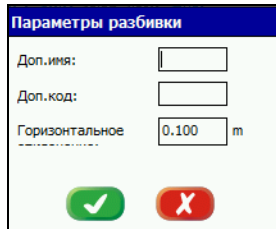

- 2. Введите нужные параметры.
- $3.$  Нажмите  $\bullet$ .

#### **Опции настроек**

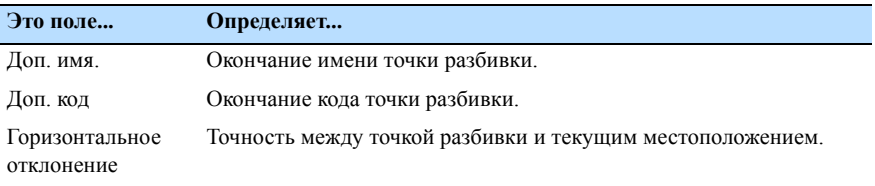

# <span id="page-110-0"></span>**Диалоговое окно Разбивка**

В экране *GPS наблюдения* нажмите кнопку **Разбивка**:

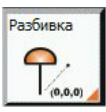

Появится диалоговое окно *Список разбивки*:

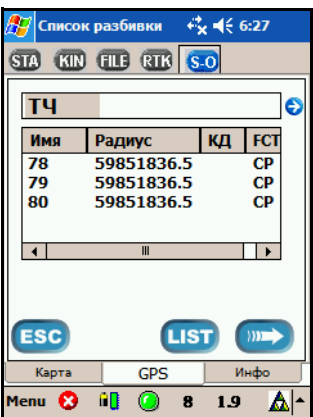

#### **Кнопки**

В диалоге *Список разбивки* появляются следующие кнопки.

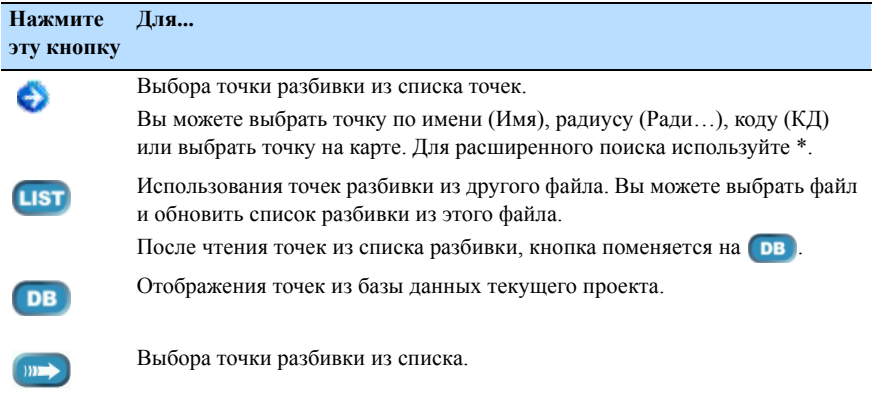

### **Выбор точки разбивки**

Выберите точку разбивки в диалоге *Список разбивки* и затем нажмите . Появится диалоговое окно *Разбивка*:

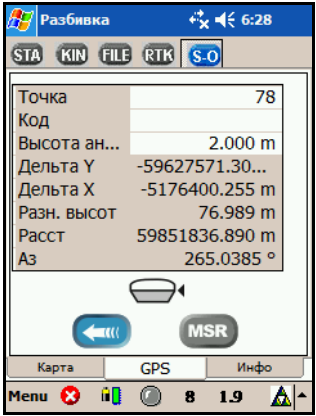

Диалоговое окно *Разбивка* показывает расхождение между текущим местоположением и точкой разбивки в виде Восток / Север / Высота и расстояние (вектор от разности по восточной и разности по северной координате), а так же азимут.

#### **Кнопки**

В диалоговом окне *Разбивка* появляются следующие кнопки.

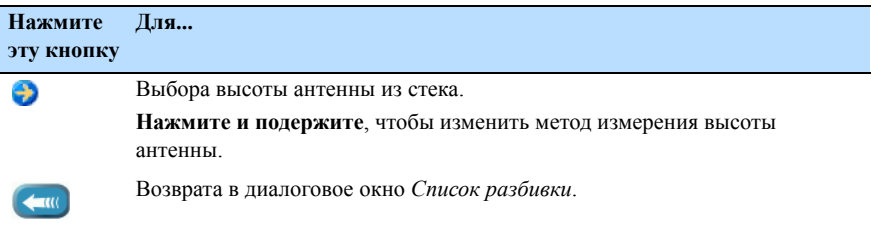

# **РЕЖИМ ТАХЕОМЕТРА**

Этот раздел содержит следующие главы:

- 11 Настройка [контроллера](#page-114-0) в режиме тахеометра, страница 115
- 12 [Установка](#page-128-0) станции, страница 129
- 13 Подробная [информация](#page-146-0) о точке, страница 147
- 14 Разбивка, [страница](#page-152-0) 153
- 15 [Координатная](#page-162-0) геометрия (CoGo), страница 163
- 16 Функции [инструмента](#page-164-0), страница 165

# **11**

# <span id="page-114-0"></span>**Настройка контроллера в режиме тахеометра <sup>11</sup>**

#### **В этой главе:**

- Q [Безопасность](#page-115-0)
- Q Запуск [программы](#page-115-1)
- Q Интерфейс [пользователя](#page-116-0) в режиме [тахеометра](#page-116-0)
- Q [Нивелирование](#page-118-0) прибора
- Q Интерфейс [пользователя](#page-116-0) в режиме [тахеометра](#page-116-0)
- **В Экран [Измерение](#page-120-0)**
- Q [Раздел](#page-126-0) Карта

#### <span id="page-115-0"></span>**Безопасность**

#### **Безопасность при работе с лазером**

Электронные тахеометры Spectra Precision Focus 10 и Nikon серии 300 и 500 это лазерные приборы Класса 1.

Лазерные инструменты Класса 1 не требуют специальных мер предосторожности, указателей или обучения при работе с лазером. Смотрите раздел [Безопасность](#page-3-1) при работе с лазером, [страница](#page-3-1) iv.

#### **Предупреждения и предостережения**

Перед использованием тахеометра вы должны прочесть предупреждения и предостережения описанные в разделе Безопасность в начале руководства. Смотрите Предупреждения и [предостережения](#page-3-0), страница iv.

#### <span id="page-115-1"></span>**Запуск программы**

Чтобы *запустить* ПО Spectra Precision Field Surveyor в режиме тахеометра или переключиться в него из другой программы на контроллере Spectra Precision Recon, сделайте одно из следующего:

- Нажмите */ Программы / Field Surveyor*.
- Нажмите **47** и выберите значок *Field Surveyor* списка часто используемых программ.

При загрузке программы появится начальный экран Spectra Precision и затем появится экран *Режим программы*.

*Примечание – Когда вы запускаете Spectra Precision Field Surveyor первый раз, вас попросят ввести 32-значный номер лицензии и выбрать язык. Как изменить язык смотрите в разделе Языковая [поддержка](#page-35-0), страница 36.*

Для завершения программы, выберите *Меню / Выход*. Вы не завершите работу ПО пока не выключите контроллер.

*Примечание – Если вы нажмете кнопку Закрыть в верхнем левом углу любого экрана, ПО будет работать в фоновом режиме.* 

#### <span id="page-116-0"></span>**Интерфейс пользователя в режиме тахеометра**

В режиме тахеометра используйте разделы на экране Spectra Precision Field Surveyor для перемещения между различными задачами ПО без закрытия любых форм или экранов. Для переключения к другому виду нажмите нужный раздел.

Имеется два раздела:

- Раздел *Измерения тахеометром* включает в себя все приложения для измерений. Они подобны разделам GPS, используемым в режиме GPS. Смотрите раздел [Экран](#page-120-0) [Измерение](#page-120-0), страница 121.
- Раздел *Карта* показывает измеренные точки и фоновые карты. В панели кнопок появляются кнопки навигации. Смотрите раздел Раздел Карта, [страница](#page-126-0) 127.

В панели заголовков показаны активные в данный момент разделы ПО.

Полное описание интерфейса пользователя и параметров Spectra Precision Field Surveyor приводится в разделе [ОБЗОР](#page-14-0) [СИСТЕМЫ](#page-14-0).

#### **Соединение с тахеометром**

- 1. Для запуска системы в режиме тахеометра сделайте одно из следующего:
	- При запуске на экране *Режим программы* нажмите кнопку **Тахеометр**:

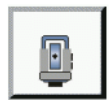

– Для выбора тахеометра во время работы Field Surveyor или для замены тахеометра, нажмите кнопку **Связь** на экране *Настройки*:

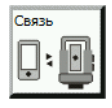

Появится диалоговое окно *Соединение с устройством*:

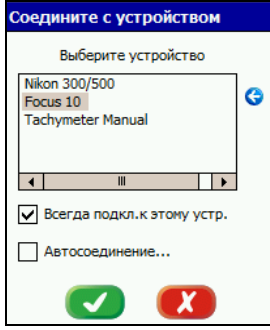

- 2. Выберите нужный тахеометр.
- 3. Выберите одно из следующего:
	- *Всегда подключаться к этому устройству*. ПО будет соединяться только с выбранным инструментом. Это наиболее быстрый путь. Чтобы изменить выбранный инструмент, повторите эту процедуру.
	- *Автосоединение*. ПО определяет, какое инструмент подключен и автоматически соединяется с ним. Этот метод наиболее гибкий в случае, если вы имеете различные инструменты, но процесс соединения длительный.

Если вы не выбрали ни одну из этих опций, вы должны повторять эту процедуру каждый раз при запуске ПО.

*Примечание – Если вы ранее выбрали тахеометр, для соединения с ним или его отсоединения для всяких нужд нажмите в панели состояния. Появится панель выполнения и ПО произведет соединение.*

4. Нажмите  $\bullet$ .

Spectra Precision Field Surveyor соединится с тахеометром и появится окно *Нивелирование*.

#### <span id="page-118-0"></span>**Нивелирование прибора**

*Примечание – Функция нивелировки доступна только в случае, когда тахеометр поддерживает ее. Если подключен тахеометр Focus 10, компенсатор калибруется при помощи сервопривода.*

1. Нажмите кнопку **Уровень**:

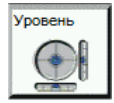

Появится экран *Нивелирование*:

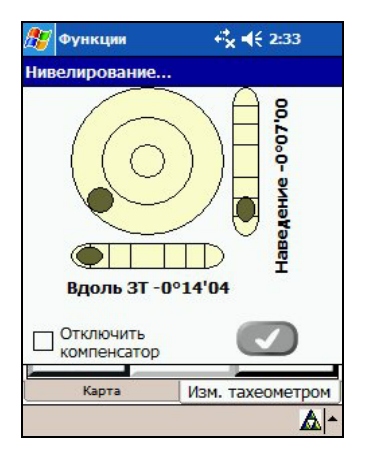

Используйте электронный пузырек уровня для нивелирования инструмента. Если нивелирование адекватно компенсатору, станет доступна кнопка ...

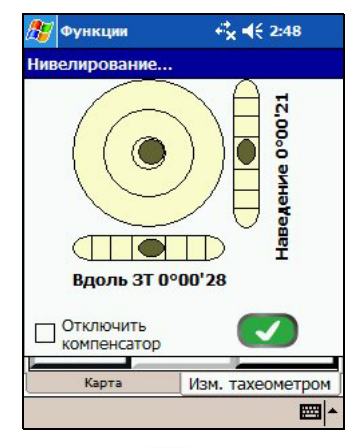

2. Нажмите  $\bullet$ . Появится панель выполнения, и после этого появится экран *Измерение*.

### <span id="page-120-0"></span>**Экран Измерение**

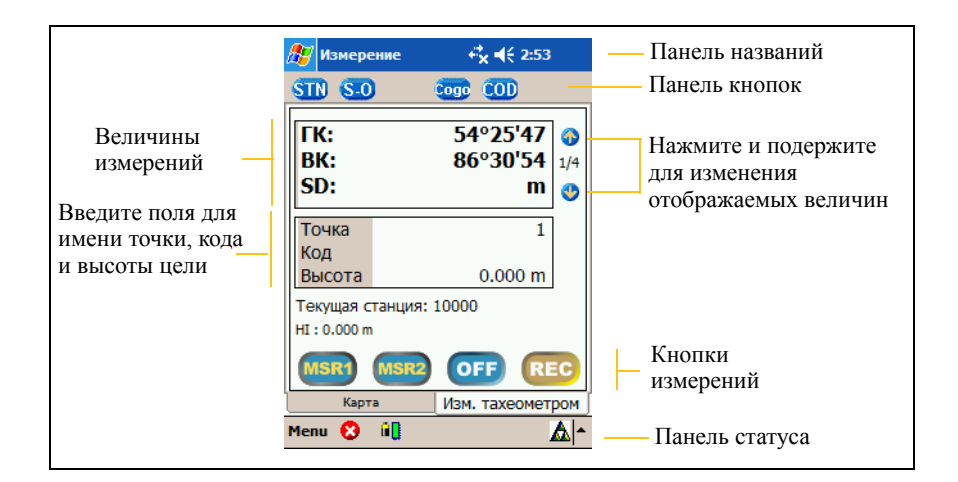

#### **Величины измерений**

Для прокрутки величин, собранных в процессе наблюдений, нажимайте кнопки курсора на панели прокрутки.

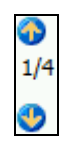

В зависимости от настройки экрана появятся следующие величины.

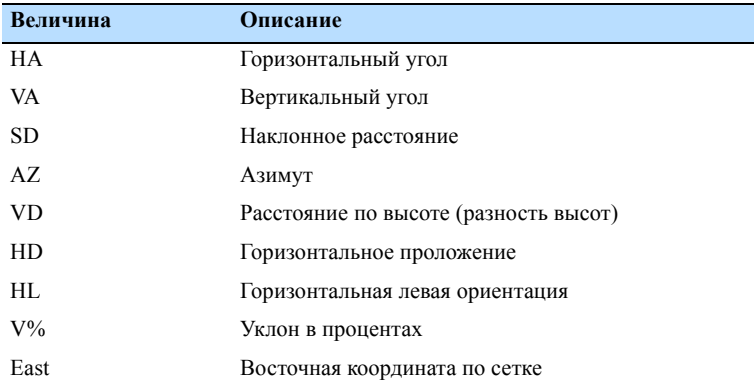

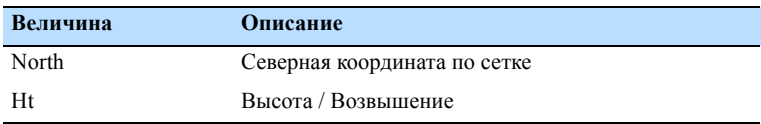

#### **Кнопки измерений**

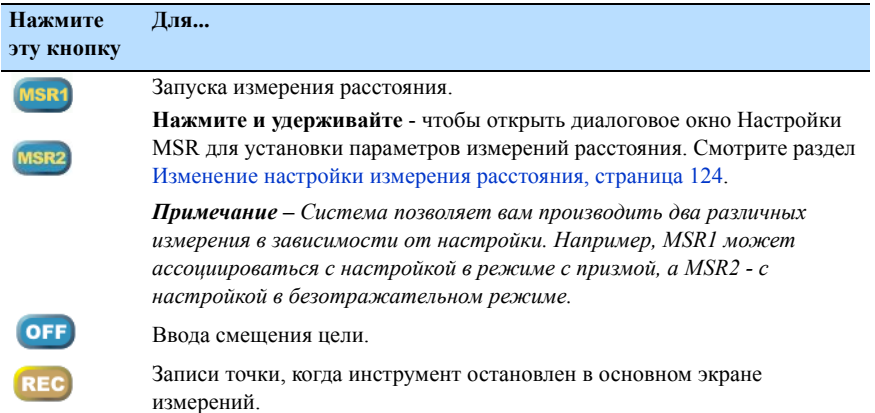

*Примечание – Описание других элементов интерфейса пользователя приводится в разделе [Интерфейс](#page-27-0) [пользователя](#page-27-0), страница 28.*

В экране измерений вы можете:

- Ввод значений [температуры](#page-122-0) и давления, страница 123
- Изменение настройки измерения [расстояния](#page-123-0), [страница](#page-123-0) 124
- [Измерение](#page-124-0) точек, страница 125
- Ввод [смещения](#page-125-0) цели, страница 126

#### <span id="page-122-0"></span>**Ввод значений температуры и давления**

Чтобы применить поправку за атмосферу вы должны ввести текущие величины температуры и давления. Этот экран появляется после выполнения нивелирования тахеометра:

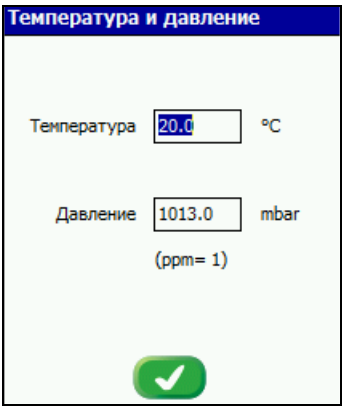

Измените настройки (если необходимо) и затем нажмите . Появится экран измерений.

Для изменения настроек в другое время, прочтите раздел [Температура](#page-43-0) и давление (Режим тахеометра), страница 44.

#### <span id="page-123-2"></span><span id="page-123-0"></span>**Изменение настройки измерения расстояния**

1. Чтобы открыть диалоговое окно *Настройки ИЗМ*, нажмите и удерживайте кнопку (MSR1) или [MSR2]:

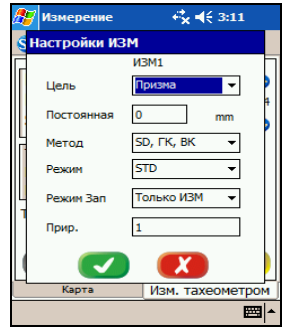

- 2. Для изменения настроек, выбирайте опции в выпадающих списках. Смотрите раздел [Настройка](#page-123-1) [измерений](#page-123-1), страница 124.
- 3. Для завершения редактирования и сохранения изменений нажмите ...

#### **Настройка измерений**

<span id="page-123-1"></span>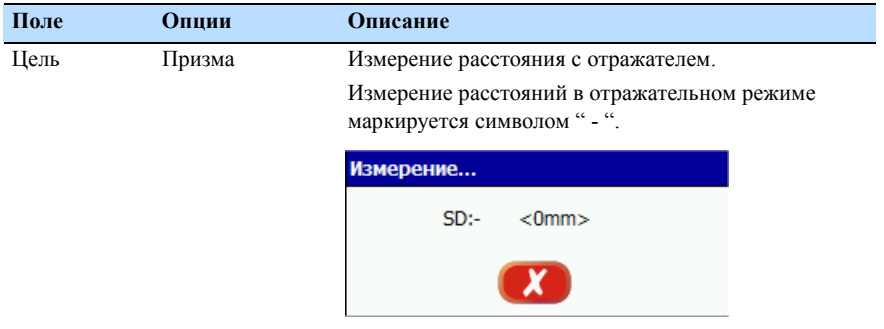

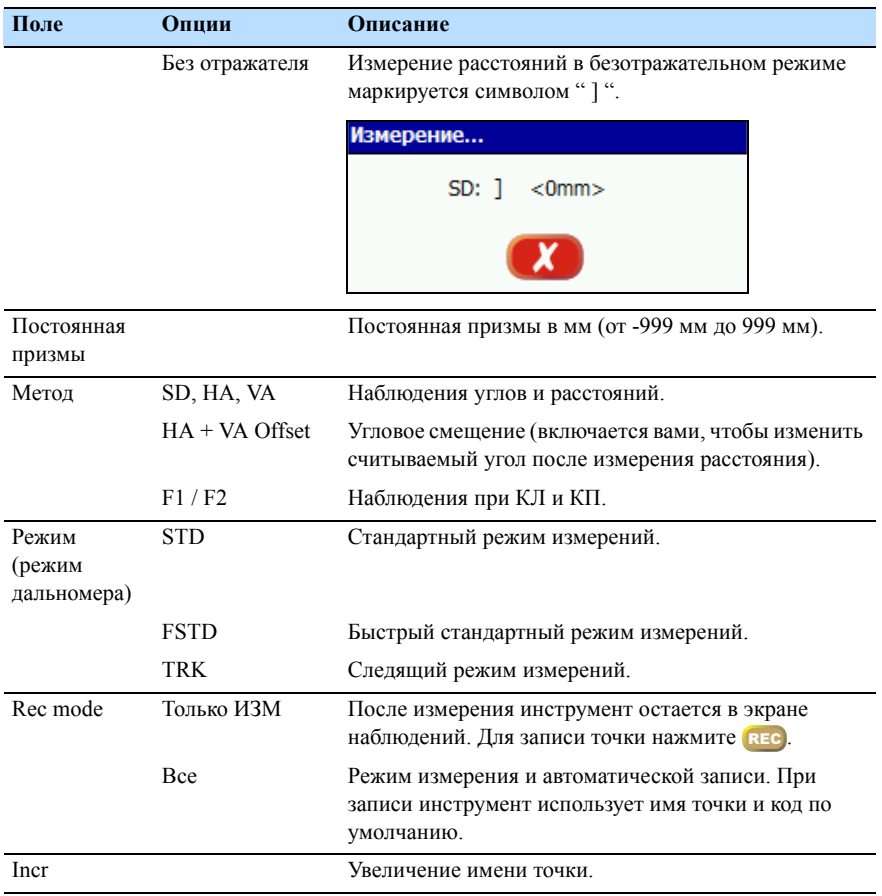

#### <span id="page-124-0"></span>**Измерение точек**

Выполняя топографическую съемку (измерение точек), используйте кнопки на экране наблюдений.

Для запуска измерений нажмите кнопку (MSR) или [MSR2]. В зависимости от настроек, выбранных для конкретной кнопки, вы можете выполнять измерения как в режиме с отражателем так и в безотражательном режиме. Смотрите раздел Настройка [измерений](#page-123-1), страница 124.

#### <span id="page-125-0"></span>**Ввод смещения цели**

1. Чтобы ввести линейные величины смещений, нажмите . Появится диалоговое окно *Смещение*:

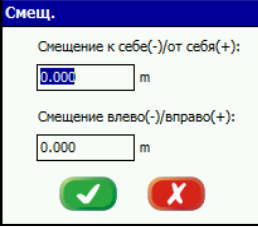

Следующий рисунок представляет смещение графически. Он так же показывает направление на тахеометр:

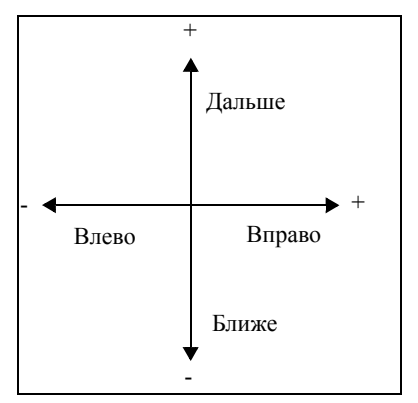

- 2. Введите требуемые величины.
- 3. Чтобы применить и использовать эти величины, нажмите **.**

## <span id="page-126-0"></span>**Раздел Карта**

Раздел *Карта* служит для просмотра всех собранных точек:

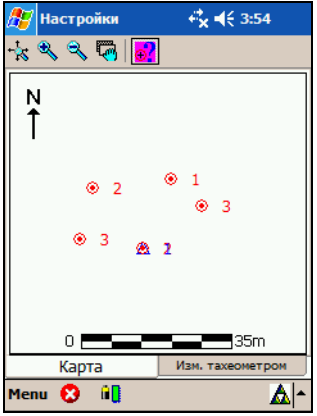

При необходимости вы можете импортировать растровую картографическую подложку. Смотрите раздел [Добавление](#page-60-0) фоновой карты, [страница](#page-60-0) 61.

Когда вы указываете на любую точку на карте, отображаются ее плоские координаты.

E 13979810.00m N 4431852.00m

#### **Навигация по карте**

Панель инструментов в разделе *Карта* позволяет вам отобразить, ориентировать и выбирать данные в окне карты.

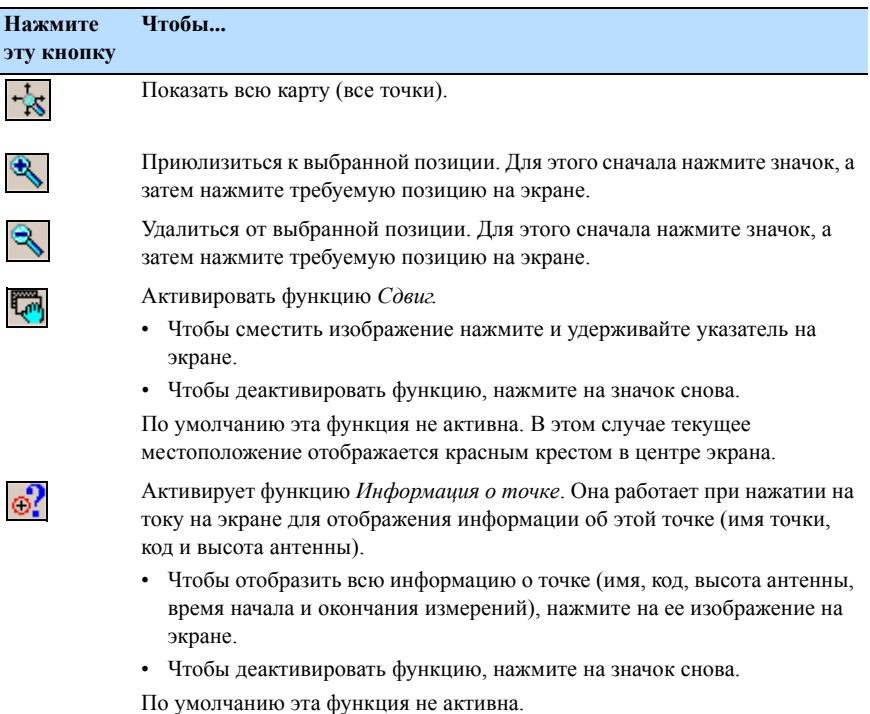

**ГЛ А ВА**

# **12**

# <span id="page-128-0"></span>**Установка станции <sup>12</sup>**

#### **В этой главе:**

- $\Box$  [Обзор](#page-129-0)
- Q [Параметры](#page-131-0) станции
- Q [Известная](#page-132-0) станция
- [Засечка](#page-137-0)
- Q [Проверка](#page-138-0) задней точки
- Q [Известная](#page-139-0) линия (Опорная)
- Выстрая [установка](#page-144-0)

## <span id="page-129-0"></span>**Обзор**

До того как вы запустите съемку, вы должны присвоить инструменту начальные координаты. Для этого используйте одну из опций, описанных в этой главе.

Нажмите STN в панели приложений. Появится экран *Установка станции*:

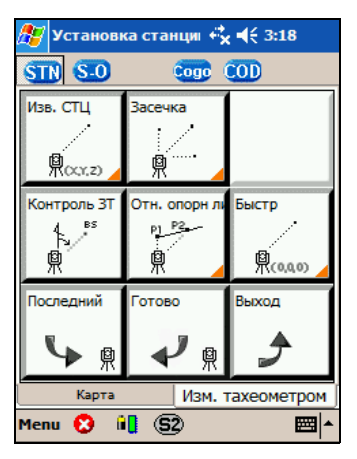

Для выбора метода установки станции, нажмите соответствующую кнопку.

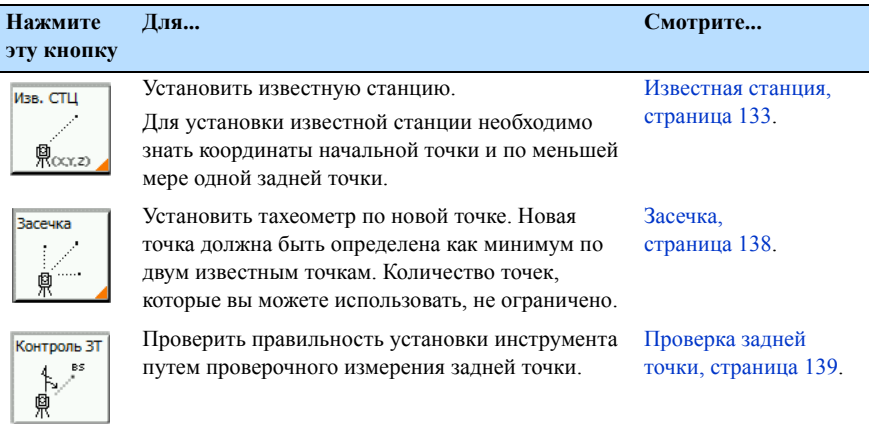

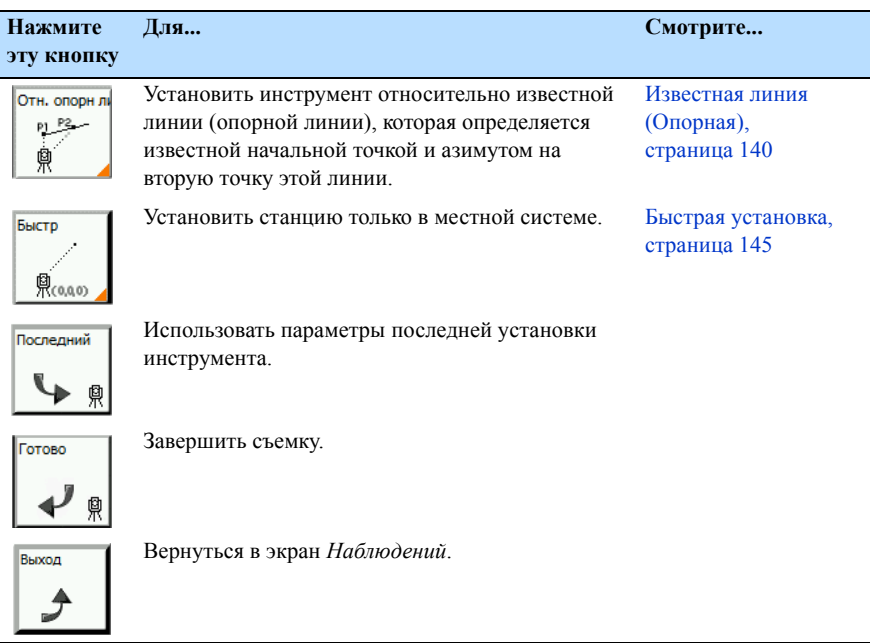

#### <span id="page-131-0"></span>**Параметры станции**

Чтобы открыть окно настройки станции для каждого типа установки, нажмите и удерживайте нужную кнопку. Оранжевый уголок на кнопке показывает, что вы можете изменить настройки для выполнения специальных функций:

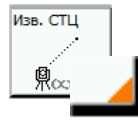

Описание процедуры приведено в разделе [Параметры](#page-40-0) станции (Режим [тахеометра](#page-40-0)), страница 41.

#### **Настройки режима измерения**

Для определения режима измерения в диалоге Настройки ИЗМ, нажмите и удерживайте кнопку [MSR4] ИЛИ [MSR2]. Смотрите раздел [Изменение](#page-123-2) настройки измерения [расстояния](#page-123-2), страница 124.

#### <span id="page-132-0"></span>**Известная станция**

1. Нажмите кнопку **Известная станция**:

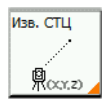

Появится диалоговое окно *Ввод станции*:

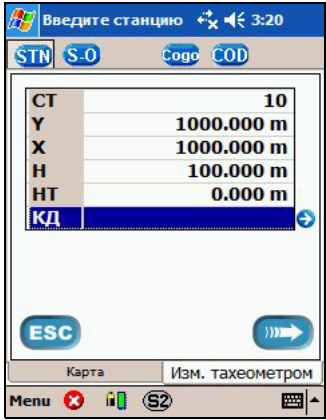

2. Используйте клавиатуру для ввода следующих величин.

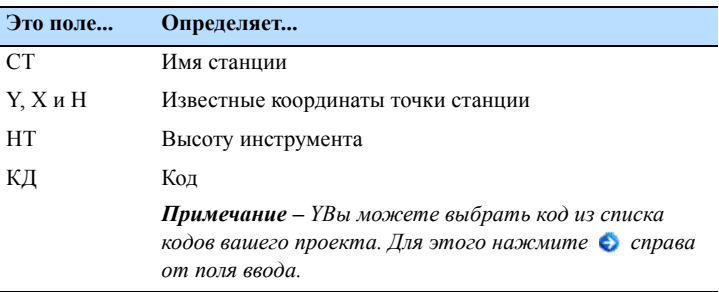

<span id="page-133-0"></span>3. Нажмите . Появится экран *Введите ЗТ*:

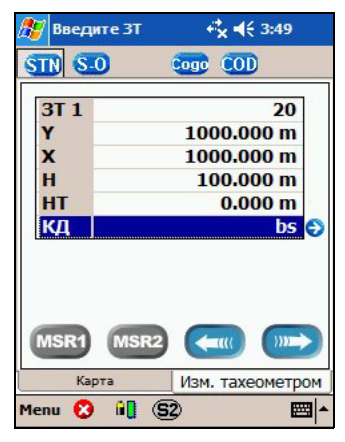

4. Используйте клавиатуру для ввода следующих величин.

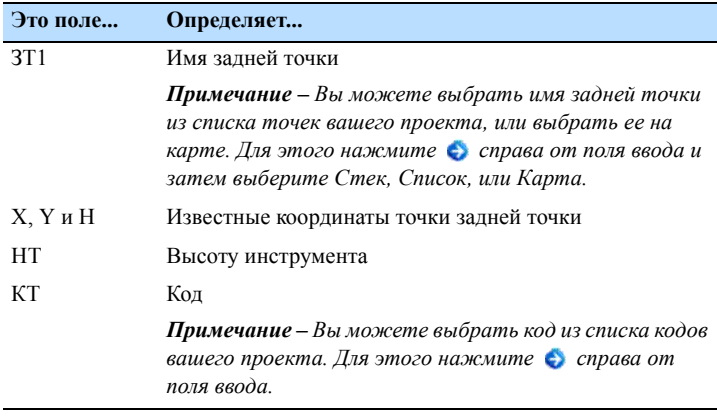

- 5. Сделайте одно из следующего:
	- Для возврата в предыдущий экран нажмите  $\left($
	- Для продолжения нажмите **....** Появится экран *Измерение*:

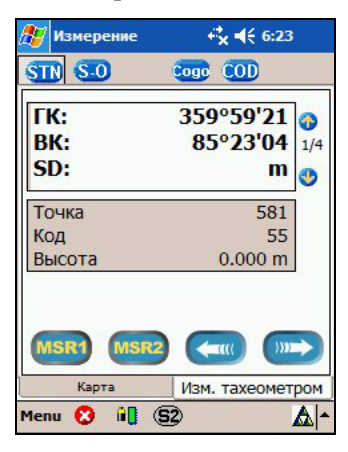

- 6. Для запуска измерения задней точки сделайте одно из следующего:
	- Нажмите мян) или мяна для запуска измерения расстояния.
	- Нажмите **»** для запуска только угловых наблюдений.

#### Появится экран *Результаты*:

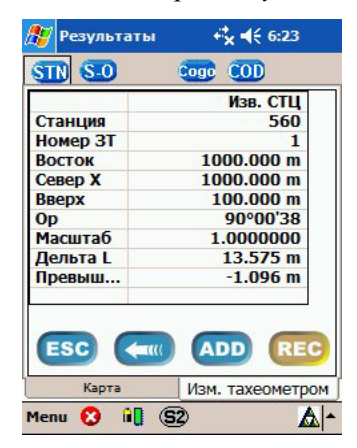

- <span id="page-136-0"></span>7. Сделайте одно из следующего:
	- Для сохранения и выхода из установки известной станции нажмите **REC**.
	- Чтобы добавить другую известную точку к установке станции нажмите во
	- Для возврата в предыдущий экран нажмите  $\leftarrow$ .
	- Для выхода из процедуры установки станции без сохранения результатов нажмите **Esc**.

После сохранения результатов установки станции, появится экран *Измерения*, показывающий имя текущей станции и высоту инструмента:

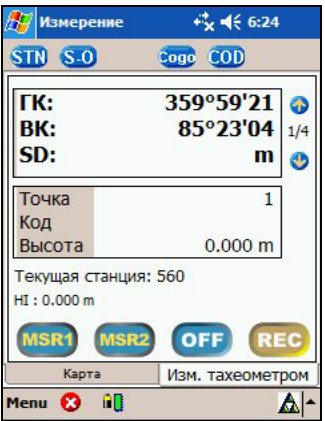

#### <span id="page-137-0"></span>**Засечка**

Чтобы сделать измерение засечки, установите тахеометр в произвольном месте и затем измерьте две известные точки.

*Примечание – Для вычисления засечки вам необходимы как минимум две задние точки с измеренным до них расстоянием.*

1. Нажмите кнопку **Засечка**:

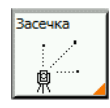

Появится экран *Введите станцию*:

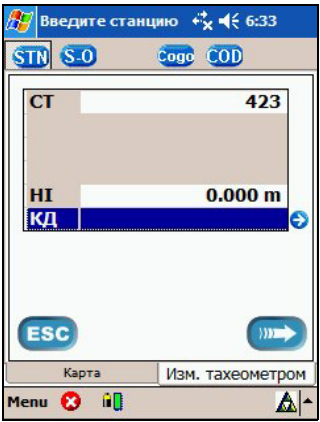

2. Используйте клавиатуру для ввода следующих величин.

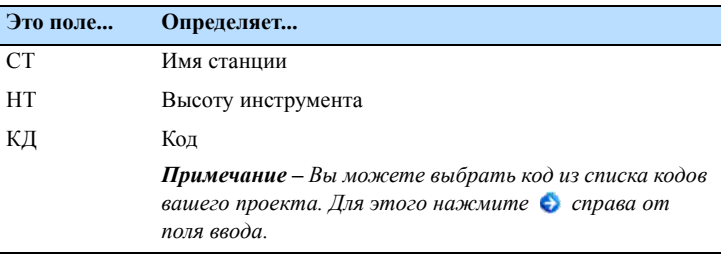

3. Продолжайте процедуру, как описано в разделе [Известная](#page-132-0) станция, страница 133, от [Шага](#page-133-0) 3 до [Шага](#page-136-0) 7.

#### <span id="page-138-0"></span>**Проверка задней точки**

Для проверки правильности установки инструмента, снова измерьте заднюю точку.

1. Нажмите кнопку **Проверка ЗТ**:

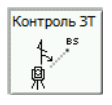

Если вы используете тахеометр Spectra Precision Focus 10 он автоматически поворачивается на заднюю точку. Появляется панель выполнения во время поворота инструмента.

На следующих экранах отображается разница углов:

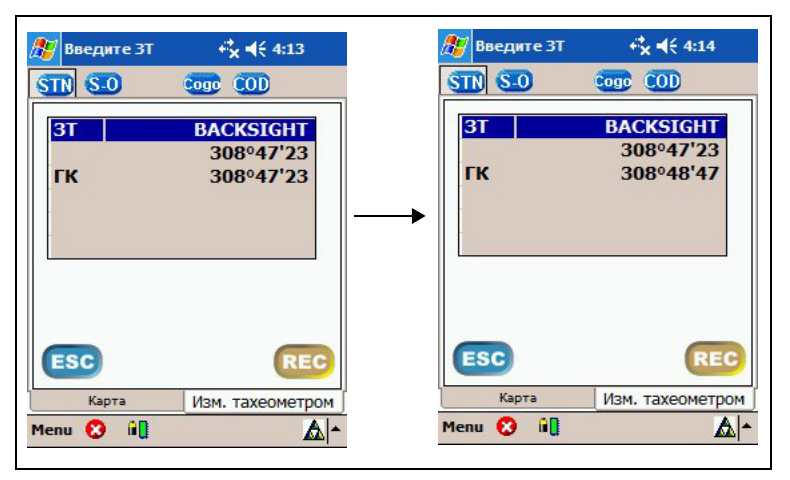

2. Поверните инструмент на заднюю точку, проверьте разности и затем нажмите **REG**, чтобы сохранить результат.

# <span id="page-139-0"></span>**Известная линия (Опорная)**

1. Нажмите кнопку **Отн. опорн. линии**:

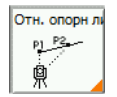

Появится экран *Введите станцию*:

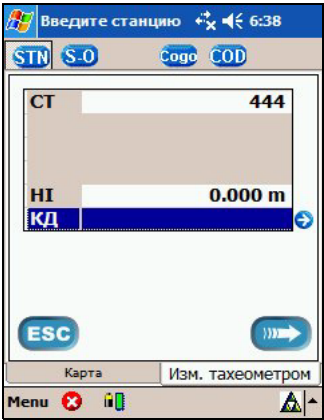

2. Используйте клавиатуру для ввода следующих величин.

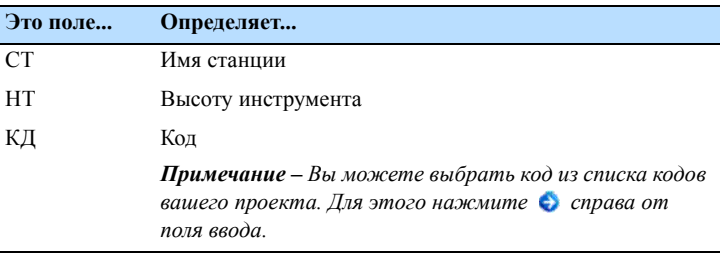

3. Нажмите . Появится экран *Введите ЗТ*:

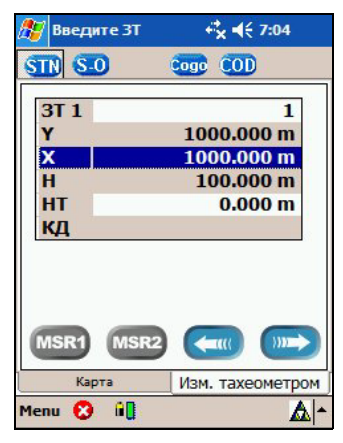

4. Используйте клавиатуру для ввода следующих величин.

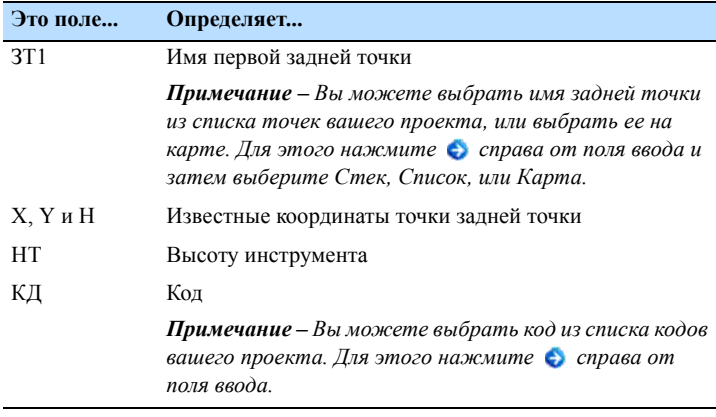

- 5. Сделайте одно из следующего:
	- Для возврата в предыдущий экран нажмите ...
	- Чтобы продолжить нажмите **...** Появится экран *Измерение*:

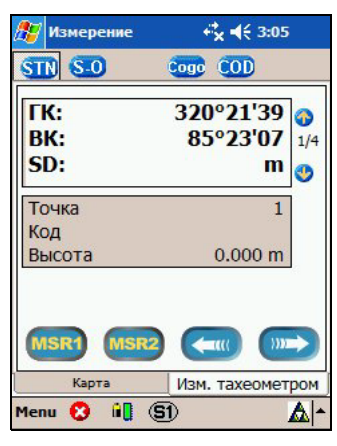

- 6. Нажмите мяна или мяна для запуска измерения расстояния.
- 7. Нажмите **. Появится экран** *Ввод* 3T:

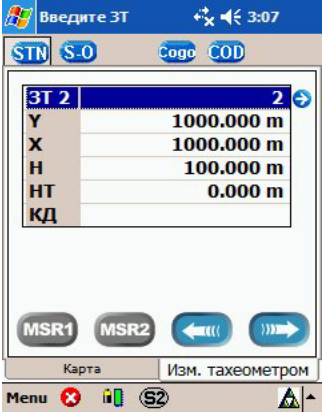

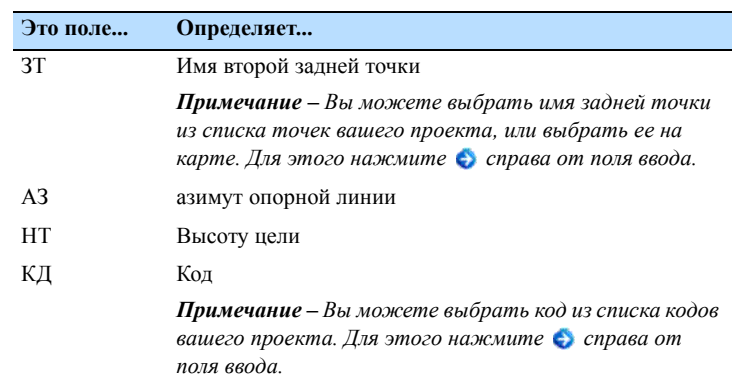

8. Используйте клавиатуру для ввода следующих величин.

9. Нажмите **»**. Появится экран Измерение:

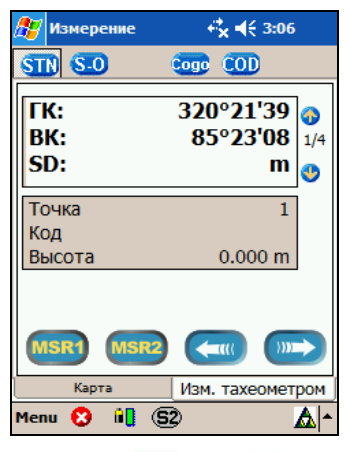

10. Нажмите (MSR4 ИЛИ (MSR2 ДЛЯ ЗАПУСКА ИЗМЕРЕНИЯ.

11. Нажмите **...** Появится экран *Результаты*:

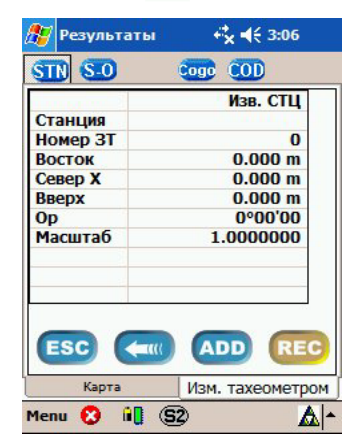

- 12.Сделайте одно из следующего:
	- Для сохранения и выхода из установки известной станции нажмите **REC**.
	- Чтобы добавить другую известную точку к установке станции нажмите вор.
	- Для возврата в предыдущий экран нажмите ....
	- Для выхода из процедуры установки станции без сохранения результатов нажмите [ssc].
### **Быстрая установка**

Это простой и быстрый путь установки станции только в местной системе. Более подробную информацию об установке кодов можно найти в разделе [Настройка](#page-64-0) и [использование](#page-64-0) списка кодов, страница 65.

1. Нажмите кнопку **Быстр**:

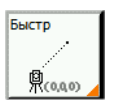

Появится экран *Введите станцию*:

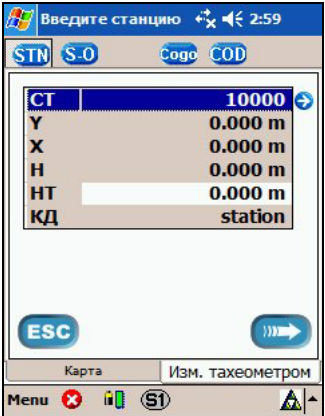

2. Используйте клавиатуру для ввода следующих величин.

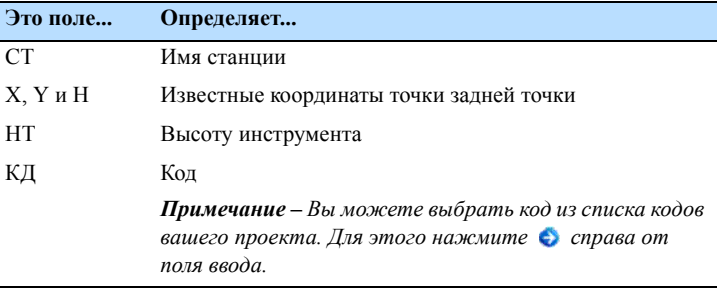

3. Нажмите . Появится экран *Введите ЗТ*:

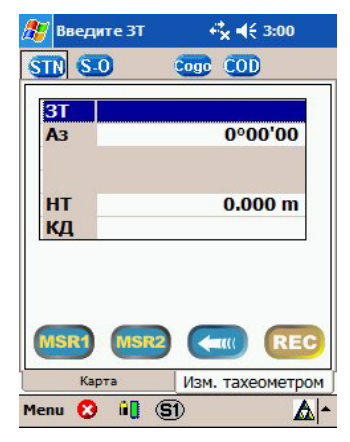

- 4. Сделайте одно из следующего:
	- Используйте настройки по умолчанию. Нажмите REC, чтобы сохранить результат станции и завершить быструю установку станции. Текущий угол будет принят за нулевую ориентацию азимута.
	- Введите имя задней точки и азимут. Нажмите REC, чтобы сохранить результат установки станции и завершить быструю установку станции.

# **13**

## **Подробная информация о ТОЧКА**

#### **В этой главе:**

- Q [Топографическая](#page-147-0) съемка из экрана [Измерения](#page-147-0)
- Q [Быстрые](#page-147-1) коды

## <span id="page-147-0"></span>**Топографическая съемка из экрана Измерения**

Используйте экран *Измерение* для сбора новых данных.

Для ввода кодов объекта сделайте одно следующего:

- Используйте клавиатуру, чтобы ввести код.
- Выберите код из списка кодов. Смотрите раздел [Ввод](#page-70-0) кода из списка кодов, [страница](#page-70-0) 71.
- Выберите код из стека. Смотрите раздел Ввод [кодов](#page-69-0) из стека, [страница](#page-69-0) 70.

*Примечание – Стек включает последние использованные коды.*

• Используйте быстрое кодирование. Смотрите раздел Быстрые коды, [страница](#page-147-1) 148.

### <span id="page-147-1"></span>**Быстрые коды**

Быстрые коды позволяют вам измерять и записывать множество точек с кодами объектов в поле. Вы можете использовать до 12 быстрых кодов. Эта функция дает вам возможность использовать 12 кнопок для выбора кода объекта и измерения точки одновременно по одному нажатию кнопки.

Для запуска быстрого кодирования нажмите сов на экране *Измерение*.

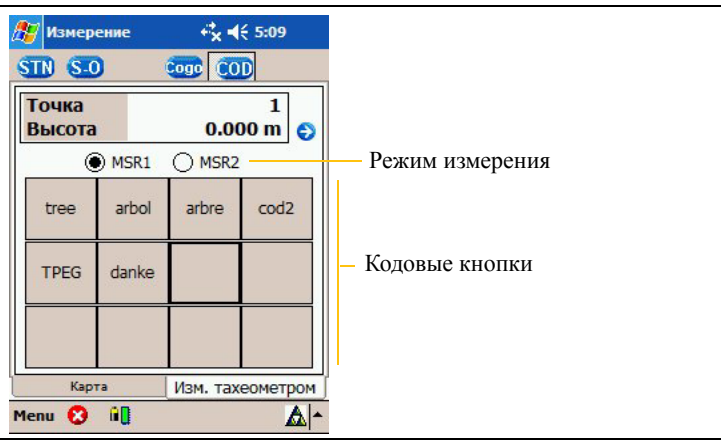

Появится экран *Быстрые коды*:

#### **Настройка быстрых кодов**

1. В экране Быстрые коды нажмите и удерживайте кодовую кнопку чтобы присвоить ей код. Появится список кодов:

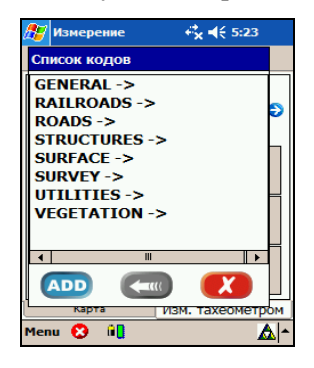

*Примечание – Дополнительная информация о списке кодов содержится в разделе Создание списка кодов, [страница](#page-65-0) 66.*

- 2. Нажмите на код, например, SURVEY. Появится список всех кодов, входящих в группу Survey.
- 3. Сделайте одно из следующего:
	- Если необходимый вам код появился в списке, нажмите на него, чтобы поставить его в соответствие кнопке.
	- Если необходимого вам кода нет в списке, нажмите . Появится экран *Ввод кода*:

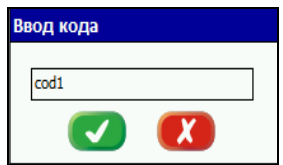

Введите нужный код, например, **tree**, и затем нажмите . Теперь на кнопке экрана Быстрые коды появится новый код.

#### **Наблюдения с использованием быстрых кодов**

Быстрые коды используют настройки измерений (смотрите раздел Изменение настройки измерения [расстояния](#page-123-0), [страница](#page-123-0) 124).

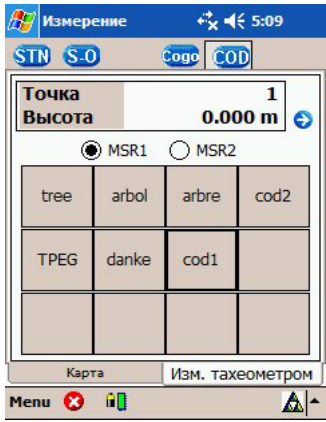

- 1. В экране *Быстрые коды* определите имя точки и высоту цели. Выберите режим измерения.
- 2. Нажмите кодовую кнопку, чтобы совершить измерение (например **tree**).

Будет запущено измерение, и оно будет автоматически сохранено с выбранным кодом.

**ГЛ А ВА**

# **14**

## $P$ азбивка

#### **В этой главе:**

- **[Введение](#page-153-0)**
- Q [Параметры](#page-154-0) разбивки
- **[Разбивка](#page-155-0) по углу и** [расстоянию](#page-155-0)
- Q Разбивка по [координатам](#page-158-0)

#### <span id="page-153-0"></span>**Введение**

Для доступа к функциям разбивки нажмите **S-0** на экране *Измерение*. Появится экран *Разбивка*:

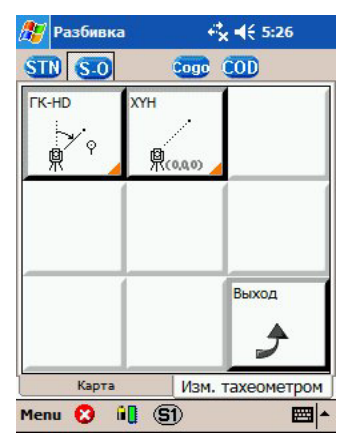

Нажмите кнопку **ГК-HD** для разбивки по углу и расстоянию:

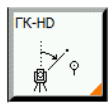

Нажмите кнопку **XYH** для разбивки по координатам:

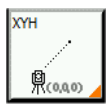

## <span id="page-154-1"></span><span id="page-154-0"></span>**Параметры разбивки**

*Примечание – Любая кнопка, имеющая оранжевый уголок, связана с экраном настройки.*

1. Чтобы открыть диалоговое окно *Параметры разбивки* нажмите и удерживайте кнопку разбивки:

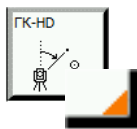

Появится диалоговое окно *Параметры разбивки*:

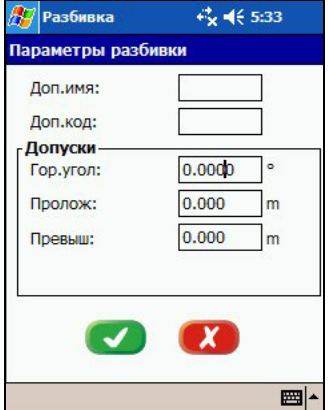

2. Вы можете изменить следующие поля.

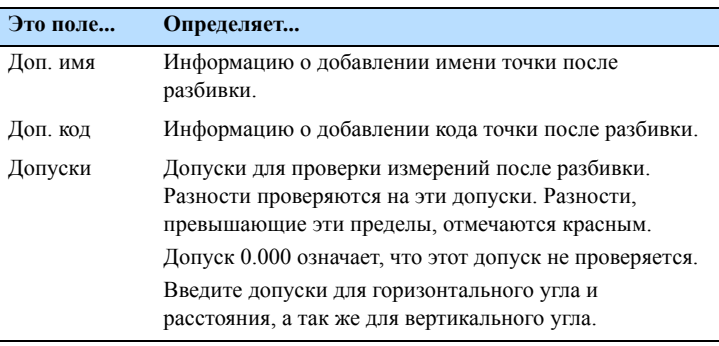

3. Чтобы применить настройки, нажмите

## <span id="page-155-0"></span>**Разбивка по углу и расстоянию**

1. 1.Нажмите кнопку **ГК-HD**:

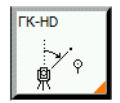

Появится экран *Введите значения разбивки*:

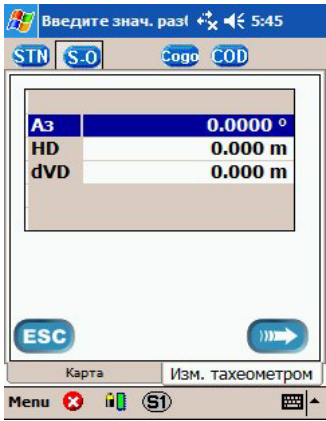

2. Используйте клавиатуру для ввода следующих значений.

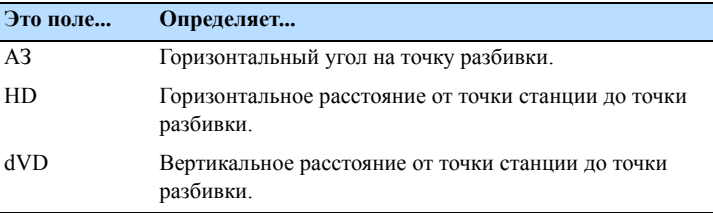

3. Нажмите **»**, чтобы повернуть инструмент в направлении разбивки. Появится экран *Разбивка*:

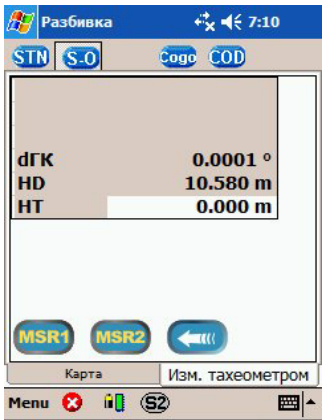

4. Нажмите (мян) или (мян) для запуска измерения расстояния. На экране отображается результат относительно следующей установки:

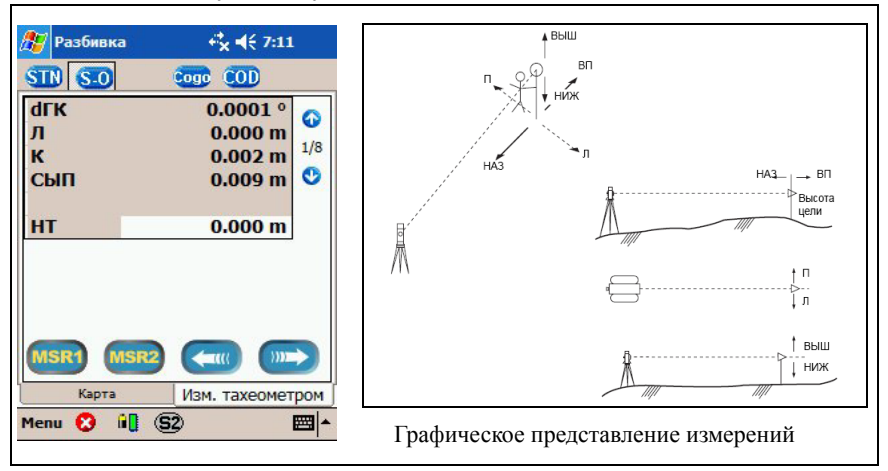

5. Нажмите **»**, чтобы подтвердить вынос точки. На экране появятся результаты разбивки:

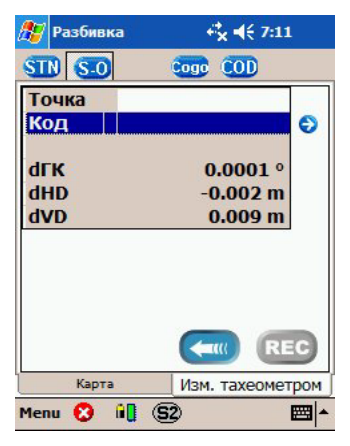

6. Нажмите REC, чтобы сохранить результаты.

#### <span id="page-158-0"></span>**Разбивка по координатам**

1. Нажмите кнопку **XYH**:

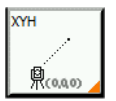

Появится диалоговое окно *Список разбивки*:

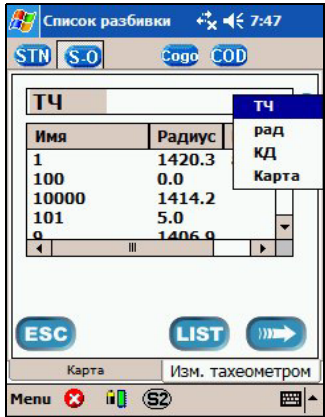

- 2. Для выбора точек разбивки из списка точек, нажмите справа от поля ввода. Вы можете выбрать точки по имени точки, радиусу и коду (КД). Для расширенного поиска используйте \*. Если необходимо, проделайте следующее:
	- Для сортировки результатов нажмите заголовок таблицы.
	- Чтобы использовать точки разбивки из другого файла нажмите . Вы можете выбрать файл и обновить список разбивки из этого файла.

Поддерживаются файлы формата XML. Смотрите раздел Импорт файла, [страница](#page-160-0) 161.

3. Выберите точку разбивки из списка и затем нажмите ... Тахеометр Focus 10 автоматически повернется на выбранную точку.

Если вы используете другой тахеометр, вручную поверните инструмент в нужное положение.

4. Нажмите мян) или мяна для запуска измерения расстояния. Результаты измерений появятся на экране:

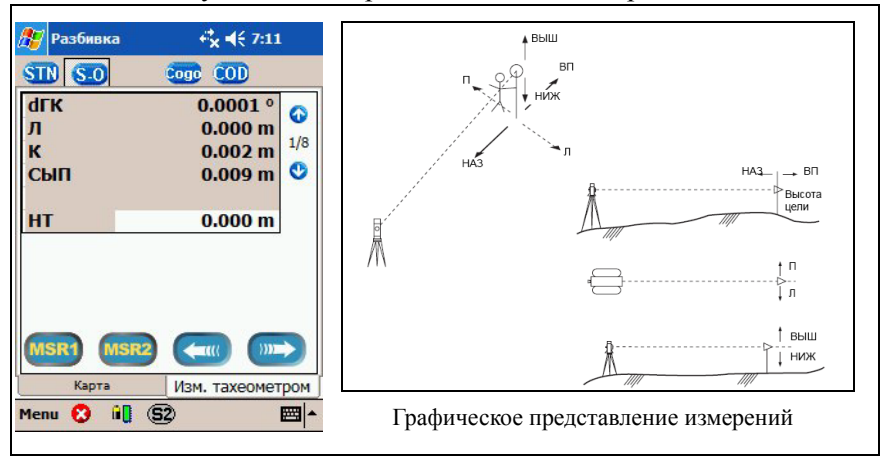

5. Нажмите **»**, чтобы подтвердить разбивку. На экране появятся результаты разбивки:

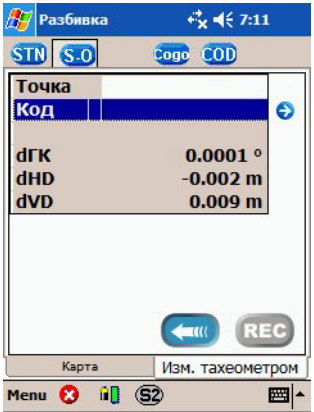

6. Нажмите **REC**, чтобы сохранить результаты.

#### <span id="page-160-0"></span>**Импорт файла**

1. Нажмите **LIST**. Появится диалоговое окно *Открыть файл*:

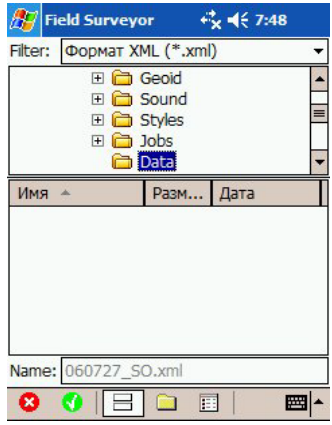

2. На экране будут отображены все XML файлы из папки по умолчанию "Data".

*Примечание – О том, как создать список разбивки в формате XML смотрите в разделе [Импорт](#page-52-0) данных, [страница](#page-52-0) 53.* 

3. Выберите нужный файл и после этого нажмите .

**ГЛ А ВА 15**

## **Координатная геометрия (CoGo) <sup>15</sup>**

#### **В этой главе:**

**• [Ручной](#page-163-0) ввод** 

## <span id="page-163-0"></span>**Ручной ввод**

1. Для доступа к функции CoGo нажмите кнопку соде на экране *Измерение*. Появится экран *Ввод YXH*:

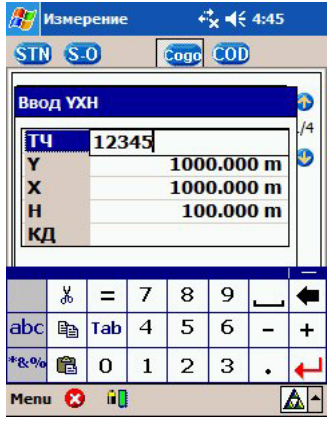

2. Используйте клавиатуру для ввода следующих величин.

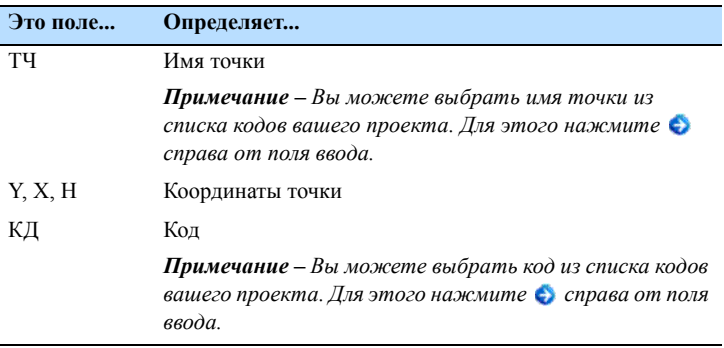

- 3. Сделайте одно из следующего:
	- Для сохранения точки нажмите **REC**.
	- Для выхода без сохранения точки нажмите [ssc].

**ГЛ А ВА**

# **16**

# **Функции инструмента <sup>16</sup>**

#### **В этой главе:**

- **Экран [функций](#page-165-0)**
- Q Юстировка [инструмента](#page-166-0)
- Q Настройка [горизонтального](#page-171-0) [круга](#page-171-0)
- Q [Нивелирование](#page-172-0) тахеометра
- Q [Смена](#page-174-0) круга
- Q [Автоматический](#page-175-0) поворот на угол или на [точку](#page-175-0)
- Q [Измерения](#page-177-0) в [безотражательном](#page-177-0) режиме
- Q [Настройки](#page-178-0) призмы и [подсветки](#page-178-0) нитей

## <span id="page-165-0"></span>**Экран функций**

Выберите *Меню/Функции инструмента*. Появится экран *Функции*:

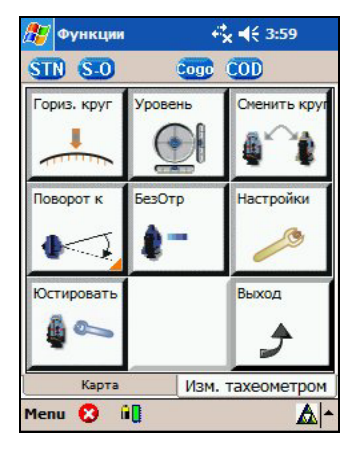

### <span id="page-166-0"></span>**Юстировка инструмента**

Экстремальные погодные условия, транспортировка, длительное хранение и сильные колебания температуры могут привести к разрегулированию инструмента и ухудшению результатов измерений. Для устранения таких ошибок настройте инструмент или используйте специальные методы измерений (измерения при КЛ и КП).

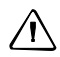

C **ПРЕДОСТЕРЕЖЕНИЕ –** Перед началом любых настроек позвольте инструменту адаптироваться к окружающей температуре и убедитесь, что он защищен от одностороннего нагрева (солнечного излучения).

После длительного хранения или транспортировки инструмента, перед тем как сделать точное измерение, пересчитайте поправки вертикального круга и осей наведения.

Сделайте одно из следующего:

- 1. Точно отнивелируйте инструмент при помощи электронных уровней. Смотрите раздел [Нивелирование](#page-172-0) [тахеометра](#page-172-0), страница 173.
- 2. Вычислите поправки. Наведите инструмент хорошо видимую цель, находящуюся на расстоянии примерно 100 метров от инструмента.

Точка наведения должна находиться близко к горизонту (вертикальный угол = 90 град.+- 10 град.).

- 3. Вычислите коллимацию горизонтального и вертикального углов. Она вызывает поправки осей наведения и вертикального круга. Смотрите раздел Коллимация [горизонтального](#page-167-0) и вертикального кругов, [страница](#page-167-0) 168.
- 4. Определите наклон оси цапфы. Смотрите раздел Корректировка наклона [горизонтальной](#page-169-0) оси, [страница](#page-169-0) 170.

#### <span id="page-167-0"></span>**Коллимация горизонтального и вертикального кругов**

1. Нажмите кнопку **Юстировать**:

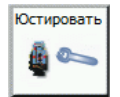

Появится диалоговое окно *Юстировка инструмента*:

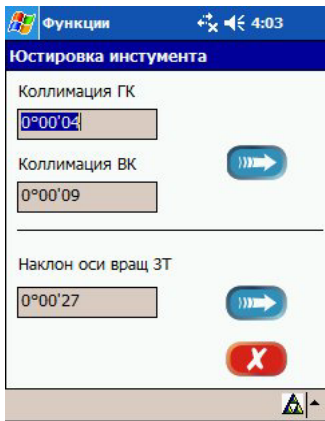

2. Нажмите кнопку в верхней части экрана. Появится экран *Коллимация ГК ВК*:

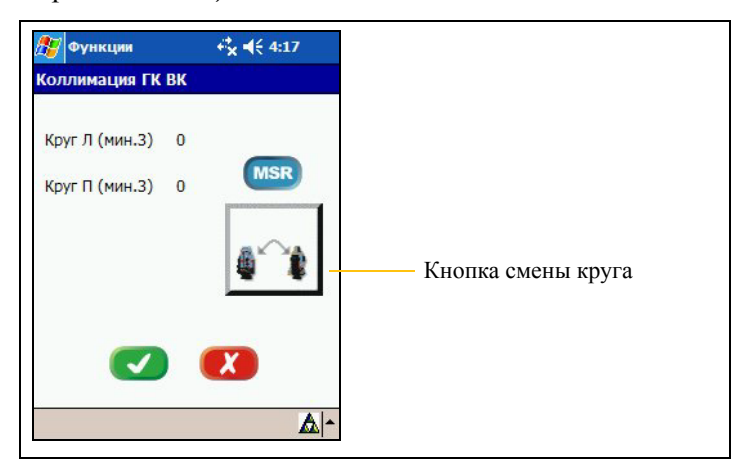

- <span id="page-168-0"></span>3. Наведитесь на цель при КЛ и затем нажмите [MSR].
- 4. Вручную переведите инструмент в положение КП или нажмите кнопку смены круга, для автоматического перевода круга инструмента.
- 5. Наведитесь на цель при КП и затем нажмите [MSR].
- 6. Как минимум два раза повторите шаги с 3 по 5.
- <span id="page-168-1"></span>7. Сделайте одно из следующего:
	- Чтобы принять измерения и закрыть экран нажмите  $\overline{\mathcal{A}}$
	- Чтобы не принимать измерения и закрыть экран нажмите **. Х.**

Если вы приняли измерения, появится экран, на котором показаны старое и новое значения коллимации:

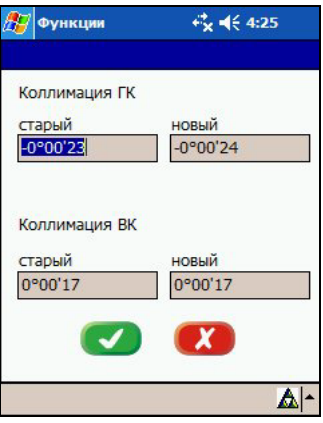

- 8. Сделайте одно из следующего:
	- Чтобы принять и сохранить новые величины нажмите . Новые значения будут применены для всех последующих наблюдений в этом и следующих проектах, пока не будут вычислены снова.
	- Для сохранения старых значений и выхода из функции юстировки инструмента нажмите .

#### <span id="page-169-0"></span>**Корректировка наклона горизонтальной оси**

1. Нажмите кнопку **Юстировать**:

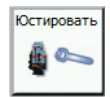

Появится диалоговое окно *Юстировка инструмента*:

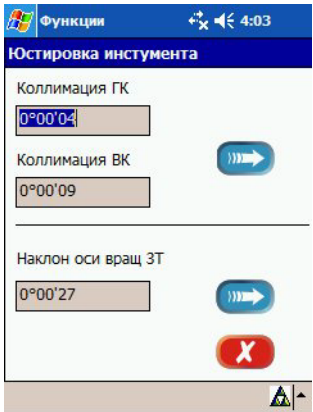

2. Чтобы начать процесс корректировки наклона горизонтальной оси, нажмите кнопку мя в нижней части экрана. Появится экран *Наклон оси вращения ЗТ*:

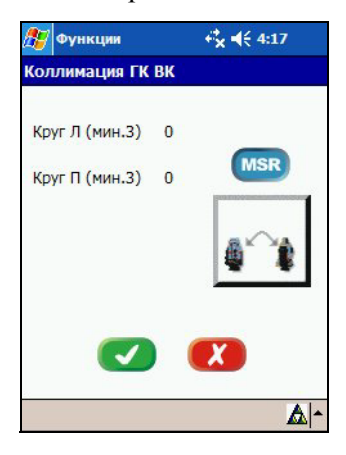

3. Следуйте процедуре от [Шага](#page-168-0) 3 до [Шага](#page-168-1) 7, описанной в разделе Коллимация [горизонтального](#page-167-0) и вертикального [кругов](#page-167-0).

Если вы примите измерения появится экран, на котором показаны старое и новое значения наклона горизонтальной оси:

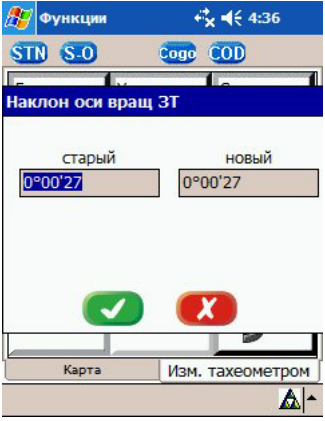

- 4. Сделайте одно из следующего:
	- Чтобы принять и сохранить новые величины нажмите . Новые значения будут применены для всех последующих наблюдений в этом и следующих проектах, пока не будут вычислены снова.
	- Для сохранения старых значений и выхода из функции юстировки инструмента нажмите .

### <span id="page-171-0"></span>**Настройка горизонтального круга**

Эта функция позволяет вам установить новое значение угла горизонтального круга для задней точки.

1. Нажмите кнопку **Гориз. круг**:

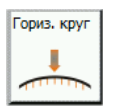

Появится экран *Гориз. круг*:

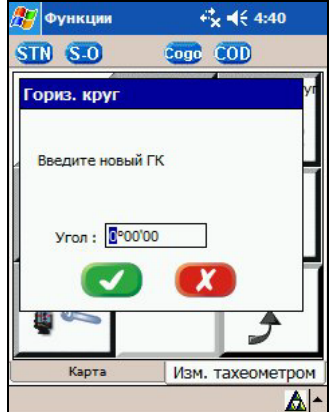

- 2. Наведитесь на заднюю точку и введите значение ГК.
- 3. Сделайте одно из следующего:
	- Чтобы принять новые настройки и выйти нажмите **.**
	- Чтобы не принимать новые настройки и выйти нажмите  $\bullet$ .

#### <span id="page-172-0"></span>**Нивелирование тахеометра**

Экран нивелирования появляется, когда вы включаете инструмент. Однако, в любое время вы можете убедиться в корректности нивелирования.

*Примечание – Функция нивелирования доступна только если тахеометр поддерживает ее. Если подключен тахеометр Focus 10, компенсатор калибруется при помощи сервоприводов.* 

1. Нажмите кнопку **Уровень**:

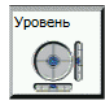

Появится экран *Нивелирование*:

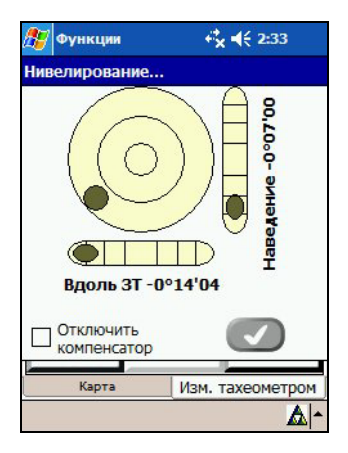

2. Используйте электронный пузырек для нивелирования инструмента и затем нажмите ...

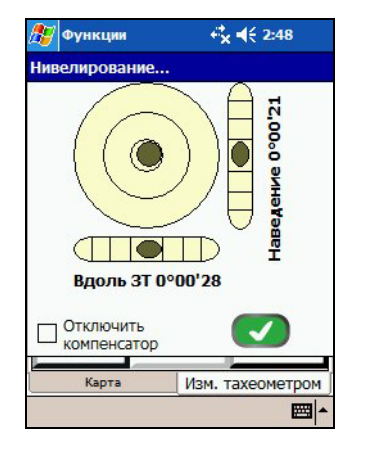

*Примечание – Кнопка станет доступна только в случае, если нивелирование адекватно компенсатору (наклон в пределах действия). Появится панель выполнения, после чего появится экран Изм. тахеометром.*

## <span id="page-174-0"></span>**Смена круга**

1. Для автоматической смены круга тахеометра нажмите кнопку **Сменить круг**:

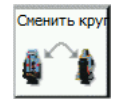

2. Вручную наведите инструмент.

*Примечание – Эта функция доступна только для инструмента Focus 10.*

## <span id="page-175-0"></span>**Автоматический поворот на угол или на точку**

1. Для автоматического поворота инструмента на определенный угол или точку нажмите кнопку **Поворот к**:

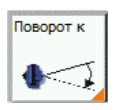

Появится диалоговое окно *Поворот на*:

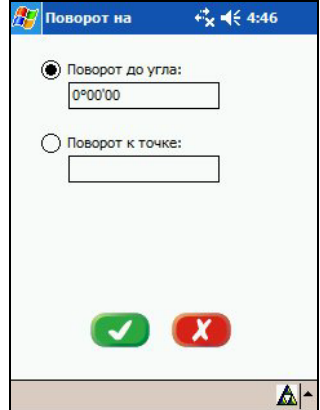

- 2. Выберите необходимую опцию и введите угол или точку.
- 3. Нажмите ...

*Примечание – Эта функция доступна только для инструмента Focus 10.*

#### **Настройки функции поворота**

1. Чтобы открыть диалог настроек *Поворот на* нажмите и подержите кнопку **Поворот к**:

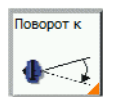

*Примечание – Любая кнопка с оранжевым уголком связана с экраном настроек.*

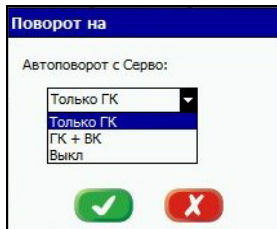

- 2. Выберите требуемый режим автоповорота с сервоприводом:
	- *Только ГК* инструмент поворачивается только на определенный горизонтальный угол (2D).
	- *ГК+ВК* зрительная труба инструмента точно наводится на 3D позицию.
- 3. Нажмите  $\bullet$ .

*Примечание – Вы можете определить угловой режим в диалоге Параметры разбивки. Смотрите раздел [Параметры](#page-154-1) разбивки, страница 155.*

### <span id="page-177-0"></span>**Измерения в безотражательном режиме**

Эта функция позволяет вам настроить тахеометр для безотражательных измерений.

1. Нажмите кнопку **БезОтр**:

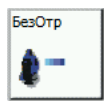

Появится диалоговое окно *Безотражательный*:

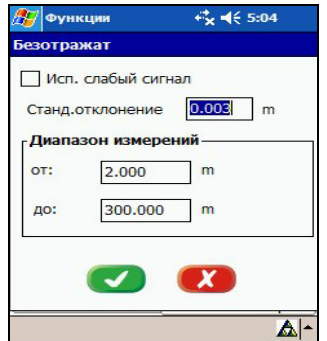

- 2. Сделайте одно из следующего:
	- a. Отметьте окошко *Исп. Слабый сигнал* для активации обработки слабого сигнала, что позволит вам дальние дистанции прямого отражения путем снижения точности.
	- b. Введите требуемый диапазон измеряемых расстояний и стандартное отклонение, чтобы убедиться в пригодности безотражательных измерений.

3. Нажмите  $\bullet$ .

*Примечание – Эти настройки применимы, когда вы установите режим измерения. Смотрите раздел Изменение настройки измерения [расстояния](#page-123-0), [страница](#page-123-0) 124.*

*Примечание – Эта функция доступна только для инструмента Focus 10.*

#### <span id="page-178-0"></span>**Настройки призмы и подсветки нитей**

Используйте эту функцию для установки громкости сигнала, идентифицирующего призму и подсветки нитей.

1. Из экрана *Функции* нажмите кнопку **Настройки**:

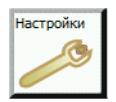

Появится следующий экран:

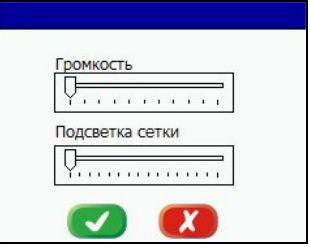

- 2. Перетащите движки для Громкости и Подсветки сетки в нужное положение.
- $3.$  Нажмите  $\bullet$ .

*Примечание – Эта функция доступна только для инструмента Focus 10.*
# Алфавитный указатель **ТЕРМИНОВ**

#### Символы

#### ÷.

\*.dat файлы 46  $*$ . job файлы 46

# $\blacktriangle$

авторские права іі автоматическая запись точки 127 автоматическое обнаружение подключенного устройства 38 автоповорот (тахеометр) 177 автоостанов 94 104 автосоелинение выбранный инструмент 120 тахеометр 120 апьманах 84

## E

быстрая установка 133, 147 быстрые коды 150 быстрый стандартный режим измерений 127 безопасность при работе с лазером іу безопасность при зарядке батареи у

## R

ввод данных 32

ввол пинейных величин смешений 128 ввол колов 92 ввол точки 166 время для получения фиксированного решения 97 время и дата 36 время наблюдения на точке 94 время наблюдения на точке определенного типа 104 время, заданное по умолчанию 97 время, оставшееся до достижения фиксированного решения 107 встроенная флэш-память контроллера Recon 21 встроенное запоминающее устройство 21 вычисления погодной поправки 44 выбор типа точки инициализации 108 высота антенны 94, 104

# г

географическая привязка 63

# Л

ланные импорт 53 параметры экспорта 55 данные поправок для достижения дециметровой точности 84 детальная информация о файле 48 добавление карты 61 доступ к экрану Менеджер проектов 46

## E

единицы настройка 35

# $\overline{\mathbf{3}}$

загрузка файлов 74 завершение программы 80 заводские настройки по умолчанию, возврат к настройкам 34 закачать Notepad++ 66 запись DAT файла 106 запись точек в XML файл 53 запись точки с текущими настройками 100 запуск связь с тахеометром 119 запуск программного обеспечения в GPS режиме 80 запуск ПО GPS режим 80 запуск ПО в режиме тахеометра 118 засечка 132, 139 значения DOP 83 значки панели состояния 29 значок соединения 37 зона системы координат 38

## $\mathbf{V}$

известная линия 133, 142 известная станция 132, 134 измерение

точки 127 измерение расстояний 127 измерение высоты до фазового центра антенны 94 измерение углов 127 измерение точки инипиализании 108 измерения настройки (режим тахеометра) 126 измерения в безотражательном режиме 124, 179 изменение имени DAT файла 106 изменение имени файла 92 изменение параметров отображения 86 изменение параметров статических измерений 93 индикатор состояния приемника 31 импорт все доступные точки 53 параметры данных 53 импорт координат 54 импорт файлов 54 имя файла по умолчанию 95 интервал записи сырых GPS измерений 94 интервал записи сырых GPS измерений в статическом режиме 103 интерфейс пользователя обзор 28 интерфейс пользователя в режиме тахеометра 119

## $\mathbf{K}$

карта 61, 63 карта (GPS режим) 87 карта памяти контроллера Recon 21 лазерный инструмент Класса 1 118 класс безопасности і кинематические измерения 105 корректировка наклона горизонтальной оси 172 коэффициент рефракции 42 кол объекта 150 колы ввод из списка 70 ввод из стека 69 коллимация горизонтального и вертикального кругов 170 коллимация горизонтального и вертикального углов 169 инициализация измерений 107 координатная геометрия, смотрите  $CoGo$ координаты 63 конвертирующее рукописный текст в машинный ПО 32 кнопки, поддерживающие нажатие и ожидающие действий 90 контроллер 21 контроллер Recon режим тахеометра 21 GPS режим 21

# M

маска возвышения 94, 103 масштабный коэффициент проекции 42 менеджер графики 60 мерцание индикатора 91 метод установки станции 132 мировые координаты 63

## н

наблюдения при КЛ и КП 127 наблюдения с использованием быстрых кодов 153 навигация по карте 88, 130 наклон оси цапфы 169 настройка времени наблюдения 102, 108 настройка горизонтального круга 174 настройка быстрых кодов 152 настройка параметров GPS 102 настройка системы координат 38 настройки давление 44 настройки режима тахеометра 33 настройки времени контроллера Recon 36 настройки даты контроллера Recon 36 настройки GPS режима 33 настройки смены режима 40 настройки температуры 44 настройки температуры и давления 44, 125 начальные координаты 132 обучение 23 нивелирование 175 нивелирование прибора 121 нивелирование тахеометра Focus 10 121

# ∩

обновления іі обучение системе GPS 23 одночастотные приложения 19 окно состояния, диалог GPS

[статика](#page-90-1) 91 [онлайновая](#page-22-2) помощь 23 [определение](#page-105-3) имени DAT файла 106 [операционная](#page-17-0) система 18 [операционная](#page-17-0) система Microsoft Windows 18 [опорная](#page-139-1) линия 142 опции [единиц](#page-34-1) 35 [остановка](#page-91-3) записи данных 92, [101,](#page-100-1)  [106](#page-105-4) остановка записи данных без [сохранения](#page-91-4) измерений 92 остановка записи [инициализации](#page-107-3) 108 остановка измерения на точке без сохранения данных [наблюдений](#page-100-2) 101 остановка [инициализации](#page-107-4) без сохранения данных наблюдений 108 открытие диалога GPS [инициализация](#page-100-3) 101 [отслеживаемые](#page-83-2) спутники 84

# **П**

[параметры](#page-154-0) разбивки 157 [параметры](#page-54-1) экспорта 55 [параметры](#page-91-2) измерений (GPS режим) 92 [параметры](#page-52-3) импорта 53 параметры [отображения](#page-84-0) 84 [параметры](#page-40-0) станции 41 параметры станции (Режим [тахеометра](#page-40-0)) 41 панель [заголовка](#page-27-1) 28 панель [кнопок](#page-28-1) 29 панель [состояния](#page-28-2) 29 [память](#page-105-2) 106

[переключение](#page-39-1) в GPS режим 40 [плавающий](#page-100-0) режим 101 плоские [координаты](#page-62-1) 63, [87](#page-86-1) поправка за [атмосферу](#page-122-1) 125 [поправка](#page-42-0) за высоту 43 поправка за удаление от осевого [меридиана](#page-42-1) 43 поправки [юстировка](#page-166-2) 169 поправки [вертикального](#page-166-3) круга 168 поправки осей [наведения](#page-166-3) 168 номер [лицензии](#page-79-3) 80 [постобработка](#page-18-2) 19, [98](#page-97-0) [постоянная](#page-124-5) призмы 127 правка, [список](#page-67-0) кодов 68 [предостережения](#page-5-0) при работе с тахеометром vi предупреждения и [предостережения](#page-3-2) при работе с тахеометром iv [предупреждения](#page-4-1) при работе с тахеометром v [предупреждения](#page-115-2) при использовании тахеометра 118 [прекращение](#page-29-0) соединения 30 преобразования режим [тахеометра](#page-41-2) 42 [настройки](#page-41-3) 42 приемник [Spectra Precision Epoch 10](#page-80-0)  GPS 81 призма [измерения](#page-121-1) 124 [примечания](#page-22-1) к изданию 23 применение [преобразований](#page-41-4) 42 [программное](#page-20-4) обеспечение передачи файлов 21 программное обеспечение [постобработки](#page-18-1) 19 программное обеспечение Spectra [Precision Survey Office 21](#page-20-4) [проверка](#page-138-0) задней точки 141

просмотр параметров [статических](#page-92-1) измерений 93 просмотр [собранных](#page-97-1) данных 98 [просмотр](#page-48-0) файлов проекта 49

# **Р**

[радиус](#page-41-5) земли 42 раздел Карта (режим [тахеометра](#page-126-0)) 129 раздел Карта режим [тахеометра](#page-116-2) 119, [129](#page-126-0) раздел Измерения [тахеометром](#page-116-3) 119 раздел [Информация](#page-82-1) 83 раздел [Информация](#page-82-1) (GPS режим) 83 раздел [GPS 82](#page-81-0) [разделы](#page-27-2) 28 разбивка [выбора](#page-111-0) точки (GPS режим) 112 [выбора](#page-110-0) точки из списка (GPS режим) 111 [выбора](#page-110-1) точки из списка точек (GPS режим) 111 [выбора](#page-110-2) точки из файла (GPS режим) 111 [координаты](#page-158-0) (режим тахеометра) 160 импорт файла (режим [тахеометра](#page-160-0)) 163 параметры (режим [тахеометра](#page-154-0)) 157 опции [настроек](#page-109-0) (GPS режим) 110 угол и расстояние (режим [тахеометра](#page-155-0)) 158 [размер](#page-105-5) файла 106 [разница](#page-138-1) углов 141 [раскладка](#page-27-3) экрана 28

[растровые](#page-59-1) форматы 60 [расширенный](#page-110-3) поиск 111 [расхождение](#page-111-1) 112 [режим](#page-106-2) 107 [плавающий](#page-100-4) 101 режим [записи](#page-124-6) 127 режим измерения и [автоматической](#page-124-7) записи 127 режим GPS интерфейс [пользователя](#page-80-1) 81 режим [наблюдения](#page-100-5) 101 режим [подвижного](#page-100-6) приемника 101 режим [статики](#page-100-5) 101 режим [тахеометра](#page-19-0) 20 [раздел](#page-126-0) Карта 129 экран [Измерение](#page-120-0) 123 [измеряемые](#page-120-1) величины 123 [изменение](#page-123-1) настроек измерения 126 начальные [координаты](#page-129-3) 132 настройка [измерений](#page-123-0) 126 настройки измерений [расстояния](#page-121-2) 124 режим [фиксированный](#page-100-7) 101 [регистрация](#page-1-2) ii

# $\mathbb{C}$

сброс [настроек](#page-33-1) 34 сбор данных в режиме [статики](#page-95-0) 96 сбор [статических](#page-89-1) данных 90 связь (соединение с [устройством](#page-36-0)) 37 следящий режим [измерений](#page-124-8) 127 [скорость](#page-105-6) записи 106 [скорость](#page-105-7) записи сырых GPS данных 106 Система [глобального](#page-18-3) [позиционирования](#page-18-3), смотрите GPS соединение в процессе работы 119 соединение во время работы 119 соединение с GPS приемником 30 соединение с тахеометром 119 соединение с устройством при загрузке 38 смена режима 40 смена экранной клавиатуры 32 смена круга 176 совместимость 21 смещение цели 124.128 список 70 список кодов правка 68 создание 66 состояне DAT файла 105 состояние решения 108 состояние батареи 30 состояние заряда батареи 30 состояние заряда батареи накопителя данных 30 состояние приемника 29 состояние соединения 30 состояние спутников 29 спутники EGNOS 84 стек, ввод кодов 69 статическая GPS 19 статические данные 96 статический режим 101, 107

# T

тахеометр Focus 10 iii, 21, 118 тахеометр Nikon iii, 21, 118 тахеометр Spectra Precision Focus 10 21, 141 текущие координаты по GPS 87 техническая поддержка 24 техническая помошь 24

технология Microsoft ActiveSync 21 типы файлов 46 топографическая съемка 19, 127 требования к аппаратуре 21 требования к системе 21

## $\mathbf{V}$

угловое смещение 127 удаление DAT файлы 75 удаление проекта или файла 52 удаление файла сырых данных 48, 52 увеличение номера точки 94, 104 условия гарантии ii устранение ошибок, настройка 168 установка станции параметры 133 установка станции только в местной системе 147 утилита Data Transfer 22

## Ф

файл сырые данные 47 файл проекта 49 открытие 50 создание 50 файл формата XML 53, 92, 163 файлы передача 74 файлы мировой гео-привязки  $(*.*tfw*) 61$ файлы сырых данных 46 фиксированное решение 97 фоновая карта 61, 63

[фоновые](#page-86-4) карты 87

## **Х**

[характеристики](#page-3-3) лазерного излучения iv

# **Ц**

[цель](#page-123-2) 126

# **Э**

экранная [клавиатура](#page-30-1) 31 экранная [программная](#page-31-3) клавиатура 32 экспорт файл формата сырых данных [Nikon 57](#page-55-0) [экспорт](#page-54-0) данных 55 экспорт всех [доступных](#page-54-2) точек 55 экспорт [координат](#page-54-3) 56 экспорт [контрольных](#page-54-4) точек 55 экспорт файла проекта [XML 58](#page-56-0) [экспорт](#page-54-5) SS точек 55 [экспорта](#page-54-5) GPS точек 55

# **Ю**

юстировка [инструмента](#page-166-5) 168 юстировка [инструмента](#page-166-4) (режим тахеометра) 168

#### **Я**

языковая [поддержка](#page-35-2) 36

#### **C**

[CoGo 166](#page-163-1)

#### **G**

[GPS](#page-18-3) [19](#page-18-6) сбор [статических](#page-89-1) данных 90 GPS [режим](#page-18-7) 19 [раздел](#page-86-3) Карта 87 раздел [GPS 82](#page-81-0) [запуск](#page-79-1) ПО 80 система [координат](#page-37-2) 38 файлы сырых [данных](#page-46-1) 47

## **L**

L1 GPS [измерения](#page-18-0) 19

#### **N**

[Notepad++ 66](#page-65-2)

## **S**

[Spectra Precision Survey Office 21](#page-20-9)